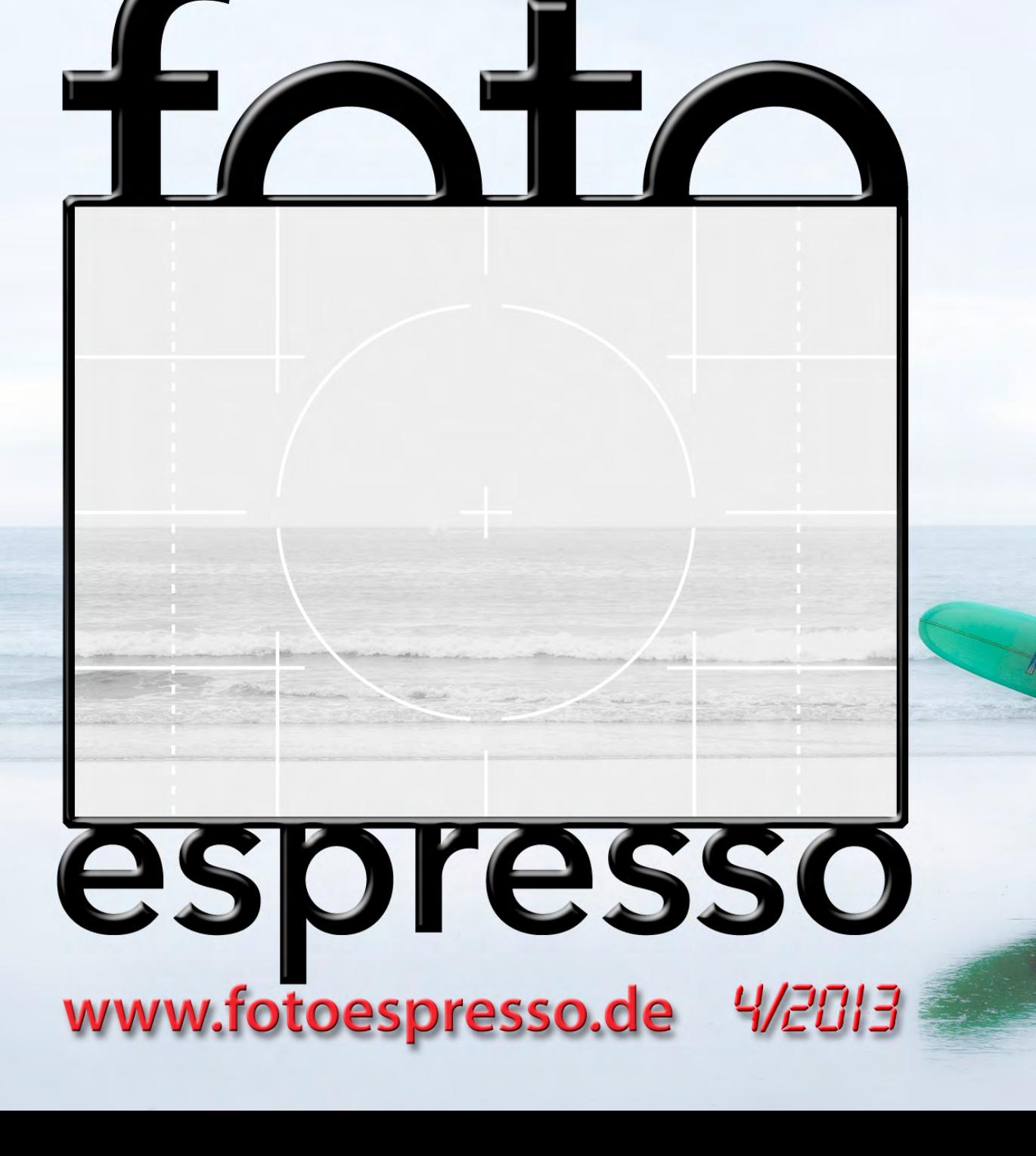

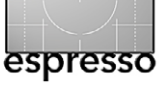

entweder regnet es dieses Jahr, friert, schneit – oder die Sonne verbreitet eine afrikanische Hitze. All diese Varianten sind zumeist keine idealen Bedingungen zum Fotografieren. Dabei hätte es gerade eine paar interessante Kameras, die auf den Markt kommen. Bei Canon wären dies beispielsweise die neue EOS 70D und, spannender noch, die 7D Mk II (die aber wohl erst 2014 zu haben sein wird). Beide Canon-Modelle sind momentan im deutschen Handel noch nicht erhältlich. E entweder regnet es dieses Jahr, friert, schneit – zur ›Wusch-Technik‹. Wer sich darunter nichts vorstel-<br>In kann, findet die Erläuterung ab Seite 34. Auch die erläuterung ab Seite 34. Auch die

Nikon hat da mit seiner D7100 einen zeitlichen Vorsprung. Das APS-C-Modell dürfte momentan unter den DSLRs die interessanteste Kamera sein. Deshalb finden Sie ab Seite 4 einen Artikel von Michael Gradias zu diesem ›neuen Rennpferd für Fotoamateure‹. Er zeigt darin insbesondere die Weiterentwicklungen zum sehr erfolgreichen Vorgängermodell D7000 auf.

Und dpunkt hat (mit etwas Glück) auch gleich ein passendes Buch dazu, zu dem Sie auf Seite 54 eine ausführliche Rezension finden.

Prof. Dr. Ralf Kramer gibt uns einen Einblick dazu, wie er zu seinem persönlichen ›Kameraoptimum‹ gefunden hat. Man muss die einzelnen Bewertungen zwar nicht übernehmen, die systematische Analyse seiner persönlichen Anforderungen erscheint uns aber lesenswert.

In dieser Ausgabe haben wir eine Reihe ›weicher Artikel‹ gesammelt – etwa von Astrid v. Borcke-Gulbins

Freelensing-Technik, beschrieben von unserer Leserin Anette Damm, erzeugt eher weiche Bilder mit sanften Übergängen als präzise, superscharfe Fotos. Hierbei wird das Objektiv von der Kamera getrennt und freihand davor gehalten. So lassen sich interessante Effekte zu erzielen.

Als Dritte in diesem Themenumfeld beschreibt Jana Mänz, was bei der Kinderfotografie zu beachten ist. Auch hier stehen Natürlichkeit und Spontanität über der Präzision – schließlich liegt der Schwerpunkt beim Fotografieren von Kindern mehr auf kreativen, emotional gefärbten Bildern. Scharf an der richtigen Stelle sollten die Kinderbilder dabei aber schon sein. Die Tipps und zahlreichen enthaltenen Bilder sollen zu eigenen Arbeiten in dieser Richtung anregen.

Jürgen Gulbins, der Vielschreiber des Fotoespresso, steckt aktuell durch mehrere Projekte bis über beide Ohren in Arbeit – so sehr, dass er in den Hitzephasen des Sommers nicht einmal mehr zum geliebten Schwimmen kommt. Er hat deshalb für diese Ausgabe bei einigen seiner Artikel auf Ausschnitte aus seinen Büchern zurückgegriffen. Aufbauend auf den Erfahrungen seiner Fotokurse hat er zudem eine Liste der Tastaturkürzel für Photoshop und Lightroom zusammengestellt, die man im Kopf haben sollte, um das Arbeiten flüssiger und effizienter zu gestalten. Und um das Merken zu vereinfachen, gibt es neben kurzen Erläuterungen auch zwei entsprechende Spickzettel (auf Seite 43 und 44) für den Schreibtisch – bis man die Kürzel ›intus‹ hat. Daneben geht er auf das Schärfen mit dem Photoshop-Hochpass-Filter ein. Für seinen dritten Artikel hat er sich *Perfectly Clear* angeschaut, ein Photoshop-Plugin für die weitgehend vollautomatische Bildkorrektur.

Sandra Petrowitz war in den etwas kälteren Gefilden unterwegs, auf einer Fotoreise nach Spitzbergen, und berichtet uns von ihrer Tour und davon, was man in der Arktis so alles erleben kann.

Eine recht ausführliche Buchrezension kommt von Urs Tillmanns. Er beschreibt, was ihm am dpunkt-Buch von Michael Gradias zur Nikon D7100 gefällt.

Wer sich ein wenig für amerikanische Fotogeschichte interessiert – und in ›alten Zeiten‹ dominierte dort (wie hier) natürlich die Schwarzweißfotografie – der sollte einen Blick in unsere Sparte »Interessante Web-Seiten‹ werfen und sich die dort vorgestellten Videos anschauen und anhören.

Unser Titelbild des Surfers stammt von Rainer Gulbins, aufgenommen am Long Beach auf Vancouver Island (Kanada).

Gerhard Rossbach • Jürgen Gulbins • Sandra Petrowitz • Uwe Steinmüller **■**

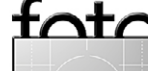

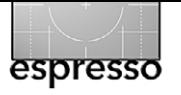

# Übersicht

**Möglichkeiten**

die Nikon D7100.

**Kameraoptimum**

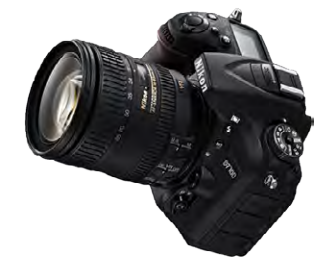

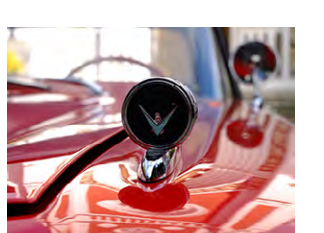

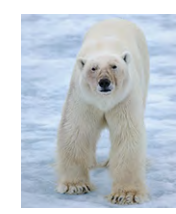

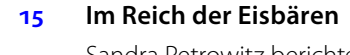

Sandra Petrowitz berichtet mit einer Reihe ›kalter Bilder‹ von ihrer Tour in die Heimat der Eisbären – es geht um eine Fotoreise nach Spitzbergen, in die Eiswelten der Arktis.

Einer unserer Leser zeigt auf, wie er durch systematische Überlegungen und die Aufstellung seiner persönlichen Kriterien (über kleine Umwege) zu der für ihn optimalen Kamera gefunden hat.

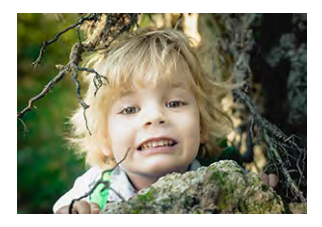

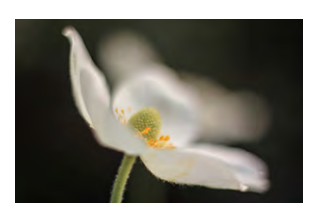

# **23 Tipps und Tricks für natürlich wirkende Kinderbilder**

**4 Nikon D7100 – mehr Megapixel, neue** 

**8 Auf Umwegen zum persönlichen** 

Sie ist neu, schnell und spannend, hat für eine APS-C-Kamera mit 24 Megapixel eine sehr hohe Auflösung und bietet viele kreative Möglichkeiten:

Jana Mänz zeigt in ihrem Artikel, wie man Kinder so fotografiert, dass die Bilder dem Fotografen, den Eltern oder Großeltern und schließlich auch den Kindern selbst Spaß machen.

**30 [Freelensing – ein Weg zum sanften Foto](#page-30-0)** Statt eines teuren Tilt-/Shift-Objektivs kann man auch auf Freelensing setzen – und gewinnt noch mehr Freiheit in der Gestaltung.

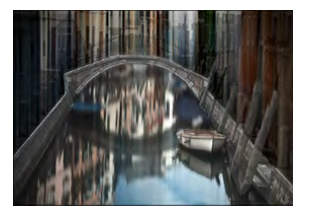

 $Strgl-AItl- $\Omega$ - $E$$ 

# **34 Wuschwerk. Künstliche Unschärfe als Stilmittel**

Eine weitere ›Kreativtechnik‹, diesmal nicht beim Einsatz von Kamera oder Objektiv, sondern bei der Verwendung des Photoshop-Filters ›Bewegungs unschärfe‹

# **40 Effizient arbeiten mit Tastaturkürzeln**

Tastaturkürzel können das Arbeiten mit Photoshop und Lightroom wesentlich beschleuningen. Deshalb sollte man sich einige Shortcuts merken.

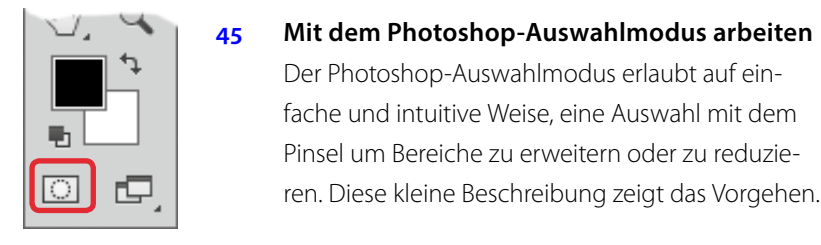

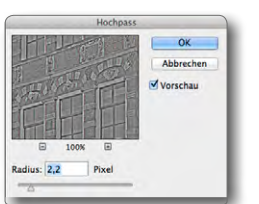

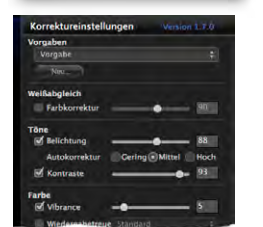

ren. Diese kleine Beschreibung zeigt das Vorgehen. **46 Schärfen mit dem Hochpass-Filter**

Der Photoshop-Auswahlmodus erlaubt auf einfache und intuitive Weise, eine Auswahl mit dem Pinsel um Bereiche zu erweitern oder zu reduzie-

Die Technik, Bilder in Photoshop mit dem Hochpass-Filter zu schärfen, ist etwas weniger bekannt, aber durchaus nützlich. Wir zeigen, wie es geht.

**50 [Das Photoshop-Plug-in ›Perfectly Clear‹](#page-50-0)**

Das Plug-in verspricht eine vollautomatische One-Click-Optimierung von Fotos. Man kann aber auch noch manuell eingreifen oder Bilder szenenspezifisch bearbeiten.

- **53 [Interessante Webseiten](#page-53-0)**
- **54 Lesestoff**
- **58 Links und Impressum**

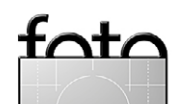

# $\bullet$  2013 • FotoEspresso • www.fotoespresso.de and the Cause of Ausgabe 4/2013 **100 × 100 × 100 × 100 × 100 × 100 × 100 × 100 × 100 × 100 × 100 × 100 × 100 × 100 × 100 × 100 × 100 × 100 × 100 × 100 × 100 × 100 × 100 × 100**

# **Nikon D7100 – mehr Megapixel, neue Möglichkeiten**

Michael Gradias

 ange Zeit verhielt sich Nikon – anders als viele Mitbewerber – sehr konservativ, wenn es um die Anzahl der Megapixel ging. Das hat sich grundlegend geändert – spätestens seit der Nikon D800, die mit ihren 36,3 Megapixeln im Oktober 2011 vorgestellt wurde. Bei allen neueren Modellen, von der Einsteigerkamera D3200 bis zur Vollformatkamera D600, erhielten die Modelle nun einen Sensor mit etwa 24 Megapixeln – die konkreten Werte differieren dabei ein wenig. So überrascht es nicht, dass auch bei der neuesten Nikon, der D7100, ein Sensor mit 24,1 Megapixeln verbaut wird. Überraschend war bei der Vorstellung der D7100 dagegen eher die Tatsache, dass Nikon – wie schon bei der D800E – auf einen Tiefpassfilter verzichtet hat, um so auch das letzte Quäntchen an Bildauflösung herausholen zu können. L

Viele andere ›Neuerungen‹ der D7100 sind dagegen schon von anderen Nikon-Modellen bekannt. So kam das Autofokusmodul MultiCAM 3500 DX bereits bei der D300(s) zum Einsatz. Es bietet 51 Messfelder, von denen 15 als Kreuzsensoren ausgelegt sind. Der 2016-Pixel-RGB-Sensor zur präzisen Belichtungsmessung ist bereits bei der D600 verbaut. Auch der sehr schnelle Bildprozessor EXPEED 3 ist bereits von mehreren anderen Nikon-Modellen bekannt.

Der neue EFFECTS-Modus wurde schon bei der D5000/D5100 verwendet. Dabei wird einer von sieben Bildeffekten gleich bei der Aufnahme auf das Bild angewendet. Hierbei ist jedoch zu berücksichtigen, dass es kein ›Originalbild‹ gibt. Daher sind die Funktionen, welche die Kamera im Bildbearbeitungs-Menü bereitstellt, zumeist die bessere Wahl.

Alle neueren Nikon DSLR-Modelle besit-

zen nun einen WLAN-Anschluss, um die Kameras vom Smartphone oder Tablet aus steuern und Bilder übertragen zu können. Betrachtet man die vielen Menüfunktionen, so fällt auf, dass die meisten Nikon-Modelle inzwischen einen recht ähnlichen Funktionsumfang besitzen.

# **Vergleich der Megapixel**

Liest man das Datenblatt, mag man zunächst etwas erschrocken sein über den großen Sprung beim Megapixel-Wert. Waren bei Nikons früheren DX-Modellen oft etwa 16 Megapixel der Normalfall, bietet die D7100 nun 24,1 Megapixel – wie bereits die D3200 und die D5200. Ich habe bei Abbildung 2 (Seite 5) einmal die

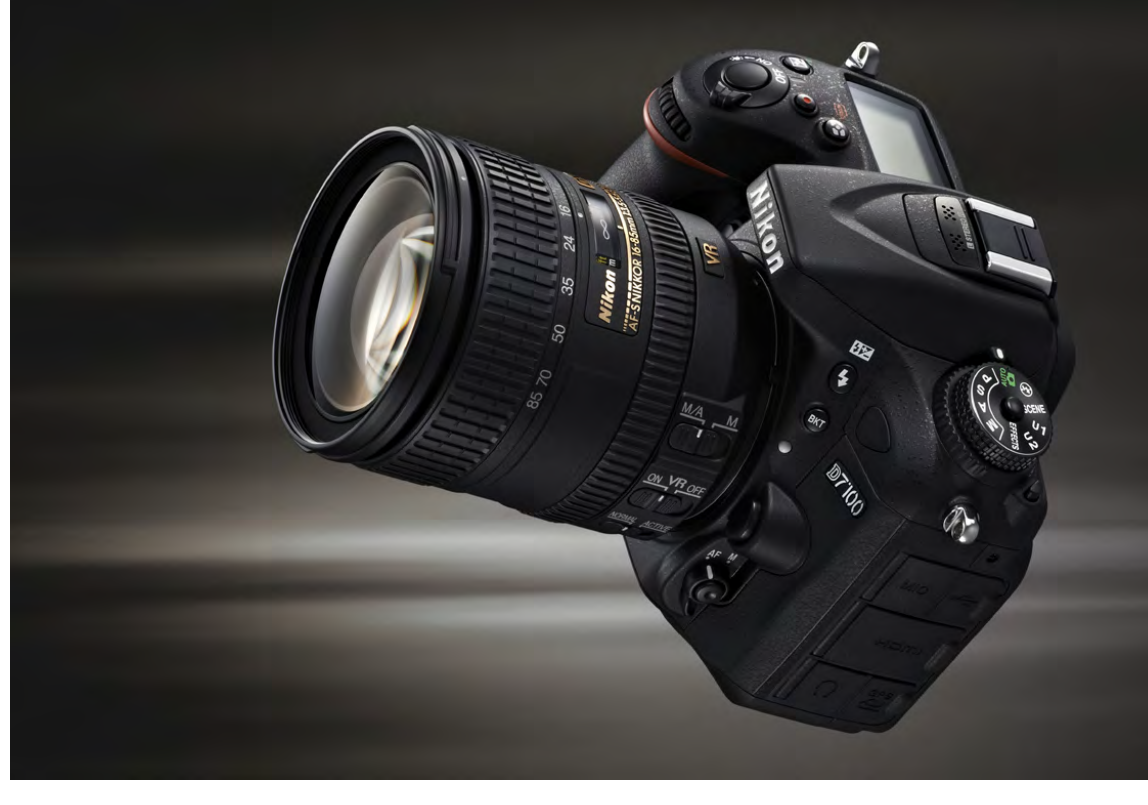

Abb. 1: Die neue Nikon D7100 integriert viele Features, die bereits von anderen Nikon-Modellen bekannt sind. (Foto: Nikon)

Entwicklung der letzten Modelle dieser Serie markiert und die verschiedene Megapixel-Werte verglichen. Das Gesamtbild kennzeichnet die Megapixel-Anzahl der Nikon D7100 mit 24,1 Megapixeln. Der mittlere Rahmen stellt die 16,1 Megapixel des Vorgängermodells D7000 dar. Am inneren Rahmen erkennen Sie, welche Bildgröße die 12,3 Megapixel der D90 ergeben würden, die im September 2009 erschienen ist. Die Sensorgröße hat sich in dieser Zeit nicht geändert – insofern sind im Laufe der Zeit die Fotodioden immer kleiner geworden. Da aber zugleich die Entwicklung der Sensoren nicht stehengeblieben ist, wirkt sich dies nicht negativ auf die Bildqualität bzw. das Rauschverhalten aus – auch nicht bei höheren ISO-Werten.

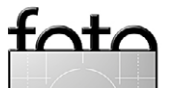

# **Neue Möglichkeiten**

Bei einer Kamera mit einem DX-Sensor bietet Nikon mit der D7100 erstmals die Bildfeld-Option an (die Vollformatkameras D800 und D600 verfügen ebenfalls über eine solche Funktion). Die neue Bildfeld-Option wurde möglich, da die Megapixel-Werte der aktuellen Kameras stetig ansteigen. Nicht jeder Anwender benötigt aber die volle Bildgröße, was die neue Funktion besonders nützlich macht.

Die hohe Megapixel-Zahl bringt nicht nur Vorteile, sondern impliziert auch den Nachteil der größeren Dateigröße. Durchschnittlich ist ein JPEG-Bild der D7100 deutlich über 10 MB groß; sind viele Details im Bild vorhanden, sind es sogar über 15 MB. Somit benötigen Sie auch mehr Festplattenkapazität nach der Übertragung auf den Rechner; außerdem nimmt die Geschwindigkeit bei der kamerainternen Aufbereitung der Aufnahmen mehr Zeit in Anspruch.

Möchten Sie aber alle Details im Bild erhalten und deshalb keine der anderen Bildgrößeneinstellungen verwenden, ist die Bildfeld-Option interessant. Normalerweise nutzt die D7100 die volle Sensorgröße von etwa 24 × 16 mm. So ergeben sich Bilder mit einer Größe von 6000 × 4000 Pixel. Setzen Sie hingegen die Option *1,3x* ein, so werden nur 18 × 12 mm des Sensors im zentralen Bereich genutzt, was zu einer Bildgröße von 4800 × 3200 Pixel führt. Dabei werden kameraintern einfach Bildteile ›abgeschnitten‹. Diese Aufgabe können Sie natürlich gegebenenfalls auch nachträglich mithilfe eines Bildbearbeitungsprogramms am

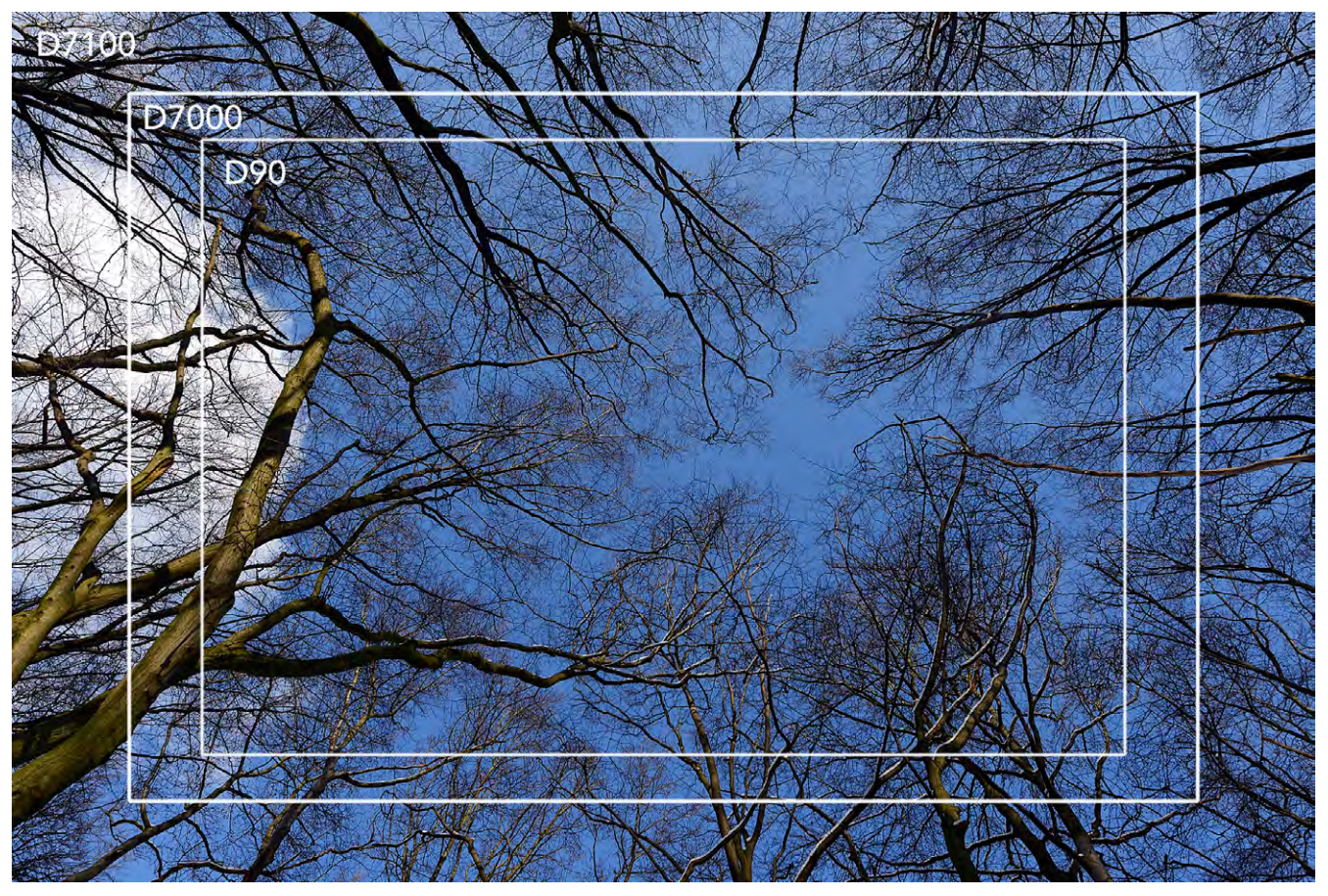

Abb. 2: Hier sehen Sie einen Megapixel-Vergleich: Ganz außen befindet sich die Bildgröße, die bei der neuen D7100 entsteht. Der mittlere Rahmen kennzeichnet die Größe des Vorgängermodells D7000, und innen ist die Größe der D90 zu sehen.

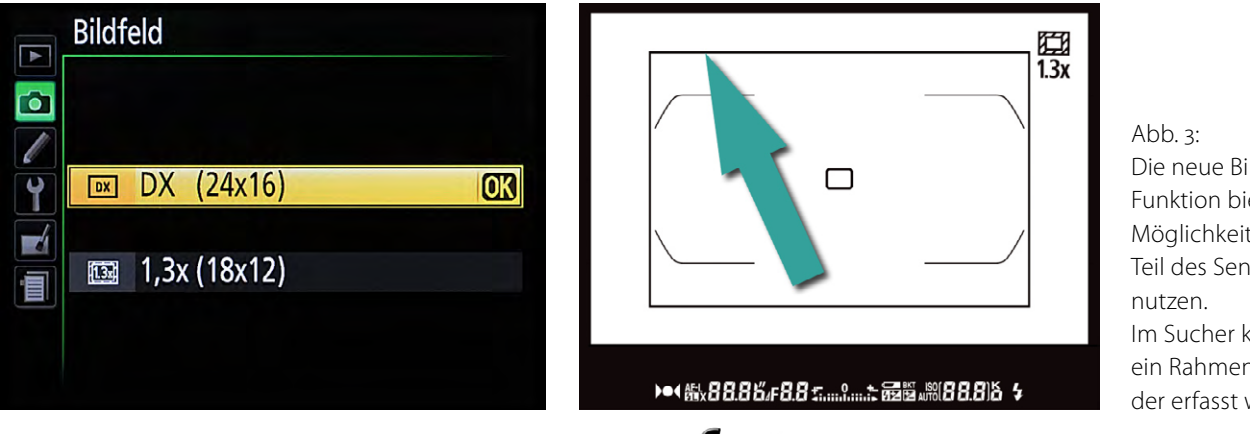

Die neue Bildfeld-Funktion bietet die Möglichkeit, nur einen Teil des Sensors zu Im Sucher kennzeichnet ein Rahmen den Bereich, der erfasst wird.

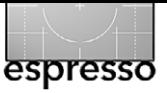

Rechner durchführen. Wenn Sie bei der Bildgröße-Option die mittlere Größe *M* verwenden, so ergeben sich 3600 × 2400 Pixel; bei der kleinsten Größe *S* sind es nur noch 2400 × 1600 Pixel.

Um bei der Aufnahme im Sucher erkennen zu können, welcher Bereich bei der 1,3x-Option aufgenommen wird, blendet die Kamera einen Rahmen ein. Dabei ist erwähnenswert, dass die eventuell eingeblendeten Gitterlinien zur präzisen Ausrichtung der Kamera in diesem Modus nicht verfügbar sind.

Zusätzlich ergibt sich ein weiterer Vorteil: Durch das Abschneiden von Bildteilen entsteht der Eindruck, als hätten Sie ein Objektiv mit einer größeren Brennweite eingesetzt – und zwar mit einem Verlängerungsfaktor von 1,3. Hatte das Teleobjektiv also beispielsweise eine Brennweite von 210 mm, entsteht mit der 1,3x-Option derselbe Bildausschnitt, als wenn Sie bei der DX-Option ein Objektiv mit etwa 280 mm genutzt hätten. Abbildung 5 zeigt die Auswirkungen an einem Beispiel, welches mit einer Brennweite von 210 mm entstand. Es ergibt sich also ein zusätzlicher Crop-Faktor. Die praktischen Auswirkungen sind in Abbildung 4 sichtbar. Alle abgegrauten Bildteile werden bei der *1,3x*-Option abgeschnitten. Da Nikons DX-Modelle sowieso einen Crop-Faktor von 1,5 besitzen, kann dieser durch die neue Bildfeld-Option auf ungefähr 2 erhöht werden. So wirkt ein 300-mm-Objektiv wie ein ›Superteleobjektiv‹ mit 600 mm Brennweite. Das so entstehende Bild hat etwa 15 Megapixel, was für die allermeisten Aufgaben-

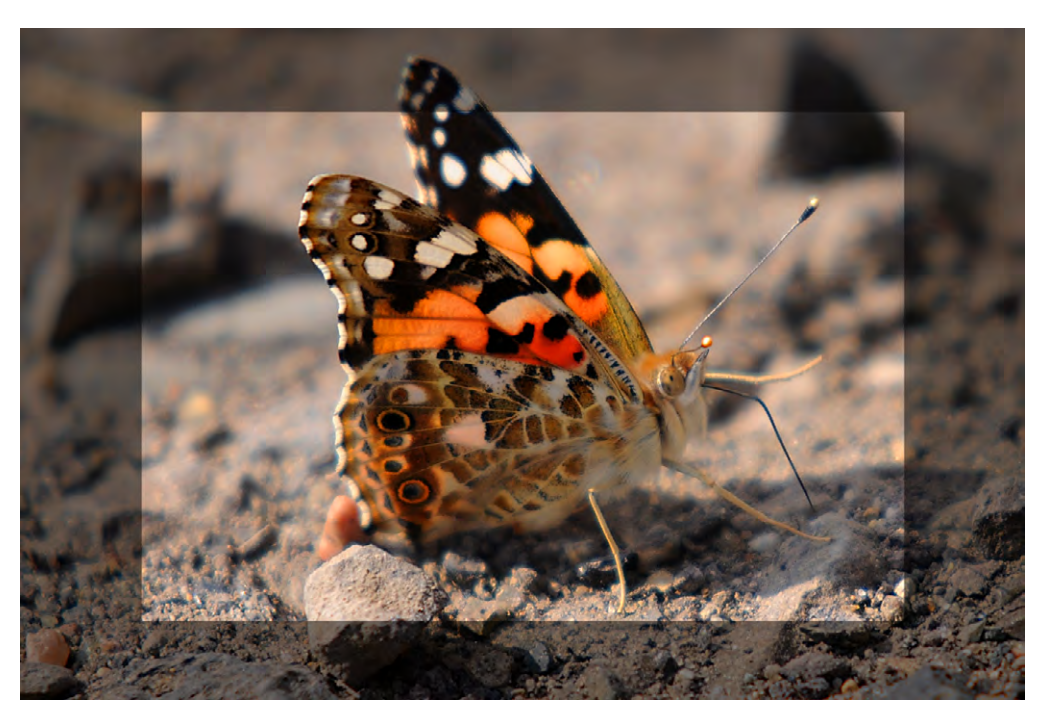

Abb. 4: Die Bildfeld-Option ›1,3x‹ lässt sich zum Beispiel für einen zusätzlichen Teleeffekt nutzen. Die abgegrauten Bildteile werden bei dieser Option kameraintern abgeschnitten.

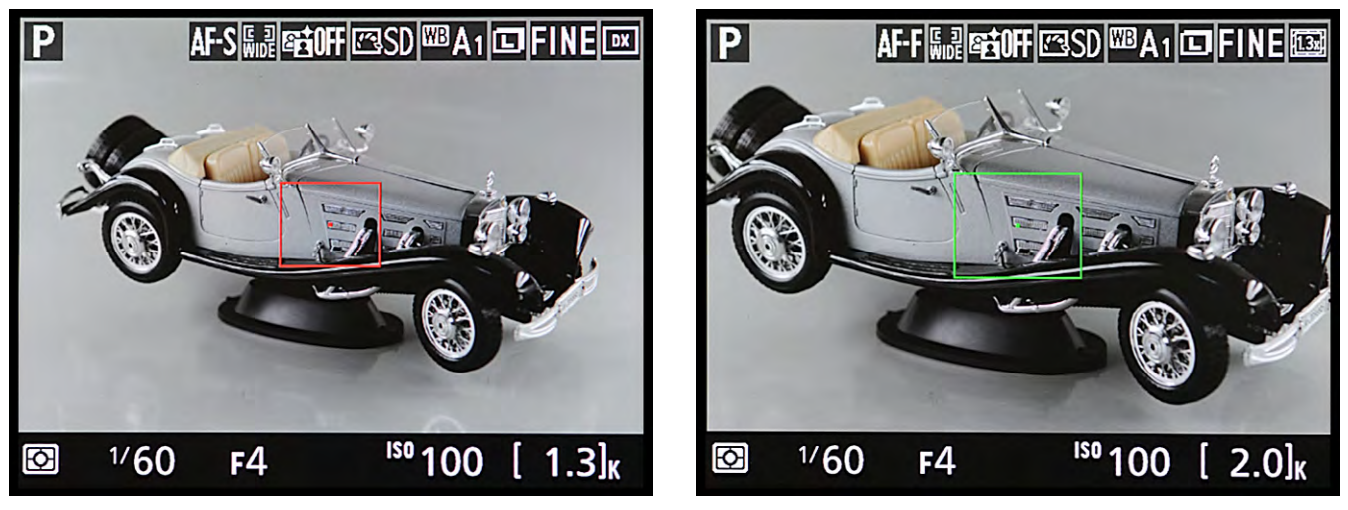

Abb. 5: Im Live-View-Modus füllt der aufgenommene Bereich bei der 1,3x-Option das gesamte Bild aus – wie im rechten Bild zu sehen.

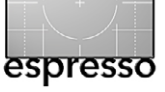

stellungen im normalen Anwendungsbereich ausreichend sein sollte.

**Die neue Bildfeld-Option im Zusammenspiel mit Live-View**

Die neue Bildfeld-Option ist auch im Live-View-Modus verfügbar. Hier haben Sie dann zusätzlich den Vorteil, dass der sich ergebende Bildausschnitt weit besser beurteilt werden kann als beim Blick durch den Sucher. Während im Sucher ein Rahmen den Bereich kennzeichnet, der bei der 1,3x-Option aufgenommen wird, füllt im Live-View-Modus die zugeschnittene Variante das Monitorbild komplett aus. Damit fällt die Beurteilung des Ergebnisses leichter. In der Kopfzeile des Displays erkennen Sie ganz rechts die aktuell eingestellte Option – und sehen dies im Beispielbild (Abb. 5).

Auch im Video-Modus kann der zusätzliche Crop-Faktor genutzt werden, um einen ›Teleeffekt‹ zu erreichen. Hier haben Sie einen weiteren Vorteil: Mit der D7100 können Sie Videos im Full-HD-Modus (1920 × 1080 Pixel) aufzeichnen und dabei zwischen Bildraten von 24, 25 oder 30 Bildern pro Sekunde wählen. Wurde die Bildfeld-Option ›1,3x‹ aktiviert, sind zwei zusätzliche Optionen verfügbar, die andernfalls abgegraut sind: Sie erlauben eine Bildrate von 50i oder 60i.

In den Bildern von [Abbildung 7](#page-6-0) erkennt man die Auswirkungen auf den Bildausschnitt. Bei der DX-Option werden nur oben und unten Bildteile abgeschnitten, um das 16:9-Filmformat zu erreichen. Die Bereiche, die

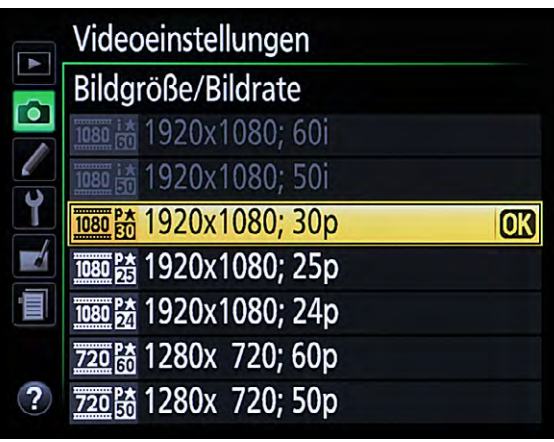

Abb. 6: Im DX-Modus sind die ersten beiden Optionen im Untermenü Bildgröße/Bildrate deaktiviert – bei der Option 1,3x können sie dagegen ausgewählt werden.

nicht mit aufgenommen werden, wurden hier abgegraut. Im unteren Bild sieht man die Auswirkungen bei der 1,3x-Option, bei der sich ein zusätzlicher ›Teleeffekt‹ ergibt. Auch beim Video-Modus füllt der Bereich, der aufgenommen wird, den Monitor komplett aus. **◀**

Michael Gradias ist Fotograf und ein erfahrener Fach buchautor. Sein Schwerpunkt sind Kamerabücher – etwa zur Nikon D800 oder Nikon D5200. Eine Rezension zu seinem Kamerabuch zur D7100 finden Sie auf Seite 54. Aber auch Bücher zur Makrofotografie oder zu Lightroom kommen aus seiner Feder. Seine Lightroom-5-Einführung wird im Oktober beim dpunkt.verlag erscheinen. **■**

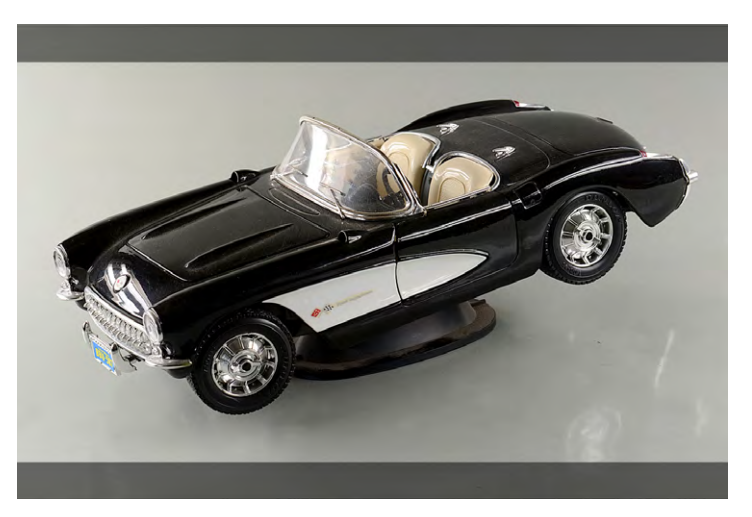

<span id="page-6-0"></span>Abb. 7: Videoaufnahmen werden immer im 16 : 9-Format aufgezeichnet. Im oberen Bild sehen Sie, dass dabei oben und unten Bildteile wegfallen – sie sind hier abgegraut. Bei der Option ›1,3x‹ werden weitere Bildteile abgeschnitten; das Ergebnis ist im unteren Bild abgebildet.

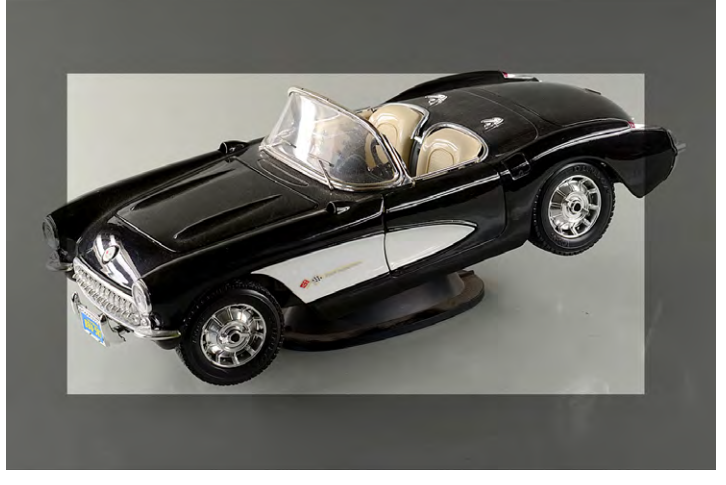

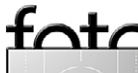

# **MESSE+EVENT für Fotografie, Reise & Outdoor**

# 16. & 17. November 2013 **Messe Wien**

www.photoadventure.at

# DIE PHOTO+ADVENTURE WIRD GRÖSSER:

2013 erstmals auch in der Halle B der Messe Wien.

# Das bedeutet mehr Raum für:

- $-$  Fotografie + Film
- Reise + Vortrag
- Seminare
- Workshops - Fotoausstellungen
- spannende Inszenierungen

Unser neuer Webauftritt ab September 2013. © 2013 • FotoEspresso • www.fotoespresso.de Ausgabe 4/2013 8

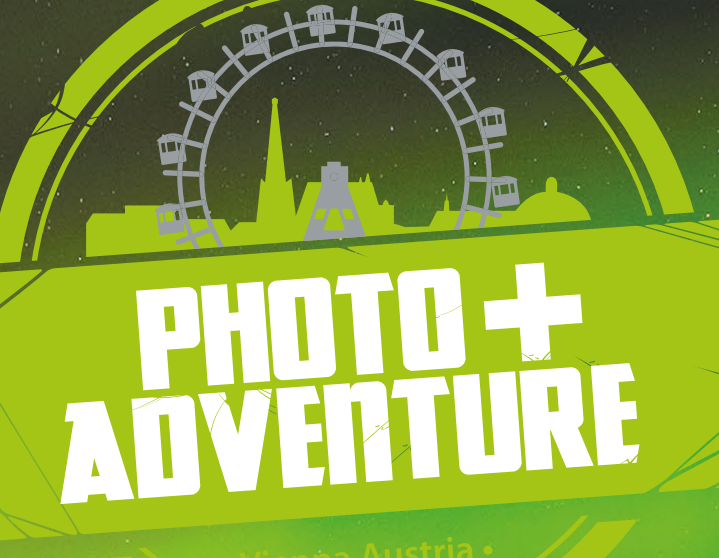

# Fotografie<br>Abenteuer<br>LIVE erleben

# **Auf Umwegen zum persönlichen Kameraoptimum**

Prof. Dr. Ralf Kramer

# **Von der DSLR über die Kompakt- zur Systemkamera Vorbemerkungen**

Angeregt durch den Beitrag »Auf der Suche« im Fotoespresso 1/2013 fasst dieser Artikel die persönliche Geschichte bei der Suche nach der aktuell am besten auf meine persönlichen Anforderungen passenden Kamera zusammen. Der eigentliche Anlass aber, diesen Artikel zu schreiben, war die Teilnahme an einem Workshop mit Prof. Mante, der für seine Fotografie in den 1970er Jahren zufällig Kameras derselben Baureihe wie die erste Spiegelreflexkamera des Autors verwendet hat.

Über den ›Umweg‹ einer High-End-Kompaktkamera gelangte ich von einer digitalen Spiegelreflexkamera (DSLR) schließlich zu einer Systemkamera. Dass es sich bei der DSLR um ein Modell von Nikon handelt, ist einzig und allein der eigenen Kamerahistorie geschuldet; ebenso könnte hier auch der zweite große verbliebene DSLR-Anbieter, also Canon, oder ein anderer Anbieter stehen. Ähnliches gilt für die weiteren genannten Anbieter.

# **Ausgangsbasis**

Zu analogen Zeiten besaß wohl jeder Fotobegeisterte eine Spiegelreflexkamera. Bei mir war es nach einer Minolta SRT 303 eine Nikon FA, seinerzeit bahnbrechend mit Zeit-, Blenden- und Programmautomatik sowie recht logischen Steuerungsmöglichkeiten am Ende der

jeweiligen Automatikbereiche. Schließlich kam noch ein ›richtiges Profimodell‹ hinzu, eine Nikon F4. Bei der Nikon F4 ist der Motor fest in das Gehäuse eingebaut; im Notfall können die Filme manuell zurückgespult werden, seinerzeit ebenfalls eine Innovation im Vergleich zu externen Motoren (Thom Hogan hat unlängst Argumente für die Verwendung der F4 zusammengefasst [www.filmbodies.com/](http://www.filmbodies.com/cameras/why-consider-the-f4.html) [cameras/why-consider-the-f4.](http://www.filmbodies.com/cameras/why-consider-the-f4.html) [html](http://www.filmbodies.com/cameras/why-consider-the-f4.html) [4]).

Als DSLRs erschwinglich wurden, lag damit die Wahl des Systems fest – es wurde eine Nikon D70s. Der gegenüber dem Kleinbildformat kleinere Sensor sowie der daraus resultierende Crop-Faktor von 1,5 waren seinerzeit ohne wirkliche Alternative und wurden in Kauf genommen sowie bei späteren Neuanschaffungen von Objektiven selbstverständlich berücksichtigt. Dies hat dann natürlich Auswirkungen auf alle Überlegungen zu jedweden späteren Neuanschaffungen.

**Warten auf den nächsten Quantensprung** Gegenüber der mehrere Jahre zuvor angeschafften digitalen Kompaktkamera war diese DSLR ein signifi-

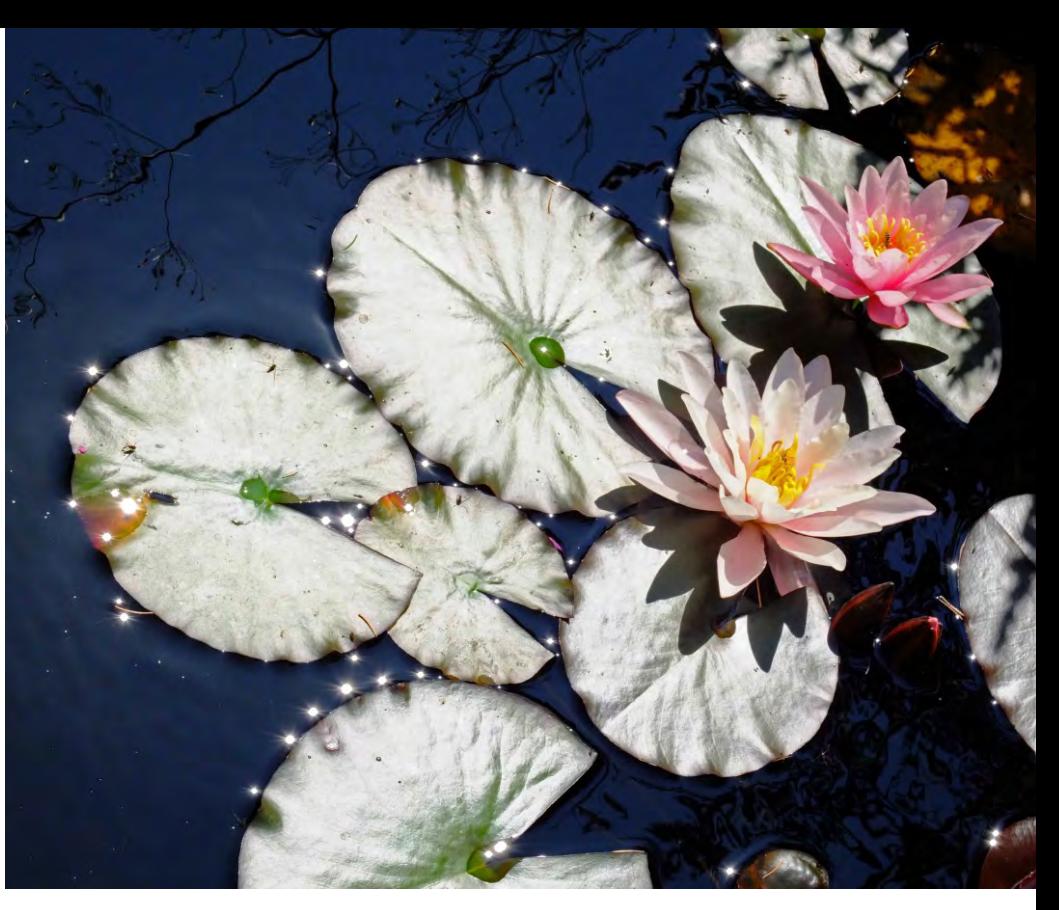

Abb. 1: Seerosen-Orbs – Fuji X10 mit fehlerhaftem Sensor

kanter Fortschritt: So musste beispielsweise bei schaukelnden Kindern nicht mehr mehrere Sekunden vor dem oberen Totpunkt der Auslöser betätigt werden, um diese am gewünschten Ort scharf abzubilden. Die Einstellmöglichkeiten von DSLRs gegenüber einfachen Kompaktkameras müssen an dieser Stelle sicherlich nicht erläutert werden.

Nun gab und gibt es bei DSLRs selbstverständlich kontinuierlich Fortschritte. Allerdings sind diese eher inkrementell, so dass eine Neuanschaffung, die viele Fotobegeisterte vermutlich längst getätigt hätten, von mir immer wieder hinausgeschoben wurde. Ein wirklicher Quantensprung innerhalb der DSLR-Kategorie war

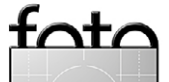

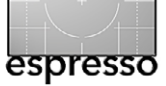

nicht ersichtlich. Die Möglichkeit, mit DSLRs auch zu filmen, würde ich eher als Notlösung denn als wirklichen Fortschritt einstufen: Der Sucher ist nicht verwendbar, der Autofokus eher langsam.

Ein weiterer Grund für die Nichtanschaffung der eigentlich längst überfälligen Ablösung der D70s war schließlich die Modellpolitik von Nikon (die den digitalen Nikons gewidmete Website [www.bythom.com](http://www.bythom.com) [4] von Thom Hogan ist immer wieder eine lohnende Lektüre). Die D7000 war und ist zwar sicherlich eine hervorragende Kamera, wirkte aber z.B. bei den für HDR-Fotografie wichtigen Belichtungsreihen künstlich beschränkt, ein Nachfolger der Ende 2009 eingeführten D300s ist immer noch überfällig.

# **Enthusiast Compact Camera**

Gänzlich andere Überlegungen führten dann zur Anschaffung einer High End-Kompaktkamera. Gesucht war eine ›Immer dabei‹-Kamera z.B. für private Städtereisen und Geschäftsreisen, was im konkreten Fall nicht unbedingt Brusttaschen-, sondern eher Jackentaschen-tauglich hieß. Die Einstellmöglichkeiten sollten denen einer DSLR entsprechen; verlangt war ferner ein möglichst lichtstarkes Zoom-Objektiv, das zumindest den Bereich von 28–105 mm (KB-äquivalent) abdecken sollte. Das Vorhandensein eines Suchers (optisch oder elektronisch) bildete das entscheidende Kriterium.

Die Wahl fiel im November 2011 auf die damals brandneue Fuji X10. Die Freude über das ›zugeteilte‹

Exemplar wurde allerdings durch die erste Generation der Sensoren deutlich getrübt: Ausgefressene Lichter – Blooming-Effekt (›Orbs‹) – bei Fotos z.B. auf dem Weihnachtsmarkt waren die Folge. In Ausnahmefällen gewannen Fotos gerade durch den fehlerhaften Sensor ihren Reiz (siehe die ›Seerosen-Orbs‹ auf Seite 8). Fuji versuchte das Problem

zunächst auszusitzen (»Working within prescribed tolerances«), später wurde der Sensor getauscht.

Insgesamt überwogen aber die positiven Erfahrungen mit dieser Kamera. Positiv hervorzuheben sind auch die Firmware-Updates, die mit dem Quick-Menu eine substanzielle Verbesserung der Bedienung brachten. Auf Reisen wurde sie ganz bewusst als einzige Kamera eingesetzt, vor allem aber kam sie als ›Immerdabei‹-Kamera oft tagtäglich zum Einsatz. So wurden Dinge wie der Abriss von Gebäuden quasi en passant

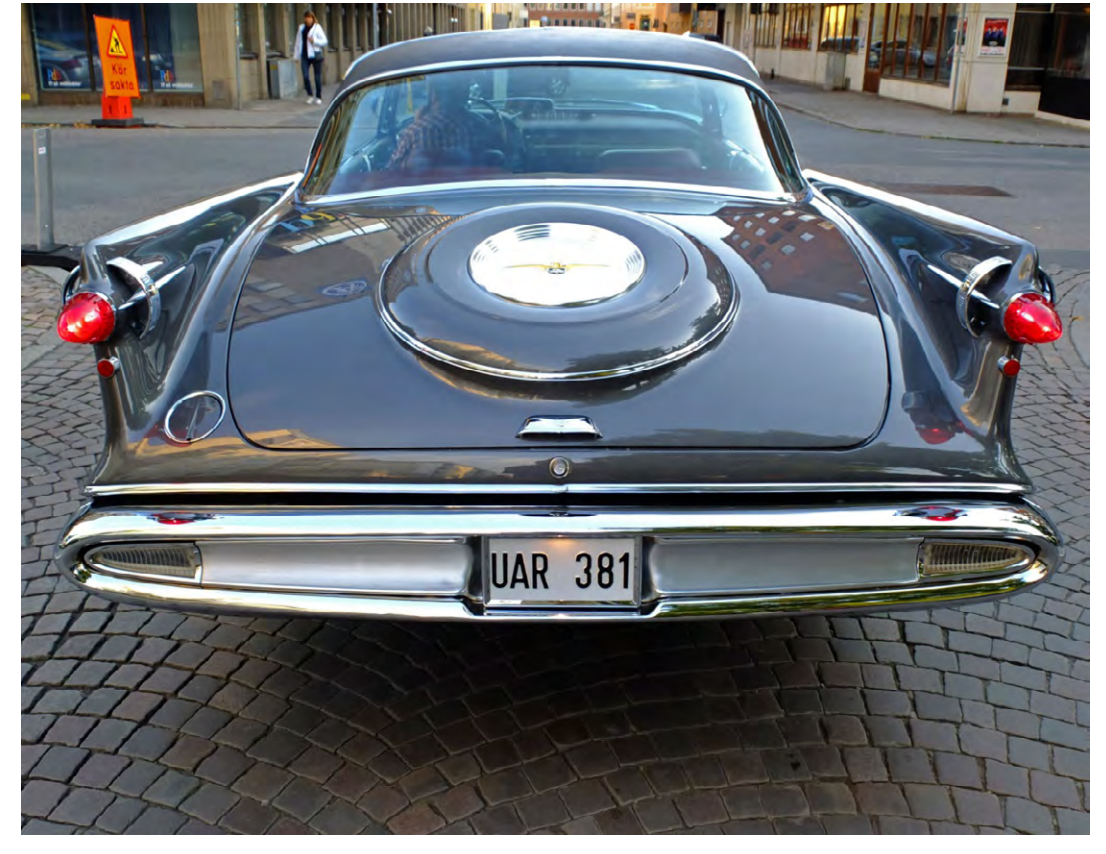

Abb. 2: Spätnachmittag in Jönköping, Schweden

festgehalten. In 14 Monaten entstanden so rund 14.000 Aufnahmen, darunter auch viele HDR-Serien. Allein diese Zahlen illustrieren vielleicht auch die nicht zuletzt aus der Leichtigkeit und Unbeschwertheit resultierende, wieder gestiegene Freude an der Fotografie. Der lautlose elektronische Verschluss erwies sich in vielen Situationen als nützlich und unterscheidet diese Kamera wohltuend von vielen DSLRs.

An der technischen Qualität der Aufnahmen gab es wenig auszusetzen, die Sensorgröße erwies sich auch

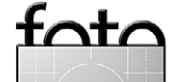

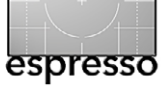

zur Gestaltung von Kalendern in den Formaten DIN A4 und A3 als ausreichend. Die Betrachtung der Fotos auf Bildschirmen sowie in elektronischen Bilderrahmen ist sowieso unkritisch. An dieser Stelle mag man natürlich einwenden, dass die Zufriedenheit mit dem technisch Gebotenen auch aus dem Vergleich mit einem älteren DSLR-Modell resultiert.

# **Sensorgröße**

Aufgrund dieser Erfahrungen mit einer Kompaktkamera stellte sich nun aber die meines Erachtens zentrale Frage: »Wie viel Sensor (-fläche) brauche ich wirklich für meine Art der Fotografie? Wie groß und wie schwer muss die Kamera daher sein?« Nimmt man in jüngeren Jahren noch die 2,5 kg einer Nikon F4 mit 2,8-Telezoom in Kauf, so fragt man sich mit zunehmendem Alter (oder zunehmender Reife?) vielleicht eher, was man eigentlich wirklich zwingend braucht. Dies gilt umso mehr, wenn man sich auf Wanderungen, Fahrradtouren oder ganz allgemein auf Reisen nicht mit großem Foto-Equipment herumplagen möchte. Die Umkehrung gilt übrigens auch: Eine Verkleinerung des Sensors führt nicht notwendigerweise auch zu kleineren Gehäusen, da diese zumindest für europäische Hände irgendwann einfach zu unergonomisch klein werden.

Schenkt man dem Marketing von Nikon (Gleiches gilt für Canon) Vertrauen, so sind Sensoren im früheren Kleinbildformat der ›logische Aufstieg‹ vom kleineren

Sensorformat. Der Terminus ›Vollformat‹ für eben diese Sensorgröße von etwa 24 $\times$  36 mm suggeriert darüber hinaus, alles Kleinere sei per se bestenfalls etwas Halbes. Besonders absurd muss der Begriff Vollformat den Anhängern des analogen Mittelformats erscheinen – nutzen diese denn kein volles Format?

Jegliche Nutzung eines vorhandenen Sensor- oder Analogbildformats ist per definitionem

ein Vollformat; allenfalls bei Filmrollen ließe sich akademisch darüber streiten, was denn nun die gesamte Breite ausmacht.

Auch wenn die Preise für DSLRs mit Sensoren im Format des früheren Kleinbildformats in den letzten Jahren deutlich gesunken sind, muss man die Folgeinvestitionen berücksichtigen. Um die aktuell maximal möglichen 36 Megapixel wirklich zu nutzen, bedarf es exzellenter Objektive, was wohl in vielen Fällen Neuanschaffungen bedingt. Schließlich muss der volle Bildkreis des Kleinbildformats ausgeleuchtet werden. Poin-

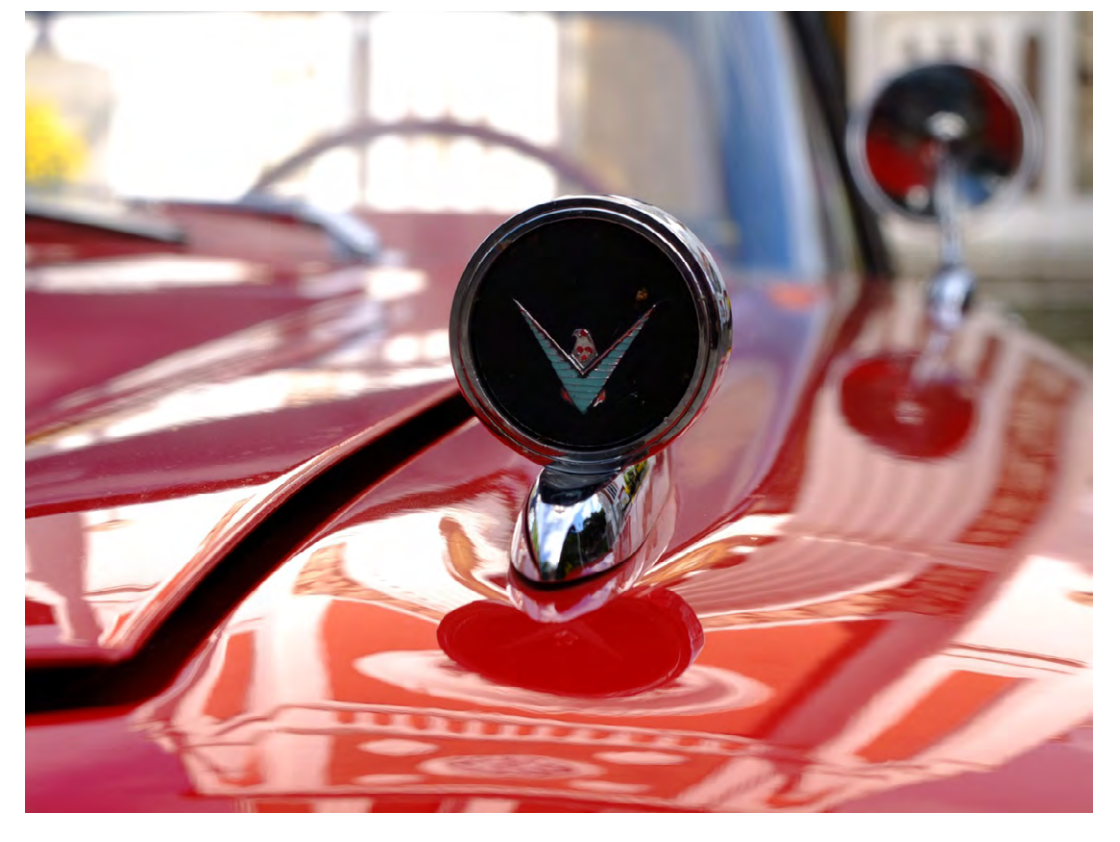

Abb. 3: Ford Thunderbird vor einer Kirche in Jönköping, Schweden

tiert formuliert: »Wer nicht ständig schwarze Katzen in unbeleuchteten Kohleminen fotografiert und dies dann auf DIN A0 vergrößert, für den wird in über 90% der Aufnahmen auch ein kleineres Sensorformat ausreichen.«

Ob die häufig hervorgehobene geringere Tiefenschärfe wirklich ein Vorteil eines größeren Formats ist, sei dahingestellt; zumindest gibt es bei mir immer wieder Aufnahmen, bei denen bildwichtige Teile gerade nicht scharf abgebildet sind – eben weil die Tiefenschärfe zu gering ist.

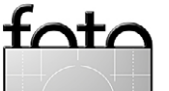

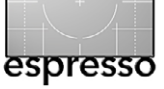

**Auf Umwegen zum persönlichen Kameraoptimum**

# **Systemkamera**

Neben den hier in den Mittelpunkt gestellten Überlegungen zur Sensorgröße gibt es selbstverständlich weitere Kriterien, die bei einer Entscheidung für das eine oder andere System relevant sind. Dazu zählen beispielsweise Autofokusgeschwindigkeit bei schnell bewegten Objekten oder die Anforderung, mit einer Kamera ›auch‹ filmen zu können.

Die Liste meiner Anforderungen lautete:

- zuverlässigerer Autofokus als bei der Fuji X10 mit Kontrolle im Sucher;
- Möglichkeit, ›auch‹ zu filmen: Der Camcorder ist seit Jahren ungenutzt. Ein trotz gegenteiliger Empfehlungen von Videofilmern gerade bei der Dokumentation von Familien- und sonstigen Ereignissen genutztes und daher geschätztes Feature ist das motorische Zoom.
- Wechselobjektive, um auch den Telebereich mit abzudecken;
- große Auswahl von Objektiven, möglichst nicht nur von einem Hersteller;
- Kamera mindestens ¼ Jahr am Markt, um Kinderkrankheiten ausschließen zu können (Blooming bei der Fuji X10, Autofokusprobleme bei der Nikon D800, Sensorverschmutzung bei der Nikon D600);
- möglichst klein, um z.B. auf Städtereisen nunmehr die Kompaktkamera (sic!) zu ersetzen;
- Kompromisse bei der Lichtstärke von Zoomobjekti-

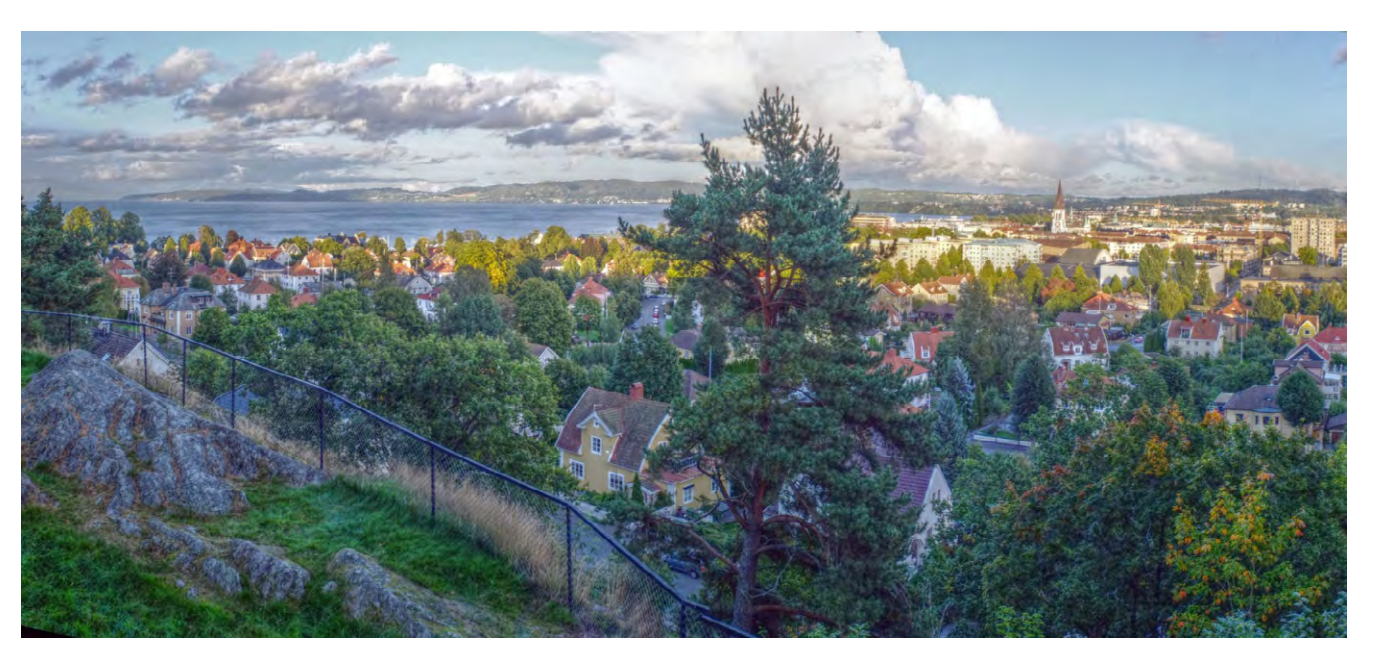

Abb. 4: lllustration der Aussage meiner Tochter (»HDR-Fotografie ist für Leute, die nicht malen können«) durch ein HDR-Panorama, zusammengesetzt aus 6 Aufnahmen

ven werden akzeptiert: In analogen Zeiten hat sich ein 2,8/70–210 mm als Fehlinvestition erwiesen, da die Lichtstärke kaum wirklich genutzt wurde, Größe und Gewicht aber immer relevant waren.

- schwenkbares Display, insbesondere für Aufnahmen in Bodennähe;
- elektronischer Sucher, der im Gegensatz zum optischen Sucher der X10 – sämtliche relevanten Aufnahmeparameter sowie 100% des Bildes anzeigt.

Die Systeme von Fuji und Sony schieden aus. Bei Fuji ist z.B. das Angebot an Zoomobjektiven immer noch sehr überschaubar, bei Sony stören (mich) u. a. die Proportionen zwischen sehr kleinen Gehäusen und aufgrund der Sensorgröße recht großen Objektiven.

Die Entscheidung fiel daher zugunsten von Micro-Four-Thirds (m43), einem ›Standard‹, der von Olympus und Panasonic unterstützt wird und dessen Sensoren – wie bereits der Name nahelegt – ein Längen-/Breitenverhältnis von 4:3 aufweisen. Die Sensorfläche beträgt rund ¼, die Diagonale rund die Hälfte des Kleinbildformats; eine Umrechnung auf Kleinbild-äquivalente Brennweiten erfolgt daher mit dem Faktor 2.

Durch den Fortfall des Spiegels gegenüber DSLRs ergibt sich ein geringeres Auflagemaß, was genügend Raum für die Adaptierung von Fremdobjektiven schafft. Olympus baut die Stabilisierung in die Kamera, Panasonic – mit Ausnahme der GX7 – in die Objektive; wenn also vorhandene Objektive über einen Adapter angeschlossen werden oder Fremdobjektive ohne einge-

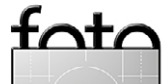

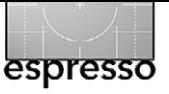

baute Stabilisierung mit Stabilisierung verwendet werden sollen, sind Olympus-Gehäuse erforderlich. Panasonic-m4/3-Objektive können ohne Einschränkungen an Olympus-Gehäusen verwendet werden, umgekehrt fehlt die Stabilisierung.

Das zuvor bereits genannte Kriterium ›elektronischer Sucher‹ schließt bereits zahlreiche Modelle aus. Ein weiteres Kriterium war die Schwenkbarkeit des Displays. Für niedrige und hohe Aufnahmepositionen (im Querformat) ist lediglich die Schwenkbarkeit um die horizontale Achse erforderlich. Muss hierzu das Display erst um 180 Grad (nach links) herausgeschwenkt und dann abermals um 180 Grad gedreht werden, ist dies sicherlich aufwendiger als ein sofortiges vertikales Schwenken am Gehäuse.

Schaut man sich die aktuellen High-End-Modelle der beiden Anbieter an, fällt – neben der weitaus ausgeprägteren Video-Unterstützung der Panasonic GH3 – der Größenunterschied zwischen der Olympus OM-D EM-5 und der Panasonic GH3 auf. Die GH3 kommt damit Umsteigern von einer DSLR mehr entgegen; aufgrund ihrer Größe kann sie deutlich mehr dedizierte Bedienelemente bieten. Nähert man sich hingegen oszillierend über den Umweg einer (High End-)Kompaktkamera der OM-D EM-5 und nimmt man deren Eigenheiten in der Bedienung in Kauf, profitiert man von ihrer ›Größe‹ (= Kleinheit).

Eine spiegellose Systemkamera ist bereits aufgrund des fehlenden Spiegels deutlich leiser als eine DSLR.

Völlige Lautlosigkeit ermöglicht nur ein elektronischer Verschluss, wie ihn Panasonic unter anderem in der G5 sowie der GH3 bietet.

Unter Abwägung dieser Kriterien fiel die Entscheidung zugunsten einer Olympus OM-D EM-5. Als Zoom-Objektive kommen bislang das 3,5–6.3/12–50 mm sowie das 4,0–5,6/40–150 mm zum Einsatz. Das Kit-Zoom bietet eine Makrofunktion bei 43 mm sowie neben dem manuellen auch ein motorisches Zoom. Zur Lichtstärke erübrigt sich jeder Kommentar – gerade am ›langen Ende‹ ist es sicherlich kein schnelles Zoom; die Anschaffung des

1,8/45 mm als erste Festbrennweite lag damit nahe. Das Tele-Zoom entspricht zunächst dem, was man von einem Amateurzoom auch bei einer DSLR erwartet. Bei der Lichtstärke ist hinsichtlich der Kleinbild-äquivalenten Tiefenschärfe ein Faktor von 2 zu berücksichtigen: Die Tiefenschärfe ist also deutlich größer als im Kleinbildformat bei identischer Lichtstärke.

Übrigens: Die Nikon D7100 nutzt im schnellen Telemodus (›1,3-fach-Bildfeldoption‹) eine Sensorfläche, die annähernd der des m4/3-Formats entspricht (1,5  $\times$  1,3 = 1,95) – offensichtlich also eine ausreichende Fläche auch aus Sicht eines DSLR-Anbieters?

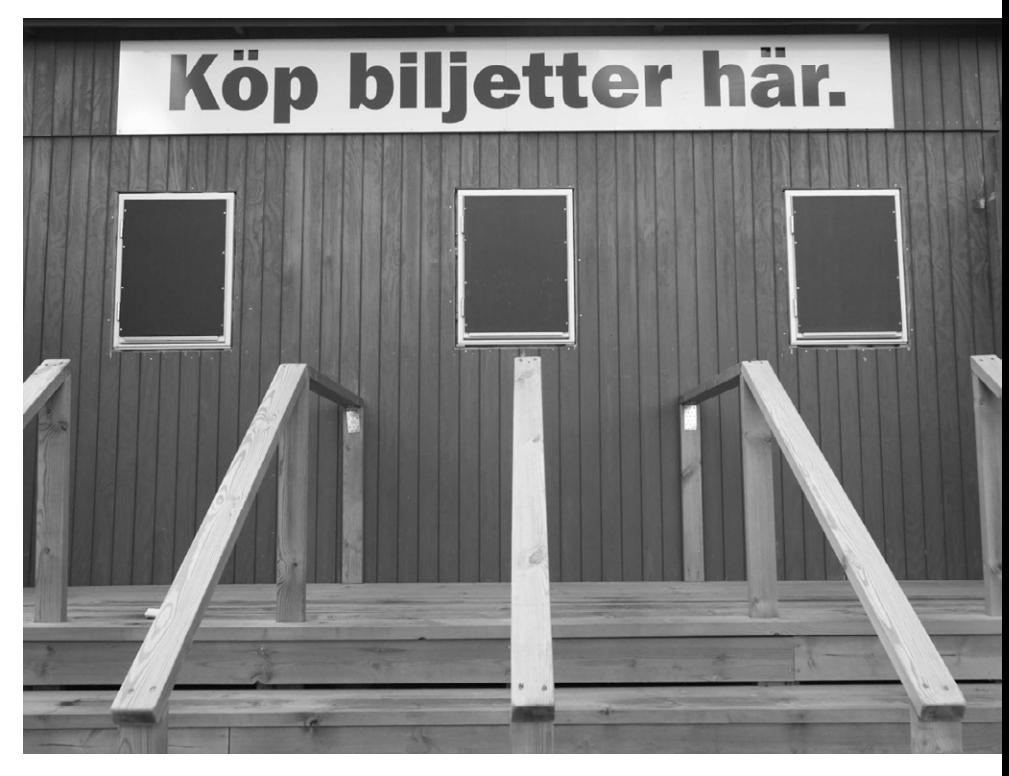

Abb. 5: Verkauf von Eintrittskarten (Jönköping, Schweden)

# **Optimale Entscheidung?**

Gelten diese Überlegungen generell? Selbstverständlich nicht! Es gibt unverändert Einsatzszenarien, in denen eine Spiegelreflexkamera – unabhängig von der Sensorgröße – einer Systemkamera (noch) überlegen ist. Dazu zählen rasche Bewegungen, bei denen der Phasen- dem Kontrastautofokus überlegen ist.

Wer primär fotografiert (also kaum filmt), lichtstarke Festbrennweiten nutzen möchte und kein Schwenkdisplay benötigt, wird sich vermutlich das Fuji-System näher anschauen. Wer Video und Fotografie gleichberechtigt betreibt, wird bei m4/3 eher zur GH3 oder G6

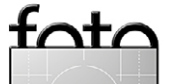

neigen. Wer auf einer Safari vorhandene Nikon-(Tele-) Objektive nutzen möchte, wird sich sinnvollerweise auch das Nikon-1-System mit einem Crop-Faktor von 2,7 ansehen. Nicht jeder (jüngere?) Fotograf wird einen Sucher für unabdingbar erachten, was das Spektrum der in Frage kommenden Kameras drastisch erweitert.

Nichtsdestotrotz können die hier dargelegten Überlegungen hilfreich sein beim Erstellen einer individuellen Kriterienliste, die meines Erachtens die unabdingbare Ausgangsbasis für jede fundierte Entscheidung bildet. Bei der Entscheidung für ein neues System kann auch die Überlegung hilfreich sein, Objektive x  $(≥ 5)$ Jahre nach deren Anschaffung als abgeschrieben zu betrachten, um so den Lock-in-Effekt eines Systems zu vermeiden. Es kann ebenso hilfreich sein, sich dem persönlichen, aktuellen Optimum nicht direkt, sondern über Umwege, quasi oszillierend, anzunähern: Nach über einem Jahr intensiver Nutzung einer Kompaktkamera anstelle einer DSLR empfindet man m4/3 nicht mehr als ›irgendwie doch zu klein‹ zum ernsthaften Fotografieren. (Der Artikel »How to overcome fears using Micro 4/3rds cameras in a professional environment« [blog.giuliosciorio.com/?p=550](http://blog.giuliosciorio.com/?p=550) umfasst lesenswerte Überlegungen eines Profis zur Formatfrage.)

Ist die getroffene Entscheidung ›perfekt‹? Sicherlich nicht. So können beispielsweise in bestimmten Serien der OM-D EM-5 Brüche am Display-Rahmen auftreten, die aber keine Auswirkungen auf die Bildqualität haben. Bei Olympus-Objektiven gehören Gegenlichtblenden nicht zum Lieferumfang und sind nur von Fremdherstellern preislich annähernd angemessen erhältlich. Überhaupt empfiehlt sich bei m4/3 eine genaue Marktbeobachtung, da Objektive häufig im Bundle mit einem (dann überflüssigen) Gehäuse oder auch anderem Zubehör deutlich preiswerter (!) sind als alleine gekauft.

Angesichts der genannten Schwachpunkte bei mehreren Herstellern und Modellen mag man sich schließlich fragen, ob eine andere Entscheidung möglicherweise ›besser‹ gewesen wäre. Diese naheliegende Überlegung ignoriert aber, dass wir Schwachpunkte natürlich am ehesten bei den Dingen entdecken, die wir tatsächlich benutzen und mit denen wir daher selbst Erfahrungen gesammelt haben. Daraus zu schließen, dass Alternativen – die wir ja gerade *nicht* im Detail kennen – zwingend ›besser‹ sind, ist also ein Trugschluss. Auch eine zum aktuellen Zeitpunkt unter Berücksichtigung der persönlichen Kriterien optimale Entscheidung ist aber letztendlich nur ein bestmöglicher Kompromiss.

Aufgrund des Fortschritts in der Sensortechnologie könnte sich beispielsweise das Nikon-1-System in einigen Jahren als zumindest von der Sensorgröße her ausreichend und damit insgesamt als konkurrenzfähig herausstellen; die willkürlichen Funktionseinschränkungen (z.B. fehlende Belichtungsreihen) sind wohl dem Bestreben des Herstellers geschuldet, die eigenen DSLRs

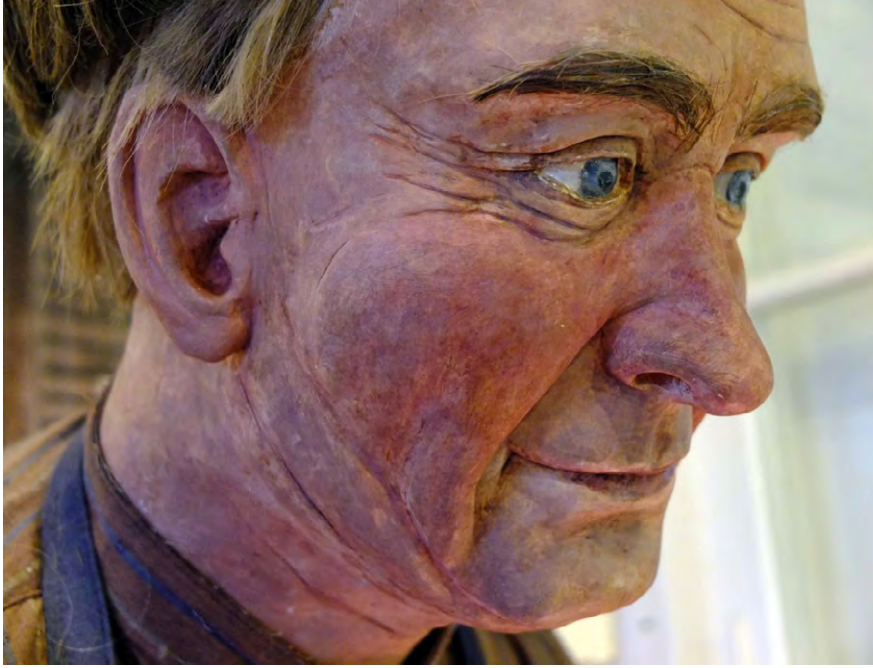

Abb. 6: Husqvarna-Werksmuseum

nicht zu kannibalisieren – und daher ein Thema des Produktmanagements.

# **Schlussbemerkungen**

Bei aller Begeisterung über die Technik sollten wir das Fotografieren nicht vergessen. Einem Foto sieht man nicht unmittelbar an, mit welcher Kamera es gemacht wurde. Der Autor nahm im April 2013 an einem Foto-Workshop von Prof. Mante teil, dessen in den 1970er Jahren wegweisende Aufnahmen mit einer Amateurkamera entstanden (einer Minolta SRT) – was die Bedeutung einer optimalen Entscheidung nochmals relativiert.

Mit Ausnahme der Seerosen-Orbs entstanden sämtliche Fotos dieses Artikels mit einer Fuji X10 auf einer Dienstreise im September 2012 und illustrieren so die Eignung dieser Kamera für den intendierten Einsatzzweck. **■**

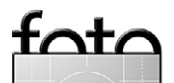

# Erfolgreich als Berufsfotograf: Starten Sie neu durch!

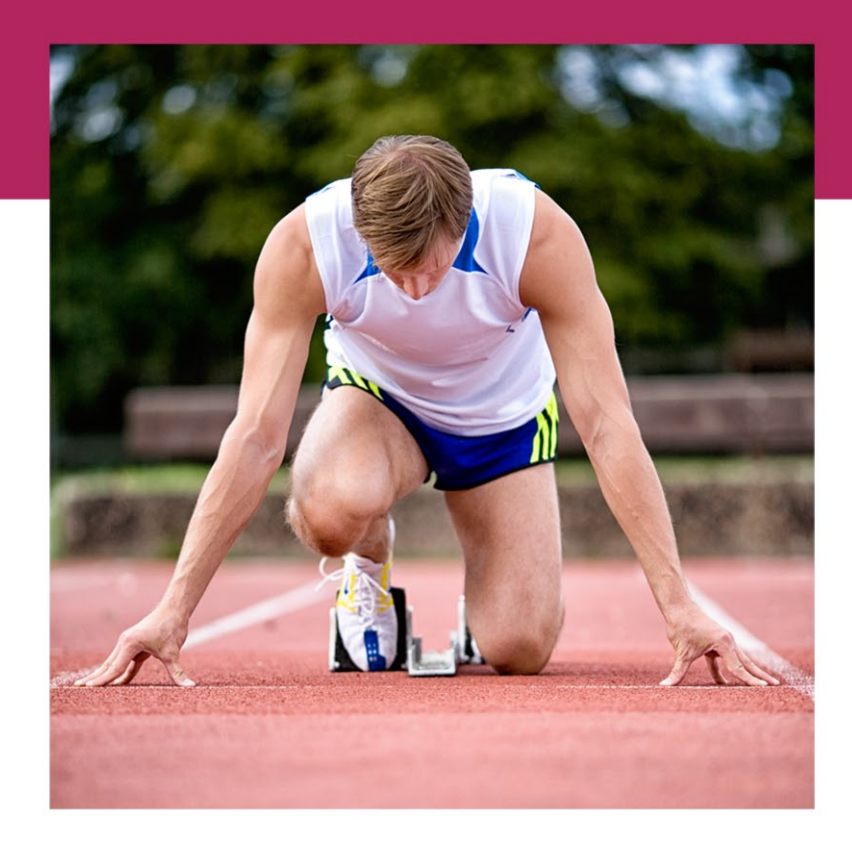

*Wo liegen meine Stärken und Schwächen als Fotograf? Was kann und will ich meinen Kunden anbieten? Hat mein Portfolio die erforderliche Qualität? Wenn nein, wie kann ich es verbessern? Wie kann ich neue Kunden gewinnen und Stammkunden halten? Welche Kontakte brauche ich in meinem Netzwerk und wie kann ich diese aufbauen? Greifen meine bisherigen Marketing-Maßnahmen? Und wenn nicht, was kann ich optimieren? Wie kalkuliere ich meine Aufträge? Welche zusätzlichen Einnahmemöglichkeiten kann und sollte ich nutzen? An welchen Stellen meines Arbeitsablaufs kann ich Zeit und / oder Kosten sparen? Wie sichere ich den langfristigen wirtschaftlichen Erfolg als selbständiger Fotograf?*

Mein Name ist Michael Omori Kirchner und ich helfe Ihnen gerne bei der Beantwortung dieser Fragen.

http://www.fotografr.de/training

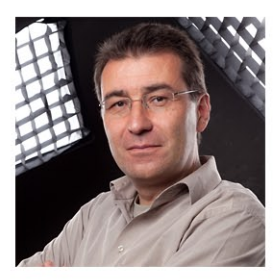

# **Im Reich der Eisbären**

Sandra Petrowitz

 ch hatte das Glück, Ende Juni eine Fotoreise auf Spitzbergen leiten zu dürfen. An Bord des eisverstärkten Expeditionsschiffes ›Plancius‹ ging es für eine kleine Gruppe enthusiastischer Fotografen in den Norden Spitzbergens, an die Packeisgrenze. Gesucht haben wir Eisbären, gefunden haben wir Eisbären – und noch viel mehr: Eisberge, Eisschollen, Eismöwen. Walrosse, Robben, Polarfüchse. Blühende Tundra, schroffe Berge, stille Fjorde. Die Mitternachtssonne, das magische Licht der hohen Breitengrade – und einen Regenbogen! I

Und natürlich haben wir fotografiert, rund um die Uhr. Der Polartag hat es uns leicht gemacht. Wir waren im Schlauchboot und zu Fuß unterwegs, sind gewandert und spaziert, haben viel gestaunt und noch mehr gelacht. (Und fotografiert, dies sei noch einmal ausdrücklich erwähnt.) Auf den folgenden Seiten finden Sie eine kleine Auswahl der binnen acht Tagen entstandenen Bilder – und die Geschichte(n) dazu.

> Ein neugieriger Eisbär nähert sich dem Schiff. Die Suche nach dem ›König der Arktis‹ stand im Mittelpunkt der Fotoreise. (Nikon D700, 4/500 mm, 1/1250 s, f/5,6, ISO 800)

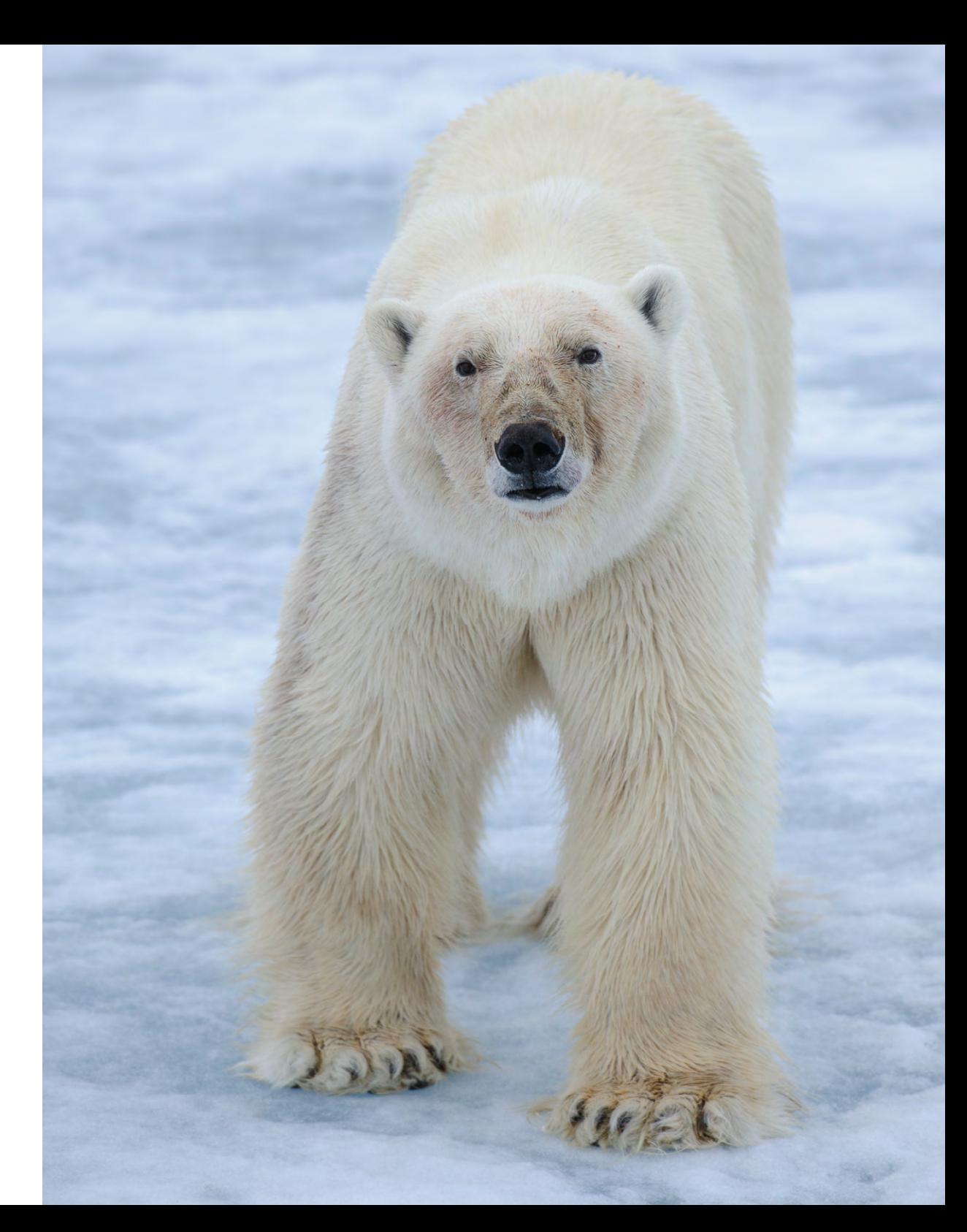

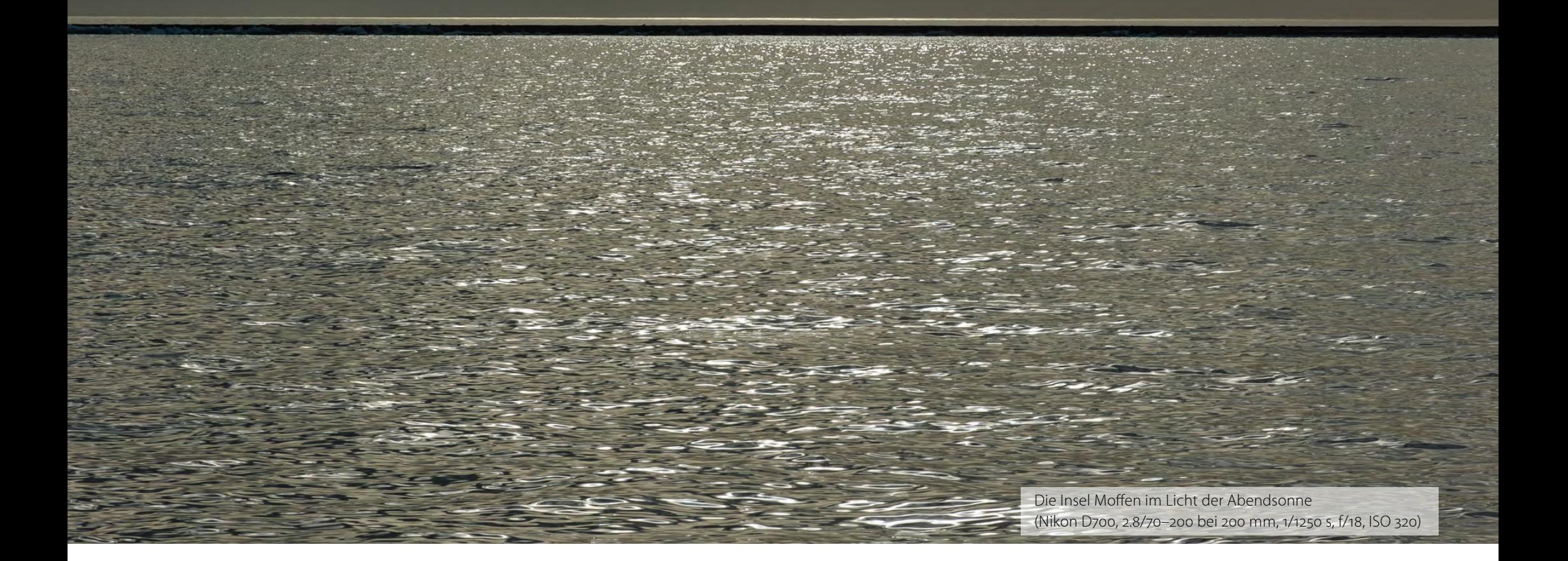

# **Spitzbergen-Minimalismus**

Hell und Dunkel, Licht und Schatten, ein kleines bisschen Farbe und das Leuchten am Horizont – wer die fotografische Beschränkung mag, wird Spitzbergen lieben. Aus so wenig lässt sich so viel machen! Hier ist Moffen zu sehen, eine kleine ringförmige Insel nördlich von Spitzbergen, die eine Lagune umschließt. Eigentlich besucht man das Eiland der Walrosse wegen, die hier regelmäßig an Land kommen. Allerdings sind 300 Meter Mindestabstand vorgeschrieben; man fotografiert vom Schiff aus. An diesem Abend war Moffen aber auch wegen des Lichts einen Besuch allemal wert: Im abendlichen Gegenlicht wurde aus dem schmalen Landstreifen ein dünnes schwarzes Band in gleißender Silbersee…

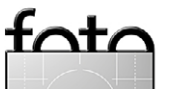

# **Im Reich der Eisbären**

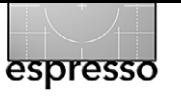

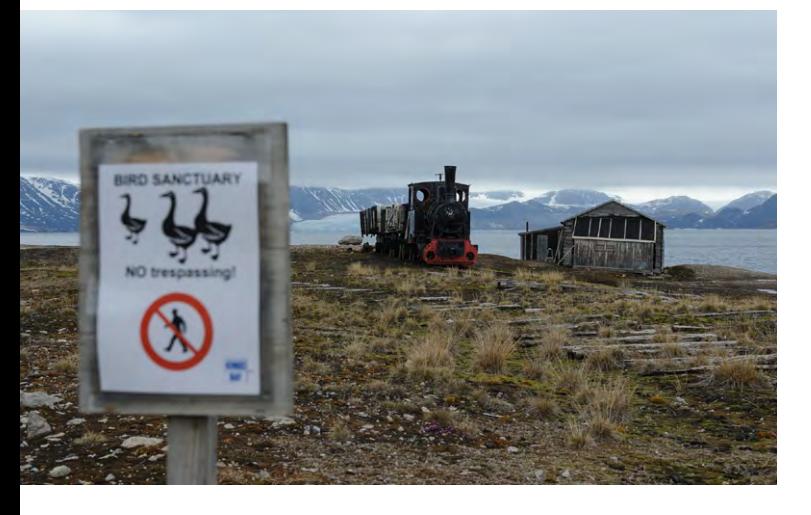

 $\triangle$  Die Eisenbahn in Ny-Ålesund transportierte einst Steinkohle von der Grube zum Hafen. (Nikon D700, 2.8/24–70 bei 52 mm, 1/500 s, f/11, ISO 800)

Dieser Sandregenpfeifer zog es vor, außerhalb des ausgewiesenen Vogelschutzgebiets auf dem Boden zu sitzen, umgeben von blühendem Steinbrech. (Nikon D700, 4/500 mm, 1/640 s, f/6,3, ISO 2000)

# **Vögel können nicht lesen**

Hätte der Sandregenpfeifer gewusst, dass er wenige hundert Meter weiter ein ruhiges Plätzchen hätte haben können, im Vogelschutzgebiet, für das ein Betretungsverbot gilt! Offenbar war ihm das nicht klar, und so hatte er sich direkt neben den Weg gesetzt. Weil er so klein und so gut getarnt war, musste er herzerwei-

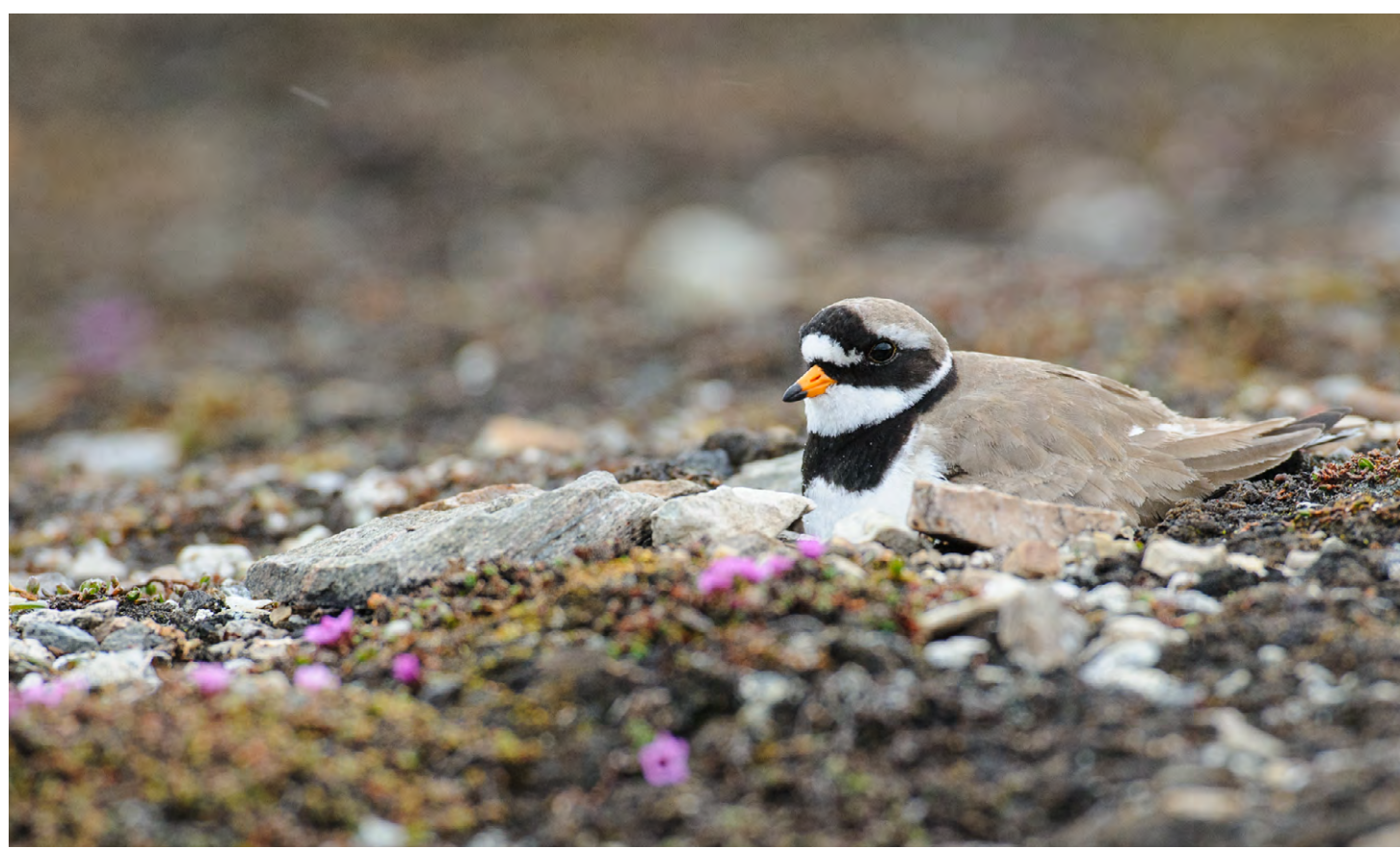

chend piepsen, um die Fußgänger zu warnen. Sonst hätten wir ihn komplett übersehen, trotz seines knallgelben Schnabels.

Die hohe ISO-Zahl der Tele-Aufnahme erklärt sich übrigens zum einen aus den schwierigen Lichtverhältnissen (grau, Regen), zum zweiten daraus, dass Abblenden für genügend Tiefenschärfe nötig war, und

zum dritten aus der Tatsache, dass es sich bei meiner 500er Festbrennweite um die relativ alte, unstabilisierte Nikon-Version handelt. Kurze Verschlusszeiten sind Pflicht, zumal dann, wenn man das Objektiv freihand oder lediglich auf dem Fotorucksack aufgelegt benutzt, so wie hier.

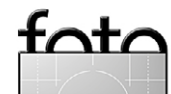

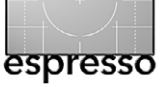

**Voller Bauch gibt nach**

Nicht lange nachdem der Schiffsbug die ersten Eisschollen knirschend zur Seite geschoben hat, sichten wir unseren ersten Eisbären. Er hat an diesem Abend offenbar etwas vor – er läuft ziemlich zielstrebig in Richtung Norden. Als wir uns langsam nähern, bleibt er immer wieder stehen und beäugt uns, lässt sich aber nicht von seinem Kurs abbringen. »He's on a mission«, sagen die Guides. Wir lassen ihn ziehen.

Nicht lange darauf (es ist halb zwölf nachts) entdecken wir das zweite Tier – eine Eisbärin, die an einer erbeuteten Bartrobbe frisst. Zentimeter für Zentimeter lässt der Kapitän die ›Plancius‹ näherschleichen. Wir schauen der Bärin beim Fressen zu und fotografieren im allerschönsten Licht. Plötzlich taucht in der Ferne der erste Bär zwischen den Eisschollen auf – er hat es auf die Robbe abgesehen! Wir erwarten eine Auseinandersetzung um das Futter, doch die bereits dick und rund gefressene Bärin trollt sich, sobald sie des größeren Konkurrenten ansichtig wird, und überlässt ihm die Beute. Zum Zeichen, dass es jetzt ›seine‹ Robbe ist, packt er das riesige tote Tier – ausgewachsene Bartrobben können gut und gerne 300 Kilogramm auf die Waage bringen – mit den Zähnen am Kopf und schleift es übers Eis zu einem ihm genehmen Futterplatz. Die Eisbärin hält Abstand, bleibt aber erst einmal in der Nähe – man weiß ja nie…

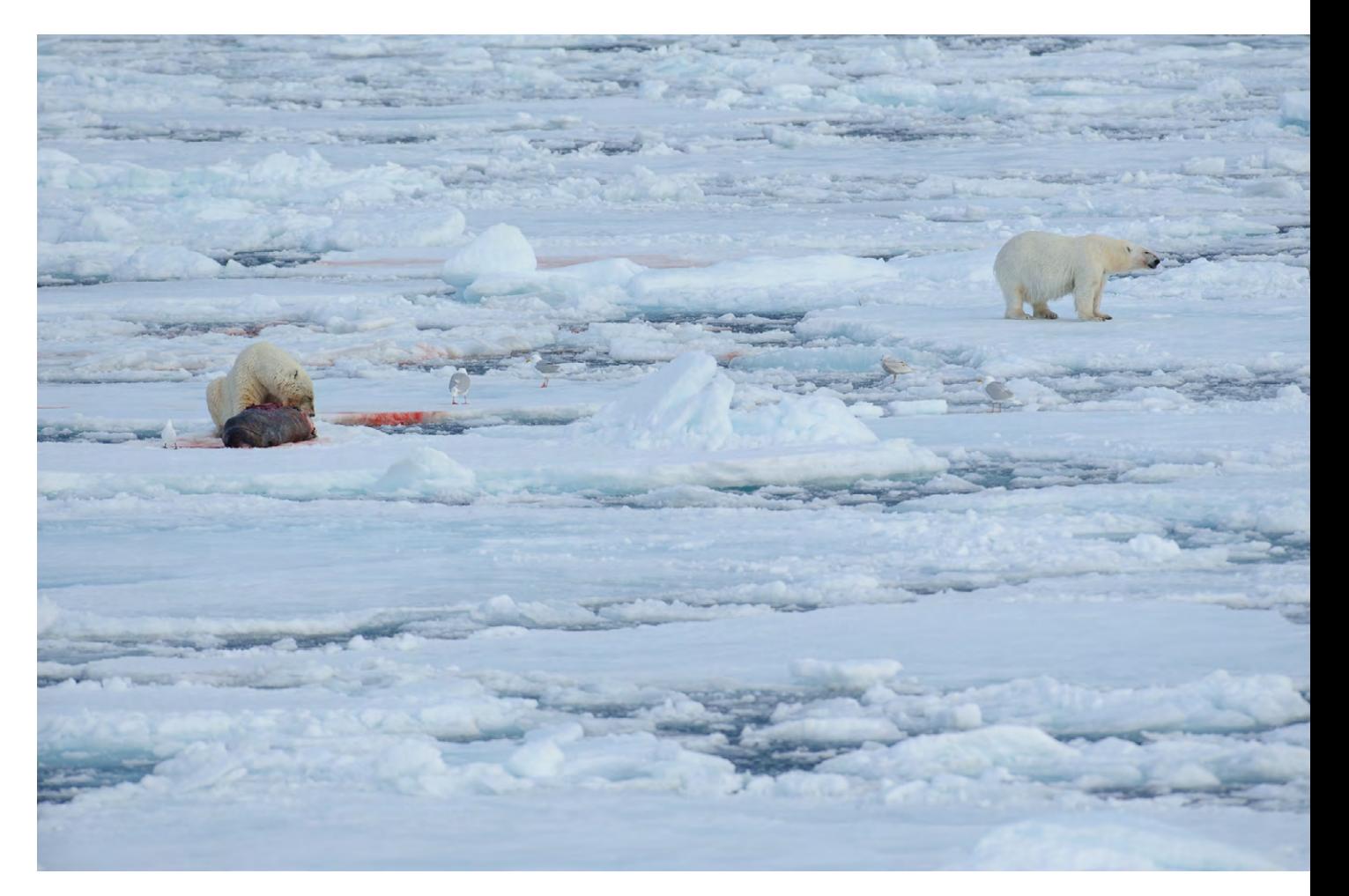

Was geht mich die Robbe an? Die Eisbärin rechts im Bild ist schon satt – gut zu erkennen am runden Bauch. Deshalb hat es das neu hinzugekommene Bärenmännchen vergleichsweise leicht, ihr die Beute abzunehmen. Eismöwen und eine Elfenbeinmöwe warten geduldig, dass auch für sie etwas abfällt. (Nikon D700, 4/500 mm, 1/1250 s, f/6,3, ISO 400)

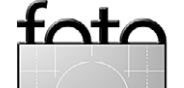

Rechts: Fundstück in der Tundra (Nikon D700, 2.8/24–70 bei 70 mm, 1/400 s, f/8, ISO 800)

Unten: Im Schutz eines Felsens blüht Roter Steinbrech. (Leica D-LUX 6, 30 mm, 1/2000 s, f/3,2, ISO 200)

Rechts unten: Detail eines kleinen Eisbergs (Nikon D700, 2.8/70–200 bei 200 mm, 1/400 s, f/10, ISO 400)

## **Kleine arktische Geschichten**

Spitzbergen ist eine Insel der großartigen Landschaften, der atemberaubenden Ansichten und grandiosen Panoramen, aber auch eine Fundgrube für Details. Sie berichten vom kurzen Sommer und der langen Polarnacht, vom harten (Über-)Leben in der Arktis. Im Bild oben rechts taut der Schnee um einen mit Flechten besetzten Stein herum ab. Blätter der Polarweide und Samen aus dem vergangenen Herbst erzählen die nie endende Geschichte vom Werden und Vergehen – und schaffen ein kleines Kunstwerk.

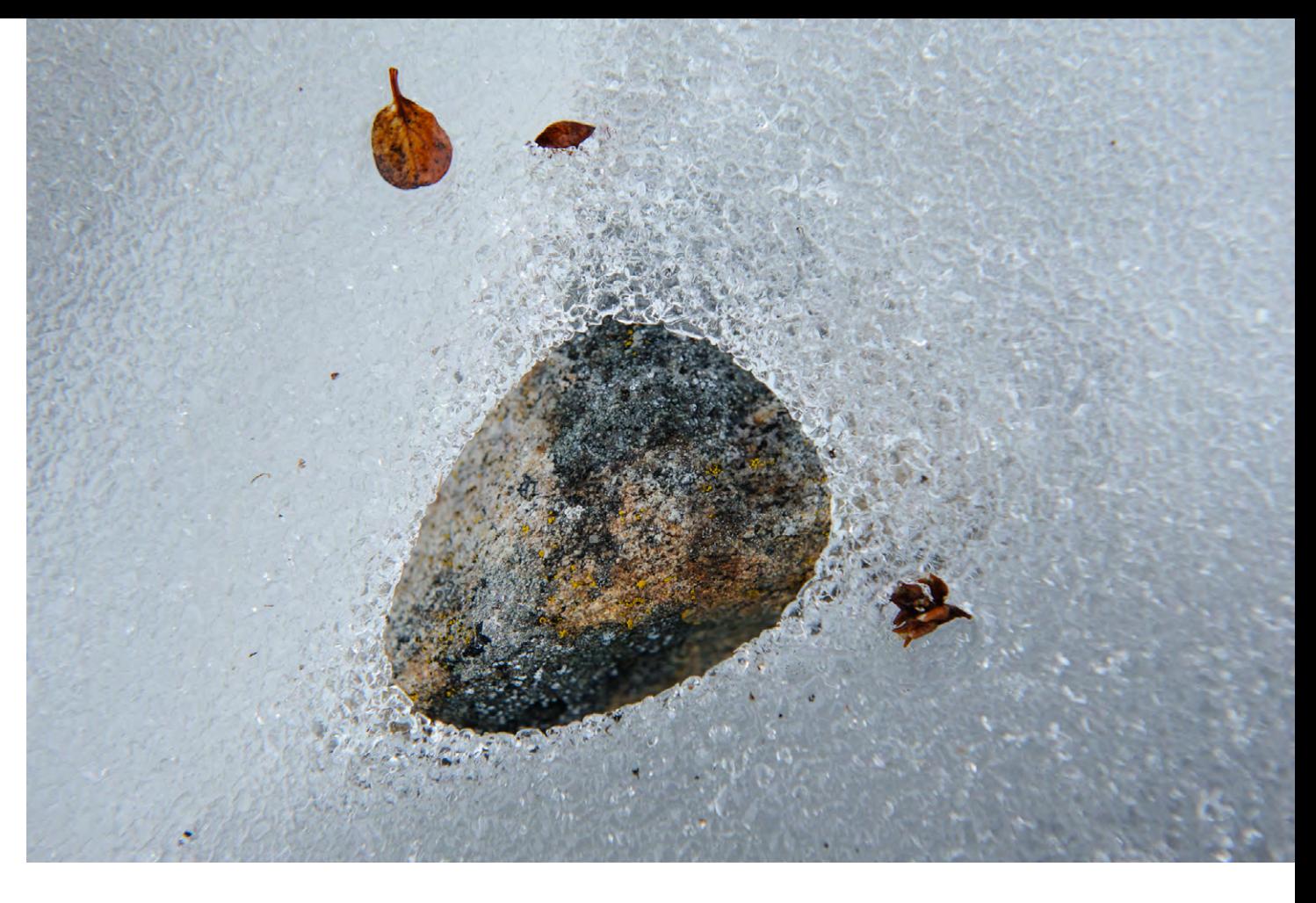

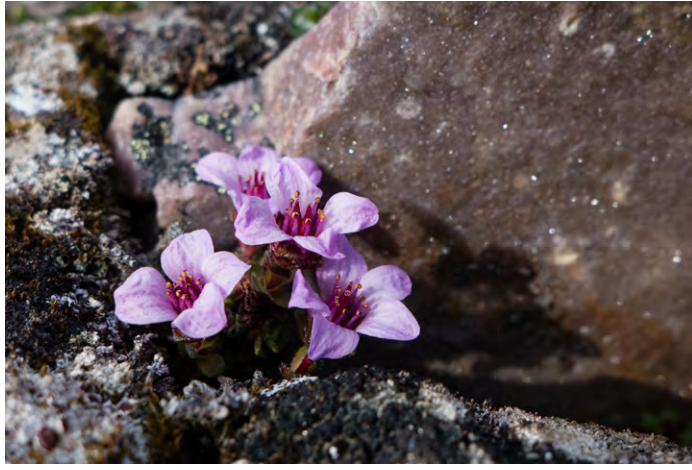

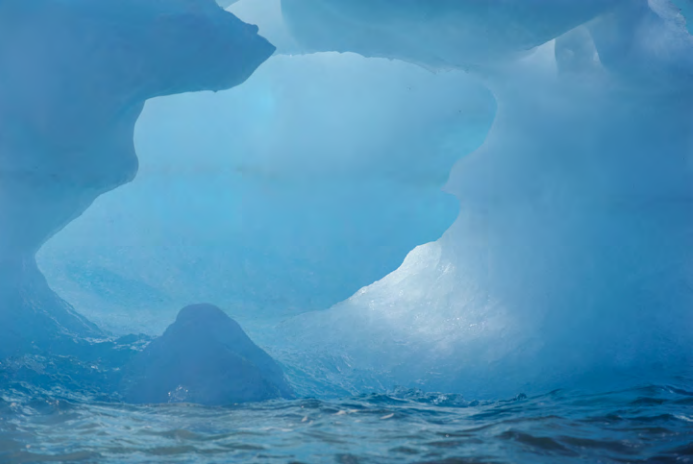

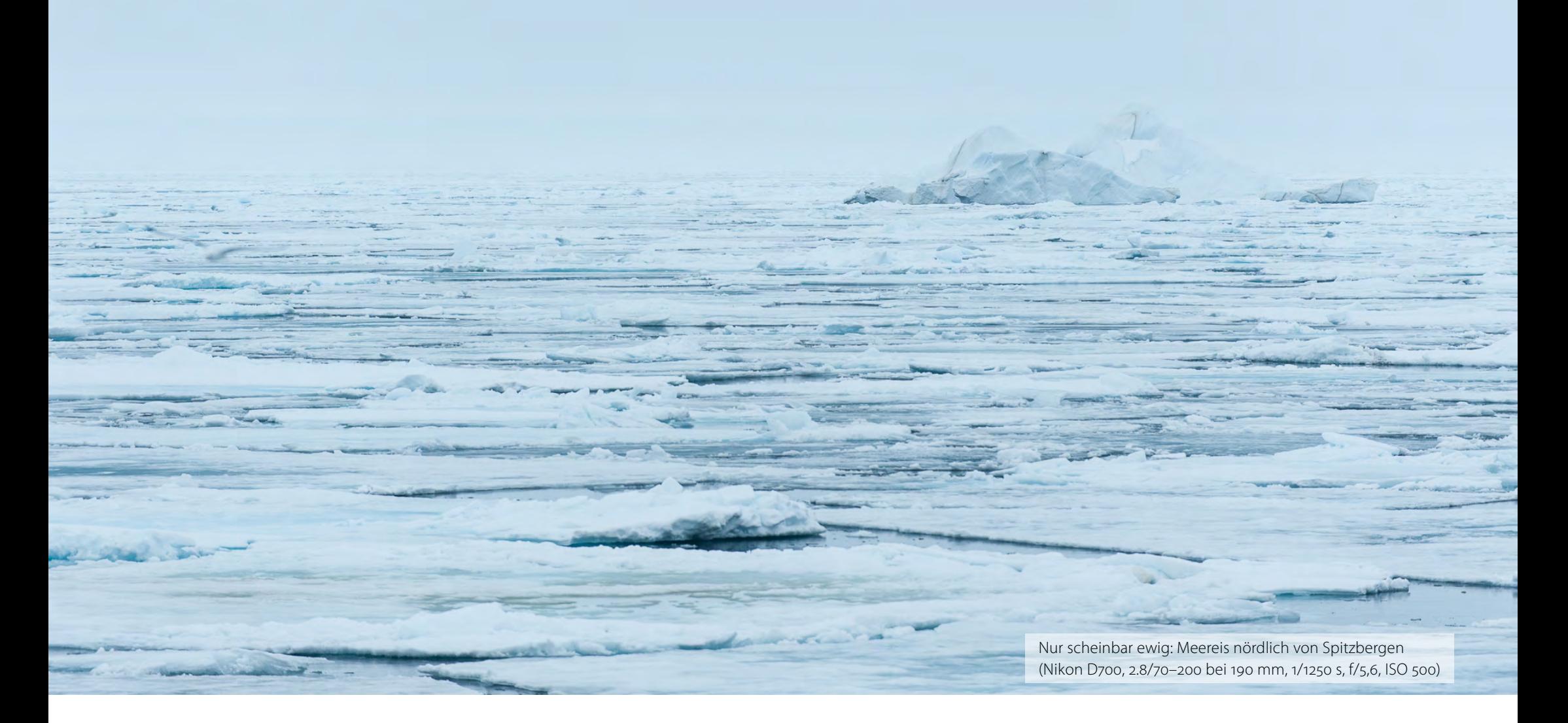

# **Ein Tag im Eis**

Eisschollen, Eisplatten, Eisstapel, Eisberge, Eisrücken, Eisinselchen, Eispfannkuchen, eine Eistafel mit Eisbärentapsen darauf. Eis, manchmal so weit das Auge reicht, manchmal auch nur ein winziges Stückchen

in dunkelblauer See. Wir verbringen einen Tag im Eis, durchqueren lange Strecken offenen Wassers, auf dem einzelne Schollen schaukeln, und bahnen uns im Schneckentempo einen Weg durch dichtes Plattengewirr. Ein Tag im Eis, in der Heimat des Eisbären, schärft den Blick und die Sinne – und vermittelt ein Gefühl dafür, wie variabel und vielfältig, aber auch wie sensibel und zerbrechlich dieser Lebensraum ist.

Nein, das ist kein Schreibfehler – es geht tatsächlich um Lummen. Genauer gesagt: um Dickschnabellummen. Noch genauer: um die rund 120.000 Tiere, die am Vogelfelsen Alkefjellet in der Hinlopenstraße zwischen Spitzbergen und Nordaustlandet brüten. Mit dem Brutgeschäft ist indes immer nur ein Teil der Tiere ausgelastet; die anderen starten, landen, fliegen, sitzen, zetern, zanken, putzen sich. Der Himmel hängt voller Lummen. In jedem Sekundenbruchteil ergibt sich ein neues Bild, eine neue Lummenverteilung vor dem Wolkengrau. Die Geräuschkulisse ist unbeschreiblich – das Geschnatter und Gezänk hallt von den Basaltfelsen wider, dass einem die Ohren dröhnen. Die Tiere schießen kreuz und quer durch die Luft, sausen manchmal halsbrecherisch nahe an den Kameras und Fotografen im Schlauchboot vorbei, und mitunter lassen sie auch etwas fallen – man sagt, es bringe Glück, Zielscheibe der Lummen von Alkefjellet zu werden… **■**

Lummen-Muster am Himmel bei Alkefjellet (Nikon D700, 2.8/70–200 bei 180 mm, 1/500 s, f/18, ISO 800)

# **Lumminös**

**Im Reich der Eisbären**

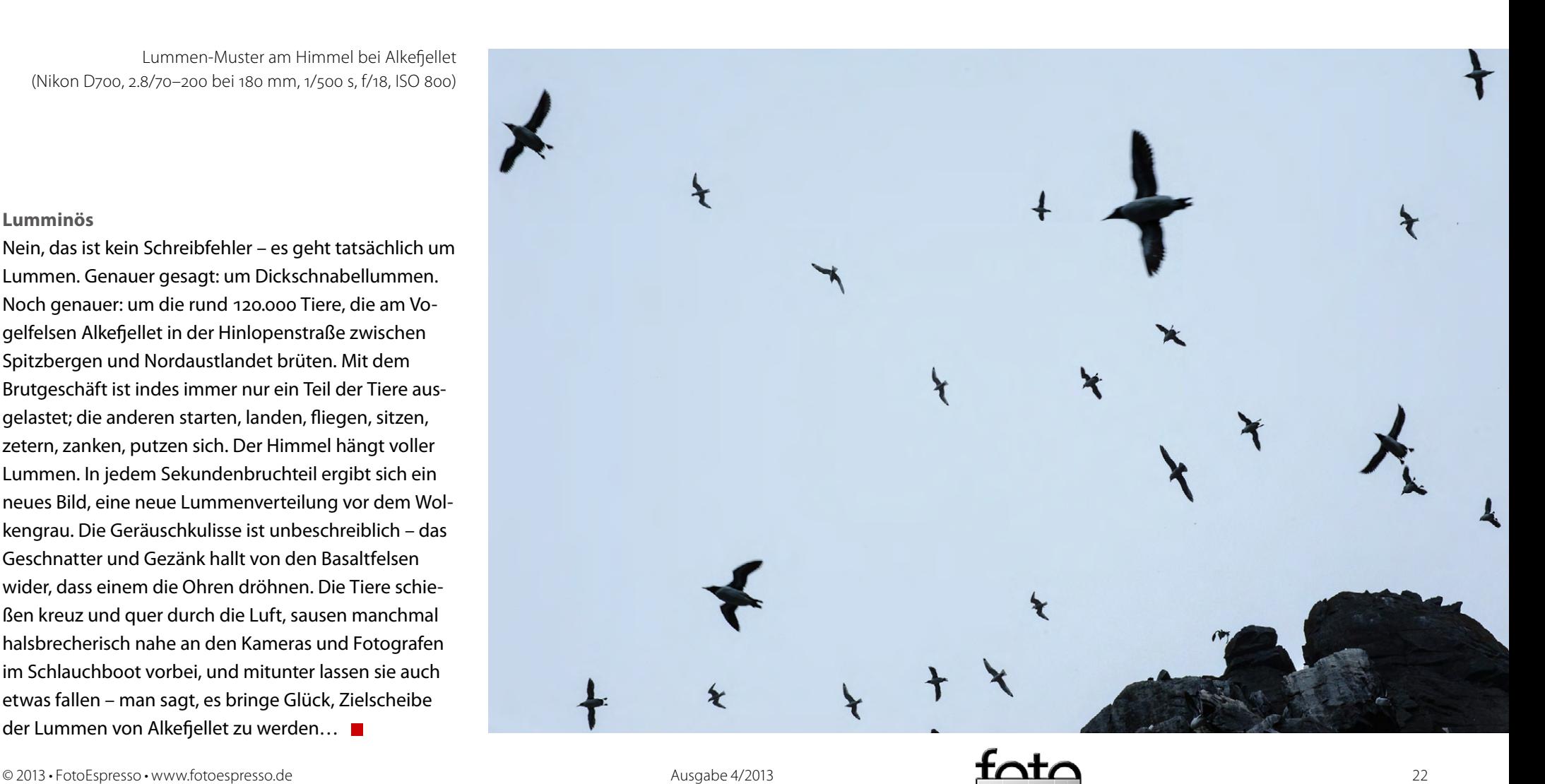

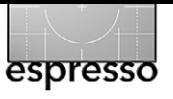

# http://www.fotoreisen.diamir.de/ http://www.fotoreisen.diamir.de/ AFRIKA | ASIEN | AMERIKA | EUROPA | OZEANIEN | ARKTIS & ANTARKTIS

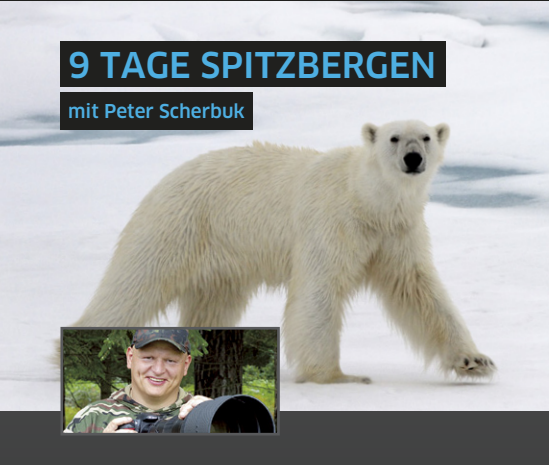

#### **Foto-Kreuzfahrt im Eisbärenland**

Im Spätherbst bieten sich auf Spitzbergen fantastische Möglichkeiten, die arktische Tierwelt zu beobachten. Die ersten Eisberge in den zufrierenden Fjorden sind lohnende Motive, und nachts huscht vielleicht schon das Nordlicht über den Himmel…

- ▲ Reise entlang der Südküste Spitzbergens
- ▲ Eisbären, Rentiere und Walrosse
- $\triangle$  Faszinierende arktische Landschaften, Eisberge und Nordlichter
- ▲ Wanderungen und Fotoworkshop
- **A** Preis: ab/an Frankfurt ab 4790 €

# **21.09. – 30.09.2013 28.09. – 07.10.2013**

Peter Scherbuk ist Naturfotograf und Herausgeber des Magazins "Naturblick". *www.scherbuk.de*

Persönliche Beratung: Sylvia Wesser & (0351) 31207-513

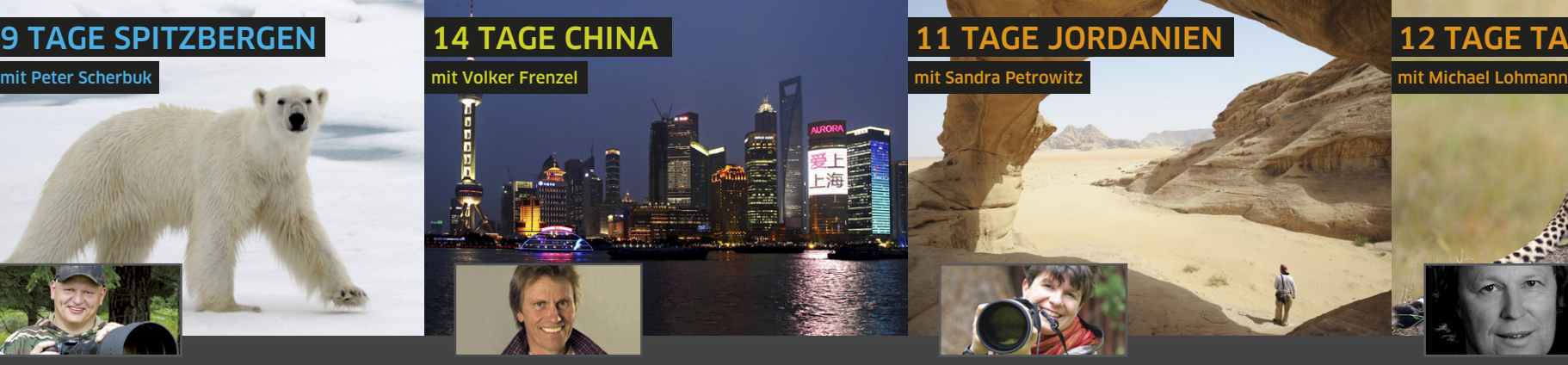

# **Fotoreise nach Peking und Shanghai**

Peking und Shanghai, weltberühmte Metropolen in einem unglaublich faszinierenden Land: Im Spannungsfeld zwischen gestern, heute und übermorgen, zwischen historischen Sehenswürdigkeiten und den Monumenten der Moderne gehen Sie auf Fotopirsch…

- $\triangle$  Historisches Peking mit Verbotener Stadt, Himmelstempel und Hutongs
- $\triangle$  Pekings moderne Architektur
- ▲ Tages- und Nachtaufnahmen in Shanghai
- ▲ Wanderung auf der Großen Mauer
- $\triangle$  Preis: ab/an Frankfurt ab 3590 €

# **07.10. – 20.10.2013**

Volker Frenzel leitet die "fotogruppe bickenbach", einen der größten deutschen Fotoclubs. Seine Spezialität: Motive auf den zweiten Blick. *www.vf-fotos.de* 

Persönliche Beratung: Steffen Wetzel & (0351) 31207-35

Persönliche Beratung: Alexander Renn

# **Fotosafari in die Serengeti**

Afrika pur: Diese Fotosafari führt Sie in die schönsten Nationalparks Nordtansanias, die allesamt herausragende Möglichkeiten zur Tierbeobachtung bieten. Mit etwas Glück werden Sie im Süden der Serengeti Zeuge, wie tausende Gnus ihre Kälber zur Welt bringen…

**12 TAGE TANSANIA** http://www.fotoreisen.diamir.de/Tansania-12-Tage-Fotosafari-mit-Michael-Lohmann.html http://www.fotoreisen.diamir.de/Tage-Fotosafari-mit-Michael-Lohmann.html http://www.fotoreisen.diamir.de/Tansania-12-Tage-Fotosafari-mit-Michael-Lohmann.html http://www.fotoreisen.diamir.de/Tansania-12-Tage-Fotosafari-mit-Michael-Lohmann.html http://www.fotoreisen.diamir.de/Tansania-12-Tage-Fotosafari-mit-Michael-Lohmann.html http://www.fotoreisen.diamir.de/Tansania-12-Tage-Fotosafari-mit-Michael-Lohmann.html http://www.foto.edu/Tansania-12-Tage-Fotosafari-mit-Michael-Lohmann.html http://www.fotoreisen.diamir.de/Tansania-12-Tage-Fotosafari-mit-Michael-Lohmann.html http://www.foto.edu/Tage-Fotosafari-mit-Michael-Lohmann.html http://www.fotoreisen.diamir.de/Tage-Fotosafari-mit-Michael-Lohmann.html http://www.foto.edu/Tansania-12-Tage-Fotosafari-mit-Michael-Lohmann.html http://www.foto.ed/Tansania-12-Tage-Fotosafari-mit-Michael-Lohmann.html http://www.fotoreisen.diamir.de/Tansania-12-Tage-Fotosafari-mit-Michael-Lohmann.html http://www.fotoreisen.diamir.de/Tage-Fotosafari-mit-Michael-Lohmann.html http://www.fotoreisen.diamir.de/Tansania-12-Tage-Fotosafari-mit-Michael-Lohmann.html http://www.fotoreisen.diamir.de/Tansania-12-Tage-Fotosafari-mit-Michael-Lohmann.html http://www.fotoreisen.diamir.de/Tansania-12-Tage-Fotosafari-mit-Michael-Lohmann.html http://www.fotoreisen.diamir.de/Tansania-12-Tage-Fotosafari-mit-Michael-Lohmann.html

- ▲ Fotosafari mit Pirschfahrten in die NP's
- ▲ Lake Manyara NP: Flamingos & Baumlöwen
- ▲ Ngorongoro-Krater & Serenegti (UNESCO)
- $\triangle$  Vier volle Tage für Tierbeobachtungen
- $\triangle$  Fotografieren mit Fensterplatzgarantie
- $\triangle$  Preis: ab/an Frankfurt ab 4370 €

# **23.01. – 03.02.2014**

Michael Lohmann, Präsident der Gesellschaft Deutscher Tierfotografen (GDT), gibt Workshops und leitet Fotoreisen. *www.ma-mo.com*

Persönliche Beratung: Olaf Schau & (0351) 31207-25

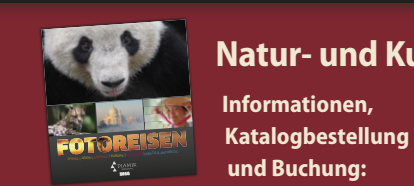

DIAMIR Erlebnisreisen GmbH Berthold-Haupt-Straße 2 D – 01257 Dresden Tel. (0351) 31 20 77 Fax (0351) 31 20 76 info@diamir.de

**Extraction Company of the Constantine of the Constantine and Constantine and Section Constantine and Extensive Section Constantine and Extension Constantine and Extensive External Street of the Constantine and Constanti** wa.de and the chemistry.<br>Chemistry

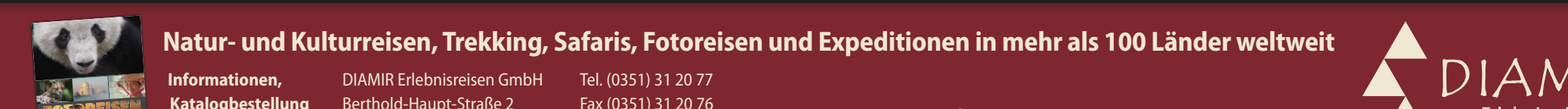

# Fotografieren und Reisen. *www.sandra-petrowitz.de*

**Fotoreise nach Jordanien** 

 $\triangle$  2 volle Tage Zeit in Petra

**10.10. – 20.10.2013**

touren, Kamelritt…

& (0351) 31207-17

Sandra Petrowitz hat als Journalistin gleich drei ihrer Leidenschaften zum Beruf gemacht: Schreiben,

http://www.fotoreisen.diamir.de/Jordanien-11-Tage-Fotoreise-mit-Sandra-Petrowitz.html http://www.fotoreisen.diamir.de/Jordanien-11-Tage-Foto-Mit-Sandra-Petrowitz.html 11 TAGE JORDANIEN htt Sandra-Petrowitz. http://www.fotoreisen.diamir.de/Jordanien-11-Tage-Foto-Mit-Sandra-Petrowitz.html http://www.fotoreisen.diamir.de/Jordanien-11-Tage-Fotoreise-mit-Sandra-Petrowitz.html http://www.fotoreisen.diamir.de/Jordanien-11-Tage-Foto-Mit-Sandra-Petrowitz.html http://www.fotoreisen.diamir.de/Jordanien-11-Tage-Fotoreise-mit-Sandra-Petrowitz.html http://www.fotoreisen.diamir.de/Jordanien-11-Tage-Fotoreise-mit-Sandra-Petrowitz.html http://www.fotoreisen.diamir.de/Jordanien-11-Tage-Fotoreise-mit-Sandra-Petrowitz.html http://www.fotoreisen.diamir.de/Jordanien-11-Tage-Fotoreise-mit-Sandra-Petrowitz.html http://www.fotoreisen.diamir.de/Jordanien-11-Tage-Fotoreise-mit-Sandra-Petrowitz.html http://www.fotoreisen.diamir.de/Jordanien-11-Tage-Foto-mit-Sandra-Petrowitz.html http://www.fotoreisen.diamir.de/Jordanien-11-Tage-Foto-Mit-Sandra-Petrowitz.html http://www.fotoreisen.diamir.de/Jordanien-11-Tage-Foto-Foto-Mit-Sandra-Petrowitz.html http://www.fotoreise.diamir.de/Jordanien-11-Tage-Foto-Mit-Sandra-Petrowitz.html http://www.fotoreisen.diamir.de/Jordanien-11-Tage-Foto-Mit-Sandra-Petrowitz.html http://www.fotoreise.diamir.de/Jordanien-11-Tage-Fotoreise-mit-Sandra-Petrowitz.html http://www.fotoreisen.diamir.de/Jordanien-11-Tage-Foto-mit-Sandra-Petrowitz.html http://www.fotoreisen.diamir.de/Jordanien-11-Tage-Foto-Mit-Sandra-Petrowitz.html

Zwei volle Tage sind vorgesehen, um die Felsenstadt Petra zu erkunden, das architektonische Meisterwerk der Nabatäer. Danach geht es ins Wadi Rum mit orangeroten Sanddünen, filigranen Felsbögen und himmelhohen Sandsteinmauern – eine unerschöpfliche Quelle an Motiven…

▲ Jerash und Madaba, Mt. Nebo und Totes Meer ▲ King's Way mit Kreuzfahrer-Festung Karak

s Wadi Rum intensiv: Wanderungen, Jeep-

 $\triangle$  Preis: ab/an Frankfurt ab 2390 €

# espresso

# **Tipps und Tricks für natürlich wirkende Kinderbilder**

Jana Mänz

 eine große Leidenschaft gilt der Kinderfotografie. Alles hat mit der Geburt meines Sohnes angefangen und den ersten Kuriositäten, die mein Sohn von Kinderfotografen aus der Kita mit nach Hause brachte. Mir gefiel das gestellte Portrait nicht. Mein Sohn ist sportlich, kreativ, er lacht gerne, aber er ist auch schnell sauer und sehr dickköpfig – wie Kinder halt so sind. Genau das fehlte mir in den Kindergartenportraits. Das war und ist nicht mein Kind. Es fehlte die Ausstrahlung, die Einzigartigkeit des Moments. Und so fing ich an, mich mehr und mehr mit der natürlichen Kinderfotografie zu beschäftigen. M

Ich merkte schnell, dass natürlich wirkende Kinderbilder keineswegs einfach sind. So mal eben schnell schießen und fertig – damit ist es nicht getan. Kinder laufen weg, sie halten nicht still. Kinder wollen auch mal nicht fotografiert werden, haben schlechte Laune oder sie machen in der Situation Sachen, mit denen Sie nicht gerechnet haben.

Was müssen Sie bei der Kinderfotografie beachten? Im folgenden möchte ich Ihnen ein paar Tipps und Tricks mit auf den Weg geben.

# **Die Ausrüstung**

**Die Kamera**

Das A&O der Kinderfotografie ist eine Kamera mit schnellem Autofokus. Damit steht und fällt Kinderfoto-

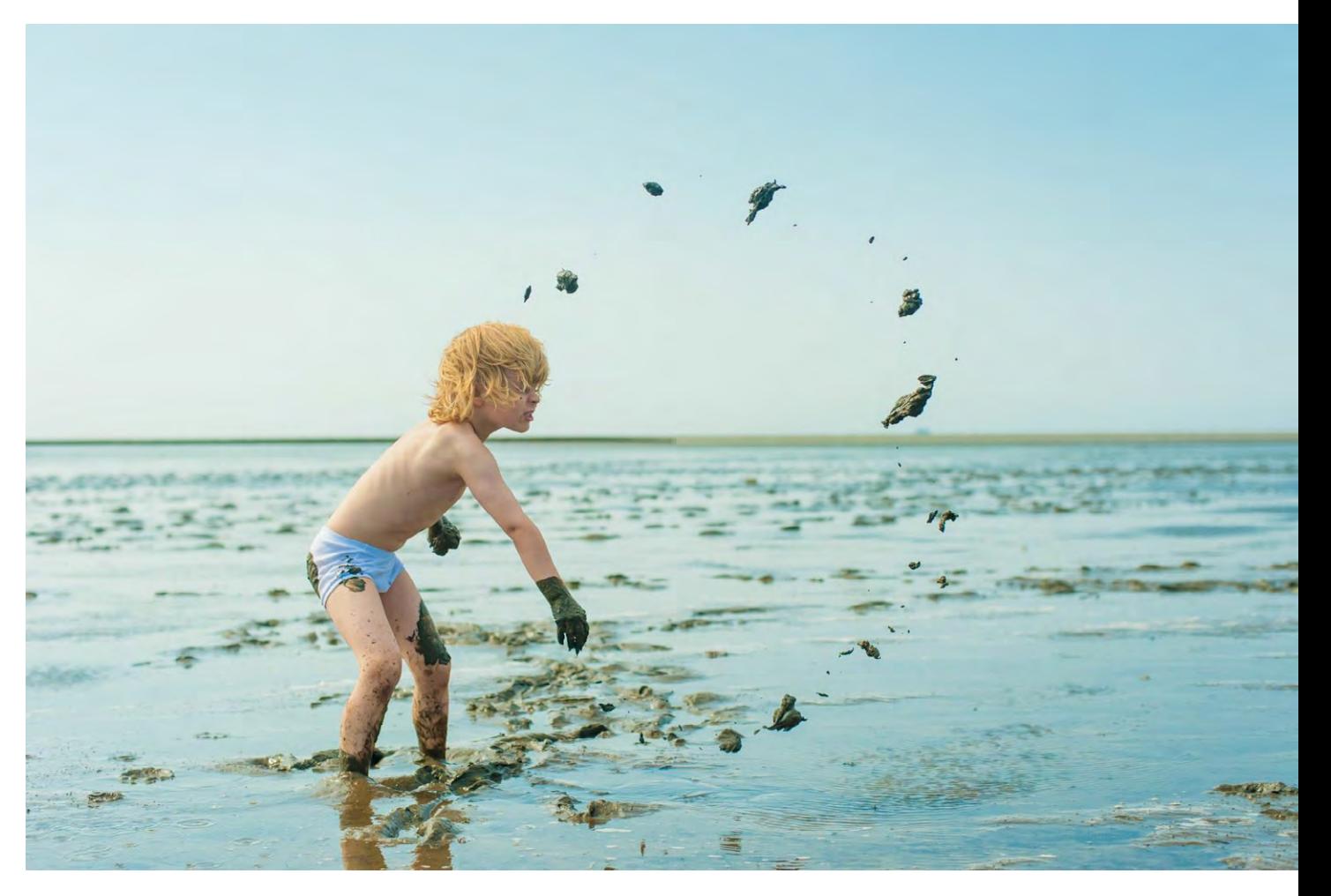

Abb. 1: In diesem Bild war die Serienbildfunktion aktiviert, sodass ich mehrere Aufnahmen in der Schlammschlacht machen konnte. Dabei musste ich aber ein wenig um die Kamera Angst haben, denn ab und zu wollte mein Sohn auch mich bewerfen.

grafie. Wenn der Autofokus erst noch das Motiv suchen muss, ist Ihr Kind schon längst um die Ecke verschwunden. Ich persönlich arbeite mit einer Nikon D90 und einer Nikon D700. Beide Kameras sind recht schnell (die D90 ein wenig schneller als die D700). Wichtig ist, dass Sie an der Kamera Serienbilder einstellen können.

Einen Nachteil haben die DSLRs: Sie sind recht schwer, was dazu führen kann, dass man eher verwackelt. Daher bei der Kinderfotografie ruhig eine Serienbildaufnahme machen, vor allem wenn die Kinder sich schnell bewegen. Das Bild soll nicht nur scharf sein, sondern der Fokus muss auch auf den Punkt sitzen.

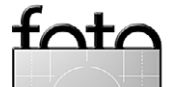

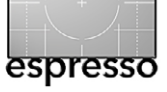

# **Das Objektiv**

Was für die Kamera der schnelle Autofokus ist, ist die Lichtempfindlichkeit für das Objektiv. Aber Achtung, der Autofokus der Kamera kann nur im Zusammenspiel mit einem guten Objektiv funktionieren. Für Kinderfotografie sollte das Objektiv einen automatischen Fokus haben (Objektive mit manuellen Fokus sind bei schnellen Bewegungen weniger geeignet) und dabei schnell und leise arbeiten. Ich persönlich liebe für die Fotografie von Kindern meine Festbrennweite 50 mm F1.4. Das Objektiv ist schnell, knackscharf und hat eine hohe Lichtstärke. Andere Fotografen verwenden gerne eine typische Portraitlinse, etwa 85 mm oder 105 mm. Erlaubt ist, was gefällt und womit Sie gerne arbeiten.

Über Technik können wir viel schreiben und tausend Testberichte für diese Kamera und jenes Objektiv studieren. Am Ende steht und fällt alles damit, die vorhandene Technik zu beherrschen. Was nutzt die teuerste Kamera, wenn man Probleme hat, mit dem Autofokus umzugehen oder die passende Blende einzustellen?

# **Die Perspektive**

Es gibt diesen klugen Satz, dass man Kinder immer auf Augenhöhe fotografieren sollte. Bis auf wenige Aufnahmen sollte man dem folgen. Es gibt nichts Schlimmeres, als ein Kind ›von oben herab‹ zu fotografieren. Es wirkt oft bedrohlich auf kleine Kinder und suggeriert gleichzeitig auf den Bildern, dass es ein ›Ober-Unter-

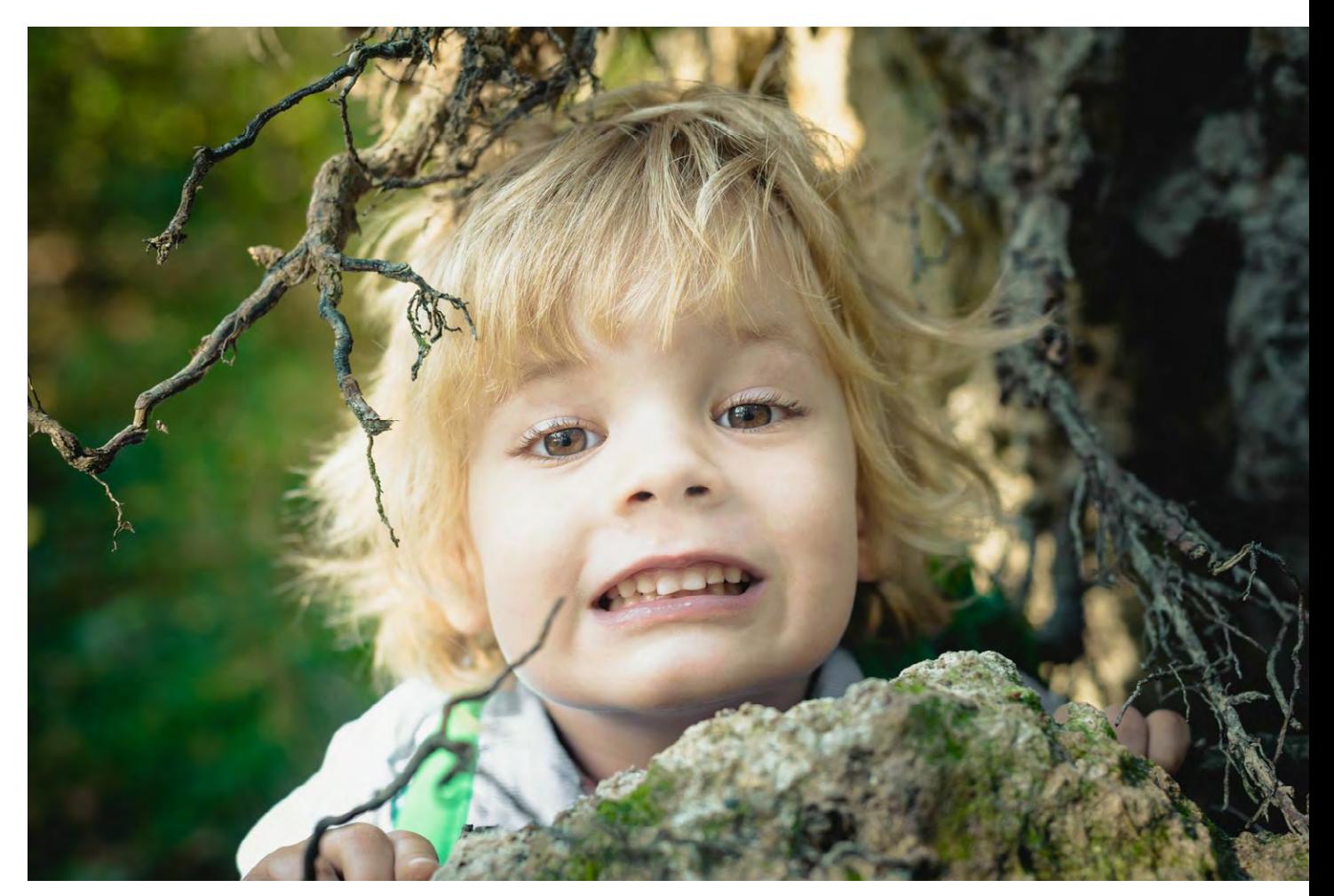

Abb. 2: Bei dem Kinderporträt musste ich schnell sein. Ich hatte eine offene Blende eingestellt, zum einen weil ich viel Unschärfe und schönes Bokeh im Hintergrund haben wollte, und zum anderen, weil das Licht im Wald oft sehr schwierig ist. Fokussiert wurde auf die Augen.

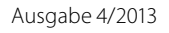

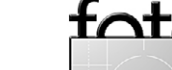

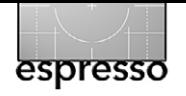

**Tipps und Tricks für natürlich wirkende Kinderbilder**

Verhältnis‹ gibt, davon abgesehen verzerrt es meistens perspektivisch leicht, und das Bild ist in der Regel weni ger attraktiv – Ausnahmen bestätigen bekanntlich die Regel. Als Kinderfotograf bleibt man sportlich in der Übung, wenn man in die Knie geht, sich zu den Kindern auf den Boden setzt oder sich manchmal auch hinlegt. Der Vorteil ist, dass man so von den Kindern als gleich wertig wahrgenommen bzw. nicht beachtet wird – ein ganz wichtiger Punkt, wenn die Aufnahmen natürlich werden sollen.

## **Das Licht**

In der Portraitfotografie ist das Licht ein entscheidender Faktor. Licht ist für Stimmungen und Gefühle zustän dig. Die Lichtmenge entscheidet über die Belichtungs zeit und darüber, ob ein Bild scharf oder verwackelt wird. Aber ohne Schatten ist Licht langweilig. Schatten gibt dem Bild Tiefe. Licht und Schatten sind wie Yin und Yang, das eine bedingt das andere. Aber wem sag ich das? Nicht umsonst nennt sich ein Foto auch Licht bild. Aber speziell bei der Fotografie von Kindern sind Lichtstimmungen ein wichtiger Faktor; sie tragen dazu bei, ob das Bild etwas Besonderes wird oder nicht. Da ich gerne viel Licht habe, fotografiere ich nur mit mei nem 50 mm F1.4 und mit meiner Lieblingsblende von F2.8. Das hat zwar den Nachteil, dass oft der Fokus nicht auf den Augen liegt, aber die Unschärfe, gepaart mit wunderschönem Bokeh, macht diesen Nachteil wieder wett. Ich versuche das auszugleichen, indem

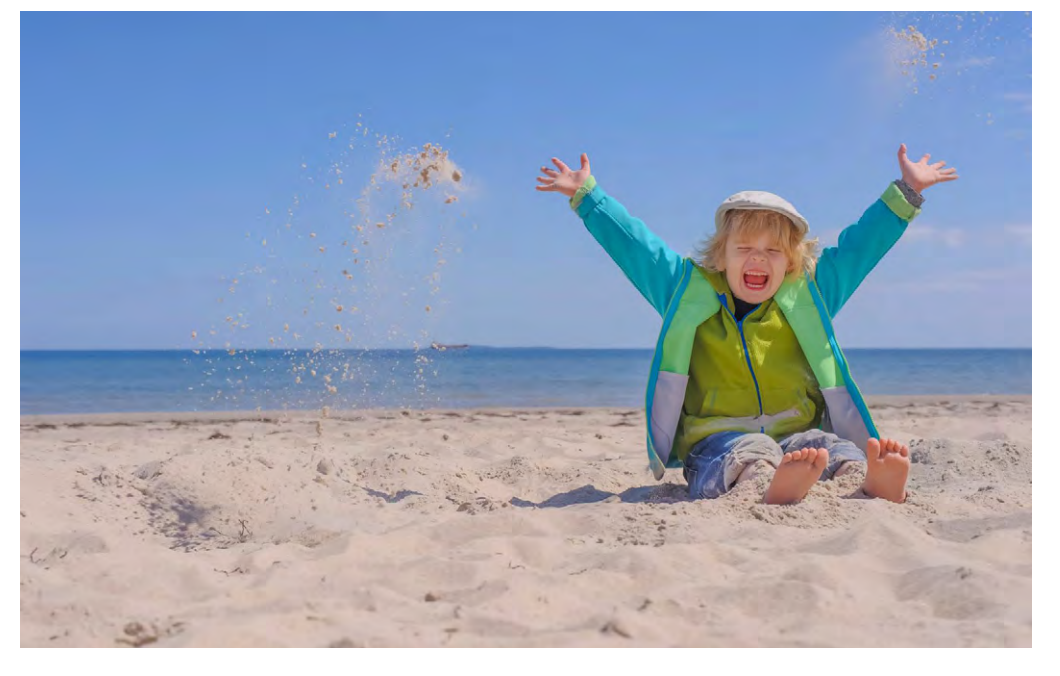

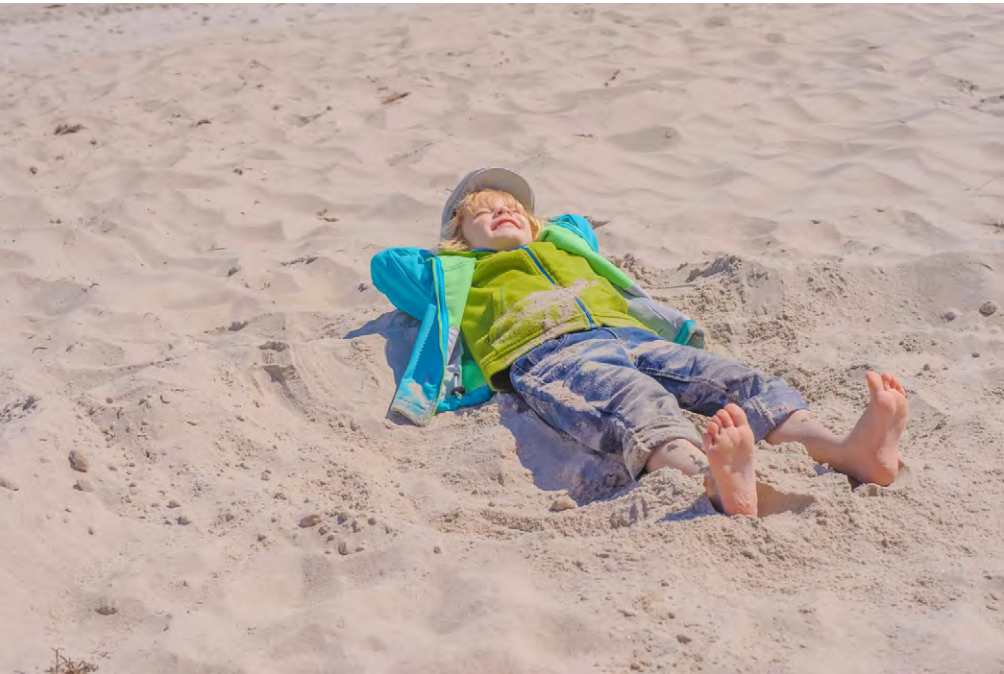

# $Abb.$  3: : Bei diesem Bild s aß ich genauso im S and wie mein Sohn und habe auf Augenhöhe fotografiert. Wichti g w ar mir, die Bewegu n g ›S and hochwerfen‹ einz u fa n gen und gleichzeiti g d a rauf z u achten, d as der Horizont im Hintergrund ger ade ist. Wenn d as Meer auslä uft, sieht d as nicht sehr

#### Abb.  $4$ : :

schön aus.

D a Ausn ahmen bek anntlich die Re gel bestäti gen, habe ich am gleichen Str and ein Foto von o ben herab foto g r afiert. D as Meer und der Horizont sind verschw unden. D as Bild zei gt, wie sehr mein J u n ge d as Sonnenbad genießt. N atürlich s ah die Re alität etw as anders aus: Für dieses Foto blie ben mir keine zwei Sek unden, bis es z ur nächsten Aktion weiter gin g. Rel axen und Sonnenbaden mit Kindern? Nicht in diesem Le ben :-)

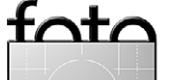

ich Serienbilder mache, sodass der Fokus bei den meisten Bildern auf den Augen liegt.

# **Zum Thema Blitzen**

Ich verwende wirklich nur in Ausnahmefällen einen Blitz. Ich persönlich mag keine angeblitzen Gesichter, zumal der Blitz oft den Effekt hat, dass die Personen die Augen zukneifen oder angestrengt gucken. Der Blitz lenkt auch ab, und ich ziehe damit die Aufmerksamkeit auf mich, was ich bei spielenden Kindern auf keinen Fall möchte.

# **Dynamik und Bewegung**

Kinderbilder ohne Bewegung sind für mich kaum denkbar, macht doch gerade die Bewegung das Kindsein aus. Welches Kind tobt, läuft und spielt nicht gerne? Und diese Situationen möchte ich im Bild festhalten. Diese Dynamik einzufangen ist aber nicht einfach. Zu schnell verwackeln die Bilder, oder der Fokus sitzt nicht an der richtigen Stelle. Hier muss man lernen, die Kamera mitzuziehen oder, wie bei der Jagd, die Kamera vorzuhalten, sodass das Kind quasi in die Kamera läuft. Das gelingt natürlich nicht immer, aber Sie sollten es immer wieder versuchen. Je mehr Sie üben, desto besser gelingt es Ihnen.

Bei dynamischen Bildern können Sie ebenso mit großen Blenden arbeiten. Unschärfen verstärken den Effekt der Bewegung.

# Abb.  $5: F$

Portraitaufnahmen im Wald. Hier habe ich versucht, das Licht einzufangen, das seitlich durch die Bäume kam. Die Blende wurde etwas geschlossen, sodass aus den Sonnenstrahlen ein Sonnenstern wurde und trotzdem der Hintergrund unscharf ist.

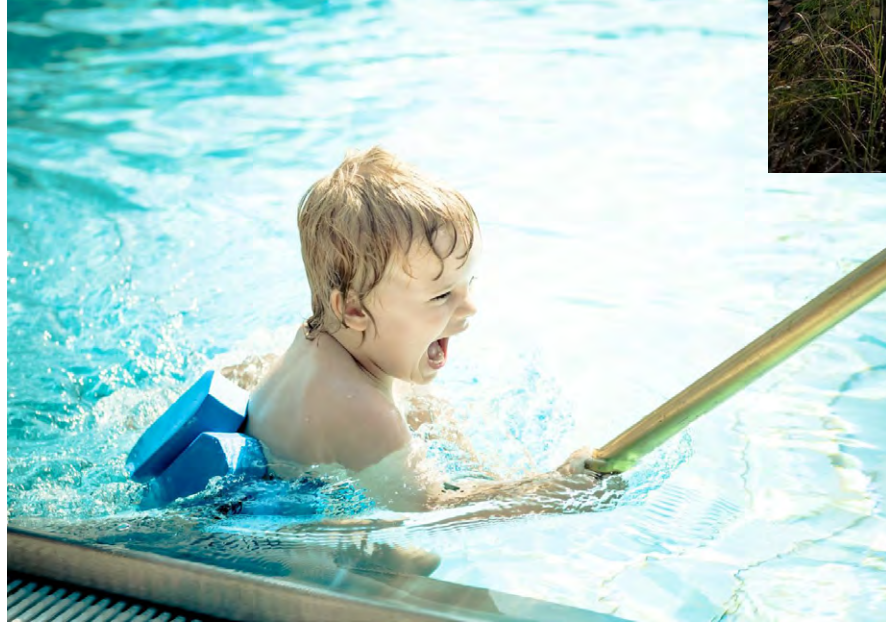

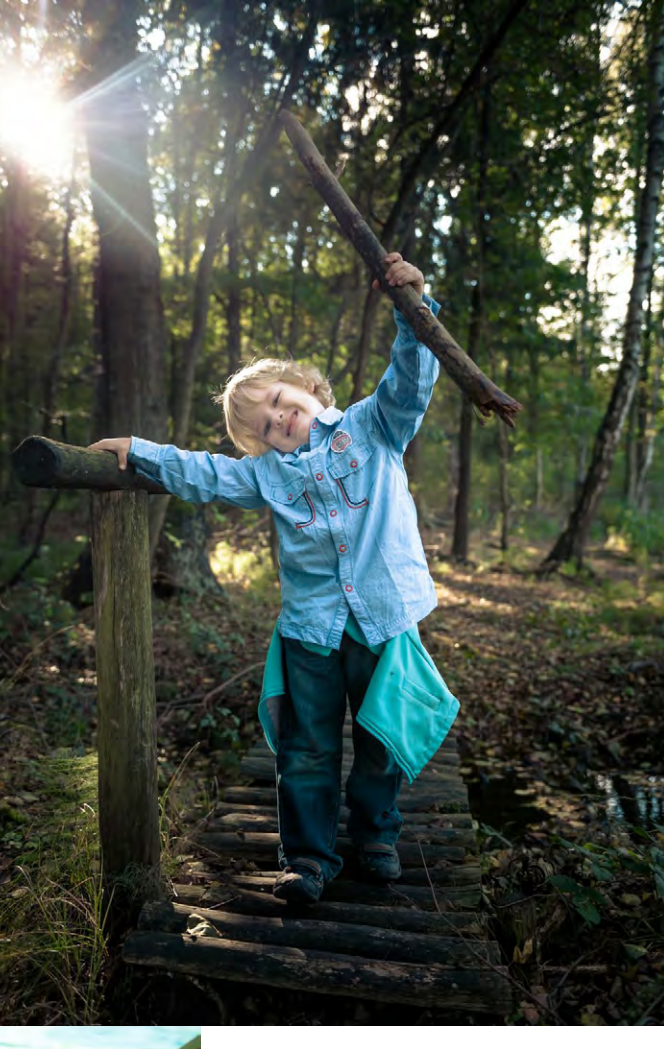

### Abb. 6:

Bei diesem Bild bin ich am Beckenrand mitgelaufen und habe die Kamera wie beschrieben nach vorne vorgehalten. Hier brauchte ich ein paar Versuche, aber da das Schwimmbecken 20 Meter lang war, konnte ich mehrere Aufnahmen machen.

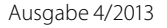

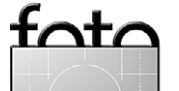

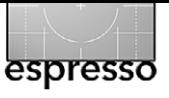

**Tipps und Tricks für natürlich wirkende Kinderbilder**

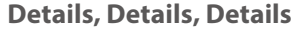

Kinderfotografie lebt nicht nur von Portraits allein. Na türlich ist das Einfangen eines Kinderlachens oder eines kleinen Trotzkopfes der bewegende Moment. Aber ebenso interessant sind kleine Details: spielende Hän de, Kinderfüße, nur die Augen usw. Der Kreativität sind keine Grenzen gesetzt.

Neben den Details vom Körper des Kindes spielen ebenso andere Feinheiten eine wichtige Rolle. Zum Beispiel die Kleidung des Kindes – je nachdem, wo man die Kinder fotografiert, kann die Kleidung den Bildstil unterstreichen. Das heißt nicht, dass Sie die Kinder wie Modepuppen ausstaffieren sollten. Oft reichen bunte Gummistiefel, eine interessante Kopfbedeckung oder ein Accessoire wie Haarschmuck. Die Kinder können auch einen Lutscher genießen oder mit Seifenblasen oder Luftballons spielen. Nehmen Sie zum Kinder-Shoo ting immer ein paar Spielgeräte mit oder, wenn es fremde Kinder sind, fragen Sie die Eltern, ob diese ein Lieblingsspielzeug zum Shooting mitbringen können.

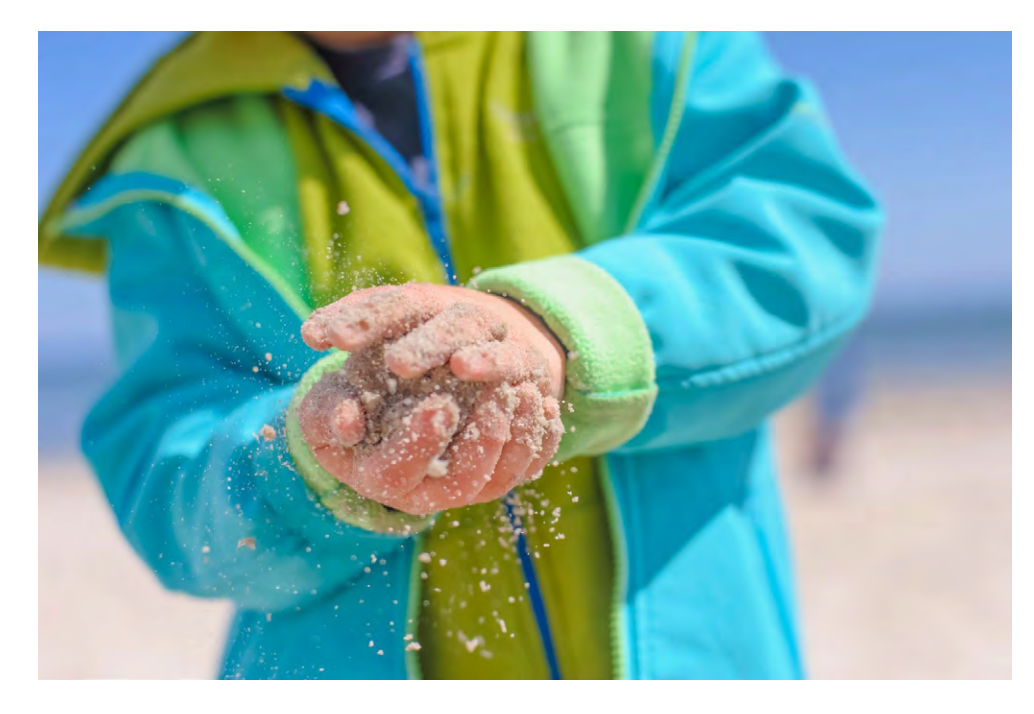

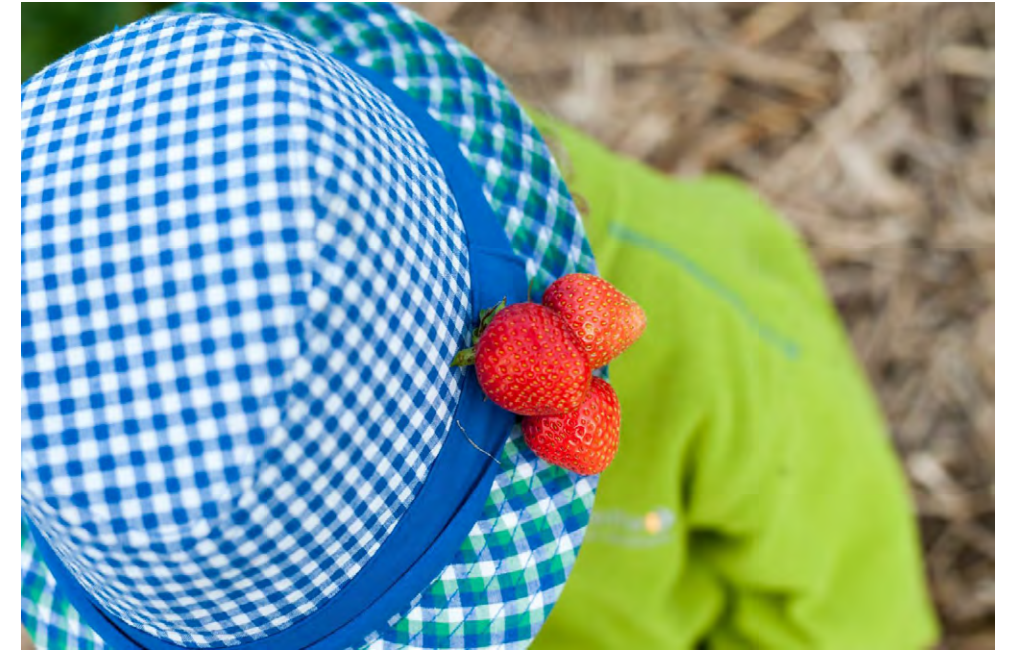

#### Ahh $8$ :

Hier habe ich d as Det ail der Hände eingefangen. Mir ging es sowohl um die Bewegu n g der S andkörner als auch um die Freude daran, am Strand mit dem S and z u spielen. Ich lie be diese Kom bin ation aus Bewegu n g, Motiv und Farbzusammenstellung .

#### Abb. 9 :

Ich w ar mit meinem Sohn im Erd beerfeld. St att Kirschen an die Ohren z u hän gen, haben wir Erd beeren an den H ut gesteckt. Die Idee entst and spont an während des Pflückens. Und d as ist ein wichti ger Aspekt bei der Kinderfoto g r afie: Ich nehme die K amer a fast ü ber all mit. Mein Kind kennt es schon gar nicht anders; ich k ann u n bemerkt Aufn ahmen m achen, die nicht gestellt sind. Haben Sie die K amer a immer dabei. Und wenn Sie ein Fotoshootin g pl anen, d ann nehmen Sie sich genü gend Zeit. Die erste halbe Stunde ist zum Kennenlernen und Spielen. Erst wenn man als Fotograf >dazugehört<, entstehen u n gestellte Aufn ahmen.

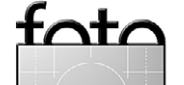

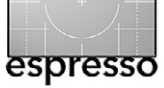

Abb. 10:

Auch einfache Dinge wie Äpfel

nicht ein, beobachten Sie, was passiert, und halten

Sie die Kamera immer griffbereit.

Spaghetti essen (unten) können zum fotografischen Erlebnis werden. Lassen Sie die Kinder einfach machen – beim Apfelweitwurf oder wer Erster ist beim Spaghettivertilgen. Greifen Sie

ernten (rechts) oder

**Tipps und Tricks für natürlich wirkende Kinderbilder**

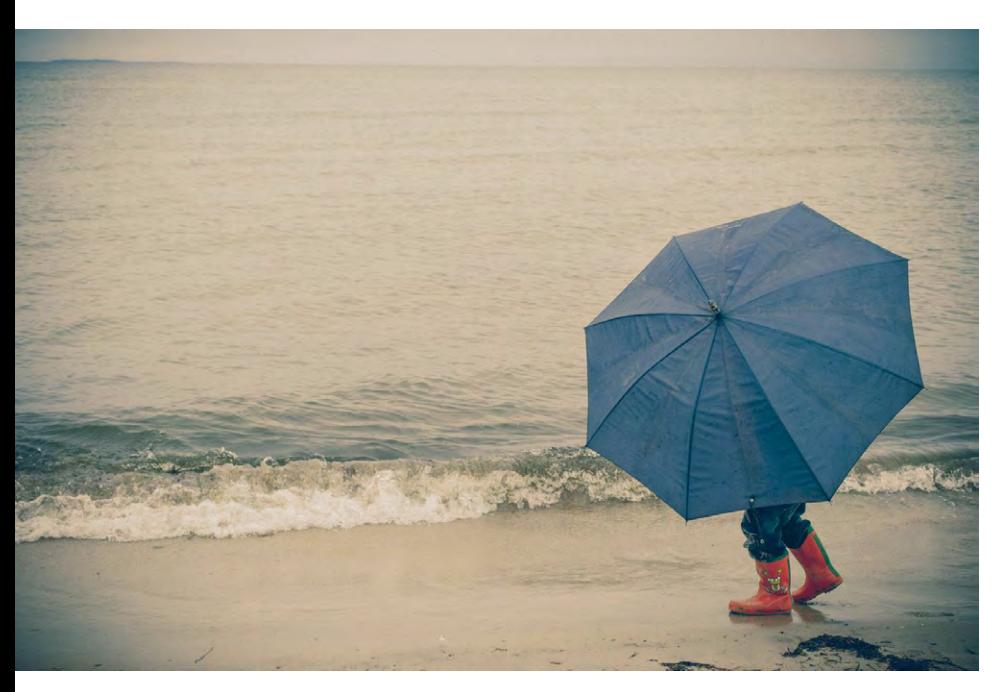

Abb. 11: Auch ein verregneter Tag kann besondere Aufnahmen hervorbringen. In diesem Fall habe ich mich auf den großen Regenschirm und die roten Gummistiefel konzentriert.

Zum Abschluss möchte ich auf dieser und der nächsten Seite noch ein paar Kinderfotos zeigen und ihre Besonderheiten in den Bildlegenden erläutern.

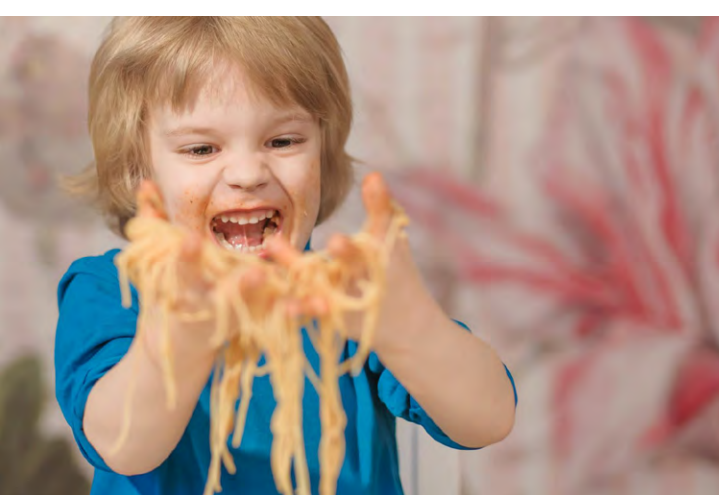

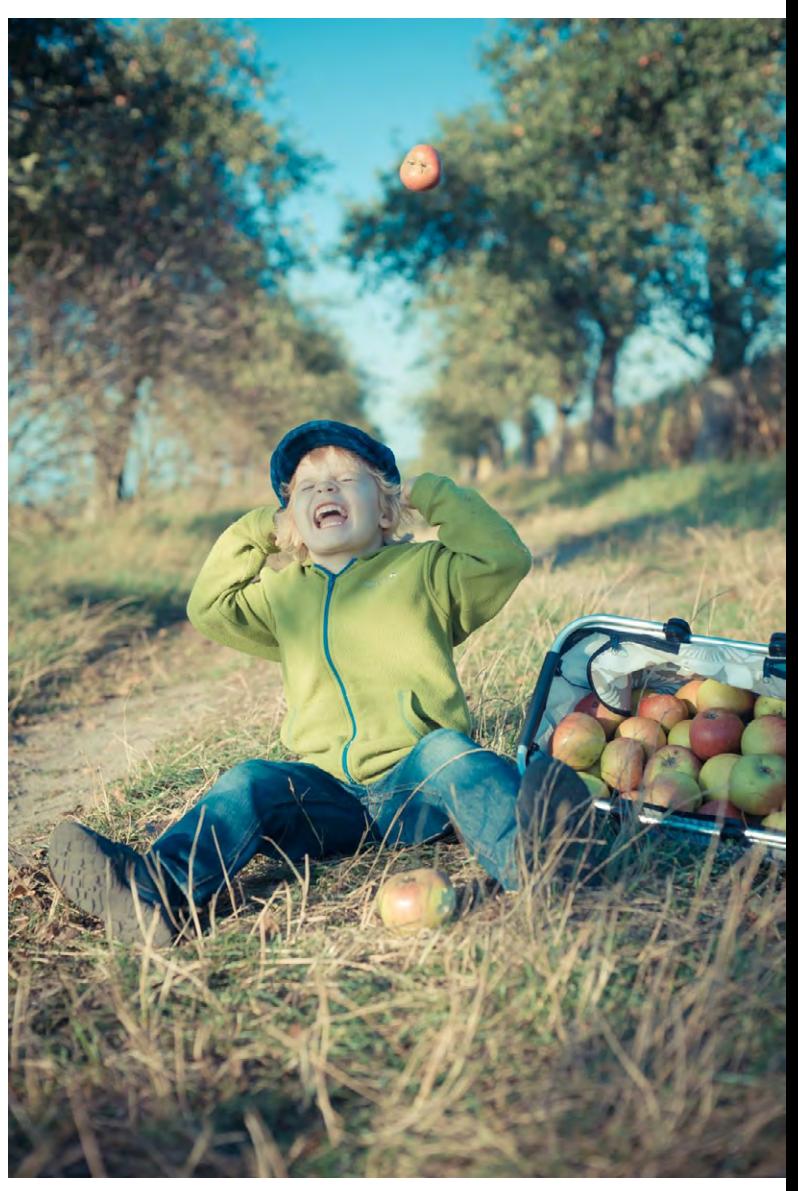

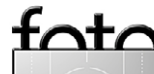

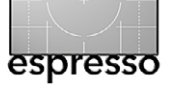

**Tipps und Tricks für natürlich wirkende Kinderbilder**

Ich hoffe, ich konnte Ihnen ein paar Tipps für ihr nächstes Kindershooting mit auf den Weg geben. Haben Sie Spaß dabei und begeben Sie sich auf Augenhöhe der Kinder. Sie werden merken, dass nicht nur die Fotos besser werden, sondern auch der Tag Ihnen viel Freude bringt.  $\triangleleft$ 

Wenn Sie mehr über Fotografie lernen möchten, dann schauen Sie einfach mal in unsere Delighted-Fotoschule vorbei [\(www.Delighted-Fotoschule.de\)](http://www.Delighted-Fotoschule.de). Mit ›uns‹ meine ich meine Kollegin Dr. Susan Brooks-Dammann und mich (Jana Mänz). Neben einem Delighted-Magazin rund um die Fotografie schreiben wir spannende E-Books. Unsere Themen: [»Die Magie der Bokehs«](http://delighted-fotoschule.de/e-books/die-magie-der-bokehs/), »50 [mm Rügen – eine Winterreise«](http://delighted-fotoschule.de/e-books/die-magie-der-bokehs/), [»Wabi-Sabi](http://delighted-fotoschule.de/e-books/wabi-sabi-fotografie-ebook/)  [– Die Schönheit der Fotografie«](http://delighted-fotoschule.de/e-books/wabi-sabi-fotografie-ebook/) sowie [»Fine](http://delighted-fotoschule.de/e-books/fine-art-photo-texture/)  [Art Photo Texture – Die fantasievolle Welt der](http://delighted-fotoschule.de/e-books/fine-art-photo-texture/)  [Texturen](http://delighted-fotoschule.de/e-books/fine-art-photo-texture/)«. Unsere E-Books sind für alle Reader und Tablets geeignet und auch in [englischer](http://www.etsy.com/shop/DelightedFotoschule)  [Sprache](http://www.etsy.com/shop/DelightedFotoschule) erhältlich. **■**

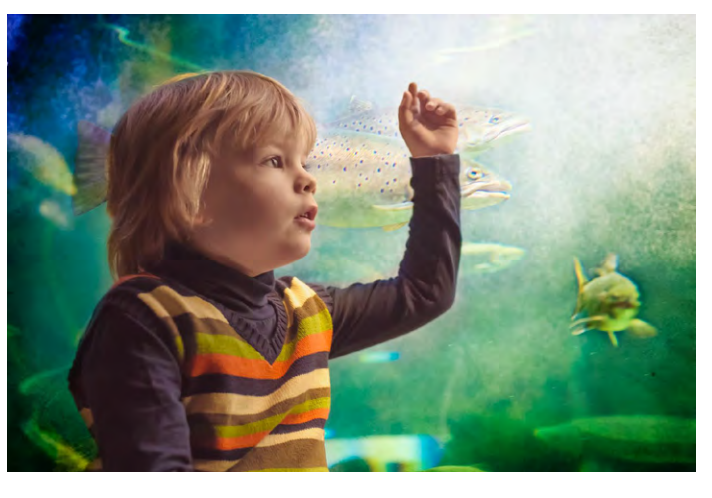

Abb. 12: Kinderfotografien müssen nicht zwangsläufig zu Hause entstehen: Suchen Sie sich interessante Orte. Ob auf dem Spielplatz, im Zoo oder – wie in meinem Beispiel – im Meeresmuseum: Werden Sie kreativ! Hier gibt es für die Kinder viel zu entdecken, und Sie können unbemerkt fotografieren. Tipp: Zum Thema ›Aquariumsfotografie‹ erfahren Sie hier mehr: [http://](http://delighted-fotoschule.de/2013/06/fotoaquarianertipps/) [delighted-fotoschule.de/2013/06/fotoaquarianertipps/](http://delighted-fotoschule.de/2013/06/fotoaquarianertipps/)

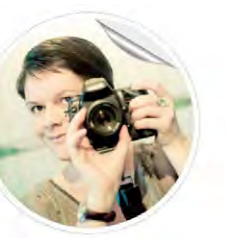

# Where uns

Jana und Susan arbeiten als freiberufliche Fotografinnen Jana und Susan arbeiten us francez film.<br>und Autorinnen. Aus Liebe zur Fotografie haben sie das and Automassers State Le Botoschule gegründet. www.delighted-fotoschule.de

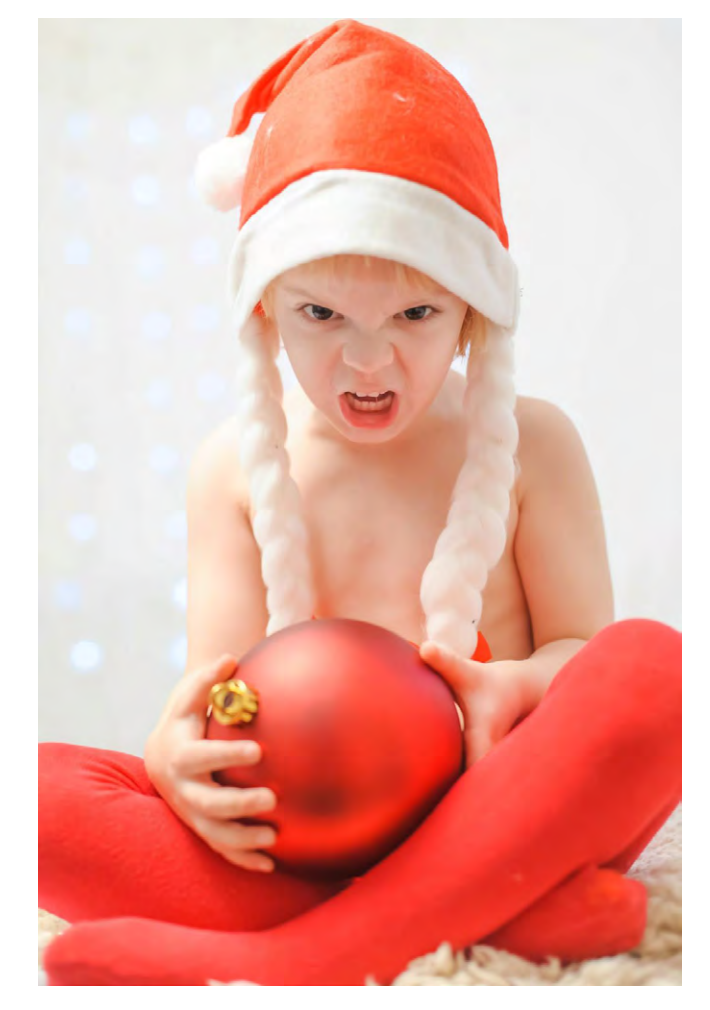

Abb. 13: Dieses Foto ist bei einem Weihnachtsshooting im heimischen Wohnzimmer entstanden. Der Jahreszeit geschuldet habe ich hier mit einer Fotolampe und einem Aufheller gearbeitet. Im Hintergrund wurde für die weihnachtliche Stimmung eine Lichterkette aufgehängt. Ich wollte Weihnachtskarten für die Familie gestalten. Dieses Bild war nicht geplant. Der Sohn zeigt, dass er keine Lust mehr hatte ›mitzuspielen‹. Aber das Bild hat dadurch etwas Besonderes, eine starke Ausstrahlung. Kinder müssen nicht immer lächeln, damit es ein besonderes Foto wird.

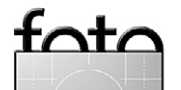

# <span id="page-30-0"></span>**Freelensing – ein Weg zum sanften Foto**

Anette Damm

**Alternative Methode für künstlerisch interessierte Fotografen**

 ls ich vom Freelensing hörte, war augenblicklich meine Neugierde geweckt. Meine künstlerische Ader brach voll durch, ich war begeistert von dieser kreativen Art der Fotografie.

Freelensing, wie muss ich mir das vorstellen? Mit freier Linse, wörtlich übersetzt? Ja, genau so!

Das Objektiv wird vom Body abgeschraubt und vor die Kamera gehalten. Es wird nun wie eine Lupe vorund zurückbewegt, bis man einen Schärfepunkt gefunden hat. Durch Schwenken bzw. Neigen in verschie dene Richtungen lässt sich so auch die Schärfeebe ne verschieben. Mancher Fotograf wird dies von Tilt/ Shift-Objektiven her kennen – nur ist hier der Freiheits grad sehr viel größer. Die schönsten Ergebnisse erzielt man mit einer lichtstarken Festbrennweite. Ich selbst arbeite überwiegend mit einem preiswerten Canon-Objektiv, dem 50 mm mit einer Lichtstärke von f/1,8. Es liegt leicht in der Hand, was von Vorteil ist. In den EXIF - Daten wird beim Freelensing übrigens immer Blende 0 ausgewiesen – schließlich fehlt der elektronische Kon takt zwischen Kamera und Objektiv. **A**<br>
Is Ich vom Freelensing norte, war augenbickline<br>
meine Neugierde geweckt. Meine künstlerisc<br>
Ader brach voll durch, ich war begeistert von dieser<br>
kreativen Art der Fotografie.<br>
Freelensing, wie muss ich mir das vorst

Bevor ich das Objektiv von der Kamera nehme, fokussiere ich den zu fotografierenden Gegenstand an oder nutze die Naheinstellungsgrenze, wähle eine offene Blende (z.B. f/1,8) und bei gutem Wetter ISO 100

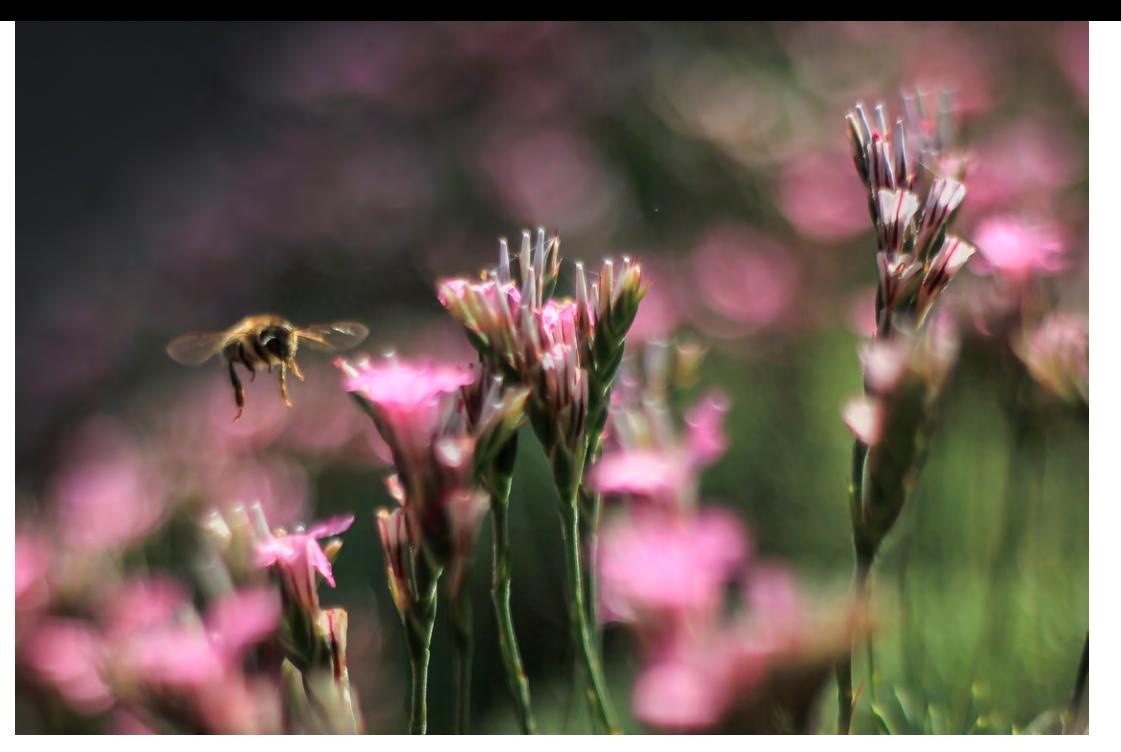

Biene im Anflug . C anon EOS 60D, 1 /5000 s, ISO 100, f/2,8 ( geschätzt) mit einem C anon 50 mm, F1,8

Moos mit Tautropfen. Canon EOS 60D, 1/1600 s, ISO 125, f/2.0 ( geschätzt) mit einem C anon 50 mm F1,8

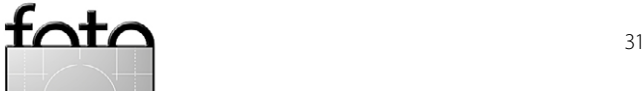

den automatischen Fokus. Scharfstellen kann man nun nur noch durch Vor- und Rückwärtsbewegungen der ganzen Kamera oder des Objektivs – oder man schafft es noch, per Hand scharfzustellen, sofern das Objektiv dies gestattet. Das Objektiv sollte nicht allzu weit von der Kamera entfernt werden, da sonst zu viel Licht seit lich einfällt. Die Kontrolle des Bilds über den Monitor ist sinnvoll. Die Belichtung wird entweder mit der Belich tungskorrektur oder der Belichtungszeit gesteuert. Als Kameraprogramm verwende ich in der Regel *Manuell* .

Auf meine sonst so geliebten Gegenlichtaufnah men verzichte ich überwiegend bei Freelensing-Aufnahmen, da hierbei sehr viel Licht ins Gehäuse fällt, zu mindest bei tiefstehender Sonne. Auch Seitenlicht stört mitunter. Besser ist es in diesem Fall, mit dem Licht im Rücken zu fotografieren.

Es sind ein gutes Auge, eine ruhige Hand und viel Geduld erforderlich. Geduld sollte man hinsichtlich der Ergebnisse oder der guten Ausbeute mitbringen. Schnell sind 100 Fotos gemacht, bevor ein brauchba res Bild entsteht. Die Schärfefanatiker kommen beim Freelensing nicht unbedingt auf ihre Kosten, obwohl sich auch hier verblüffende Ergebnisse erzielen lassen. Dennoch dominiert der sanfte Schärfeverlauf. Romanti sche, zarte, malerische Fotos sind mit etwas Übung das Ergebnis. Vergleichbar sind die Fotos in etwa mit de nen des Lensbabys, wobei mir persönlich hierbei die verwischten Ränder nicht so zusagen. Das ist bei der Freelensing-Methode nicht der Fall.

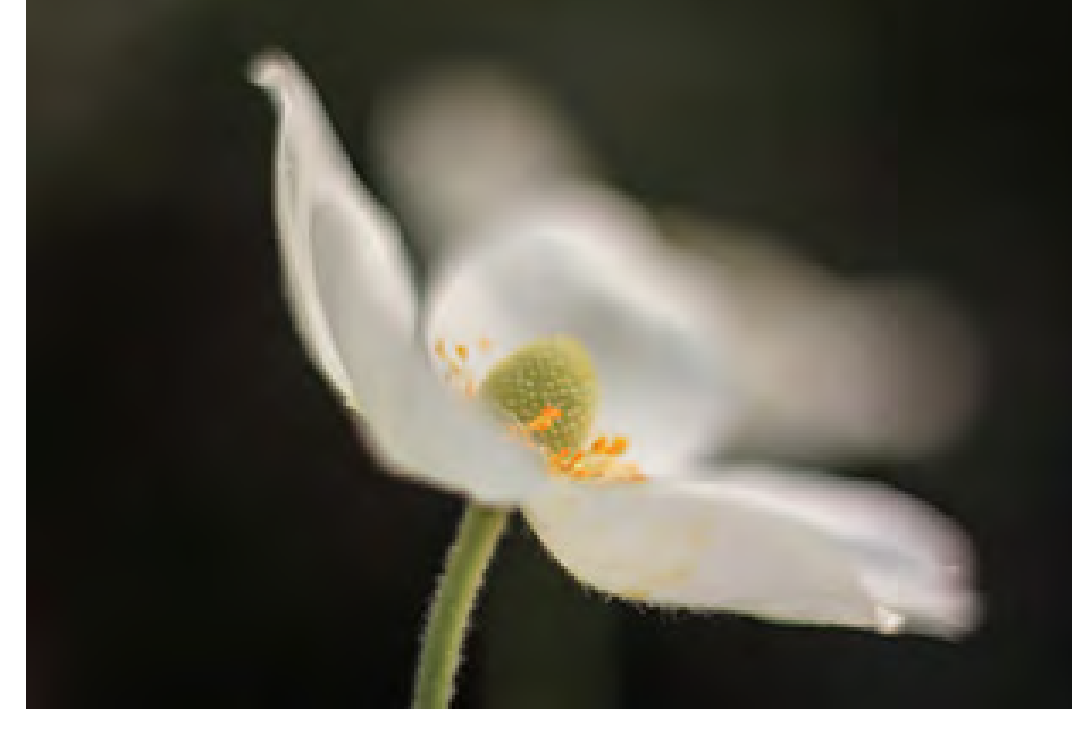

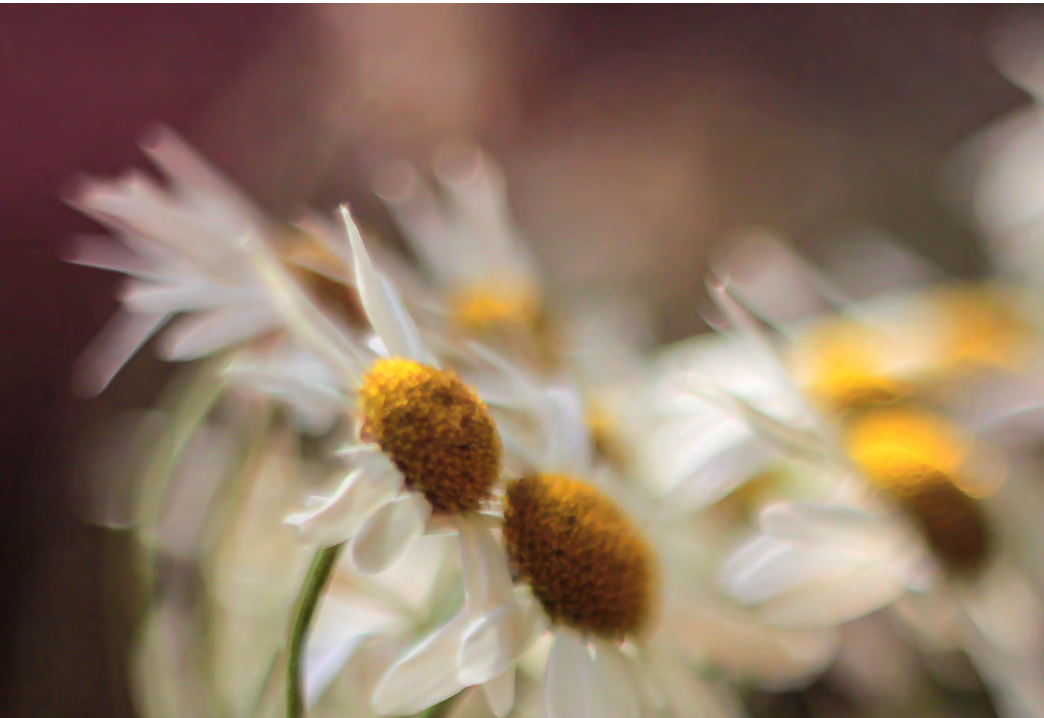

Anemone. Canon EOS 60D, 1 /8000 s, ISO 160, f/2.8 ( geschätzt) mit einem C anon 50 mm F1,8

Margeriten. C anon EOS 60D, 1 /1200 s, ISO 100, f/2.8 ( geschätzt) mit einem C anon 50 mm F1,8

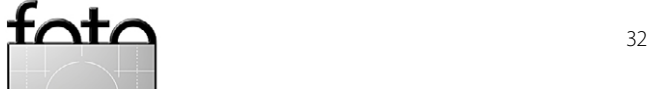

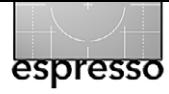

# **[Freelensing – ein Weg zum sanften Foto](#page-30-0)**

Im Prinzip sind alle Objektive für die Freelensing-Technik geeignet. Man muss sich also nicht extra eine neue Linse zulegen, was den meist ohnehin strapazier ten Geldbeutel freut. Ich habe Freelensing sowohl mit meinem Teleobjektiv als auch mit einem Weitwinkelob jektiv ausprobiert. Wesentliche Komponenten sind eine möglichst offene Blende und das Gewicht. Je leichter das Objektiv, desto besser lässt es sich handhaben. An genügend Speicherkapazität zu denken und eventuell einen Ersatzakku mitzunehmen sollte selbstverständ lich sein – man gerät schnell mal in einen Fotorausch.

Geeignete Motive sind Blumen, Insekten (mit viel Geduld), kleine Figuren oder ähnliches. Der Fantasie sind kaum Grenzen gesetzt.

Weiter entfernte Motive zu fotografieren ist schwie rig. Dabei sollte man vorab die Ferneinstellung wählen. Es bleibt jedoch nur wenig Spielraum zum Scharfstellen; Schwenken ist eine Möglichkeit.

Da weicher Verlauf und Bokeh eine entscheiden de Rolle spielen, bin ich kürzlich auf die Idee gekom men, mein neu erworbenes altes, aus den 50-er Jah ren stammende Objektiv auszuprobieren – ein Trioplan von Meyer Görlitz. Es zeichnet sich durch schöne Fla res und ein tolles Bokeh aus. Der Mindestabstand des Objektivs beträgt allerdings 1,1 m. Mit der Freelensing-Technik kann man den Minimalabstand um ein Vielfaches verkürzen (ähnlich der Wirkung von Zwischenrin-

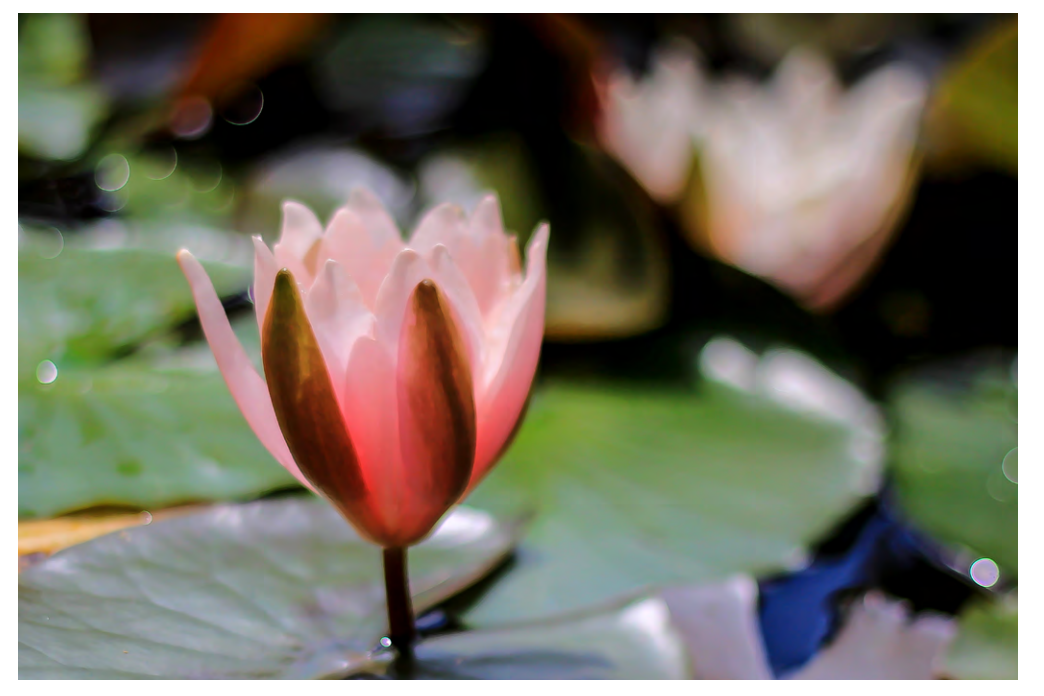

Seerosen. Canon EOS 60, 1 /5000 s, ISO 100, f/3,5 ( geschätzt) mit einem C anon 50 mm F1,8

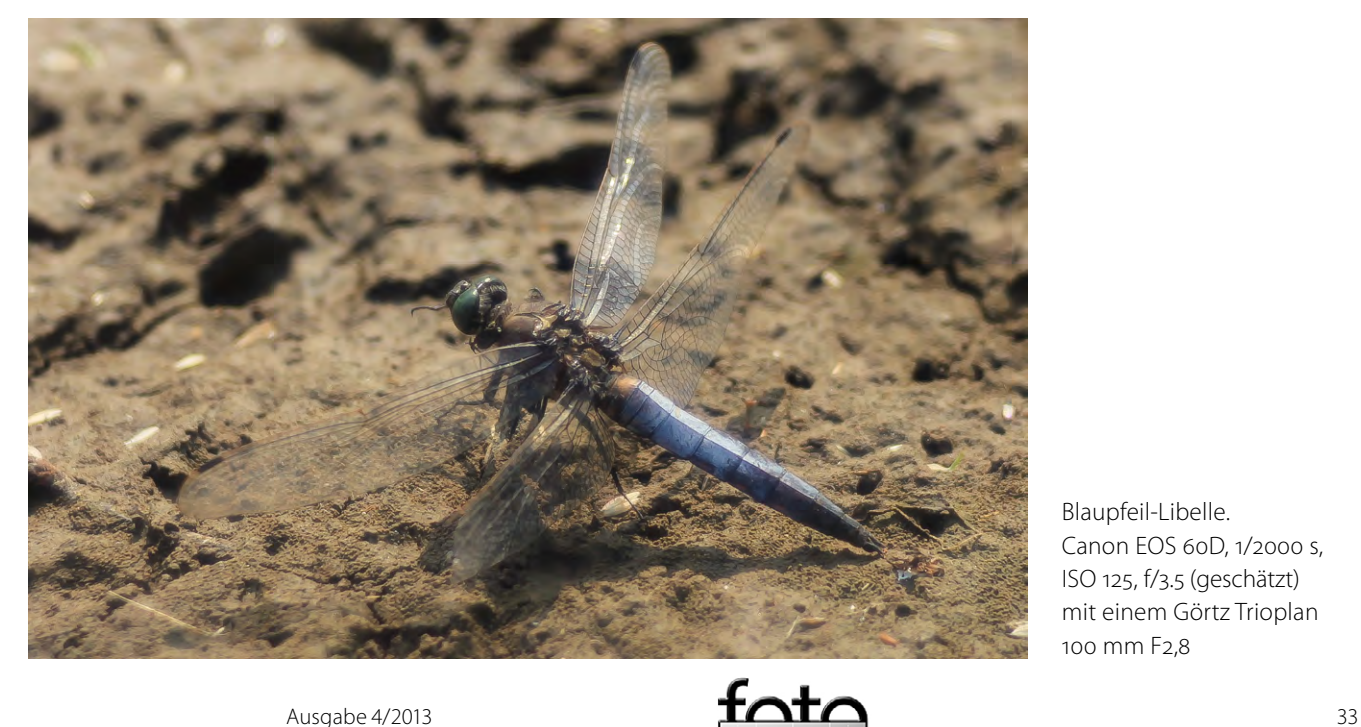

Blaupfeil-Li belle. C anon EOS 60D, 1 /2000 s, ISO 125, f/3.5 ( geschätzt) mit einem Görtz Triopl an 100 mm F2,8

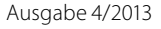

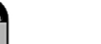

# **[Freelensing – ein Weg zum sanften Foto](#page-30-0)**

gen oder Balgengerät), wobei man dann schnell in den Makrobereich gelangt. Wie wunderbar! Lasst Euch einfach überraschen. Nach einiger Zeit findet man seinen eigenen Stil.

Nun höre ich schon die vielen kritischen Stimmen: »Verstaubt da nicht die Kamera? Ist das überhaupt gut? Was ist mit Sensorflecken?«

Ich habe mit dieser Methode vermutlich schon mehrere tausend Fotos erstellt. In der Regel schafft die automatische Sensorreinigung etwaige Verschmutzungen. Einmal jährlich lasse ich ohnehin meine Kamera vom Fachmann reinigen. Das hat sich durch Freelensing nicht geändert. Bei Sturm, Nieselregen oder Nebel sollte man allerdings auf diese Methode verzichten. In den Pausen schraube ich das Objektiv sofort wieder an.

Ob sich nun alle Kameraarten zur Freelensing-Methode eignen, entzieht sich meiner Kenntnis. Ich weiß, dass bei einigen Modellen die Nikon nicht auslöst, wenn das Objektiv nicht mit der Kamera fest verbunden ist. Mit meiner Canon EOS 60D geht es wunderbar.

Etwas hat mir diese Methode gegeben, und das würde ich gern mit diesem Artikel an die Leser des Fotoespresso weitergeben: unheimlich viel Spaß am Experimentieren und Freude an überraschenden Effekten. **■**

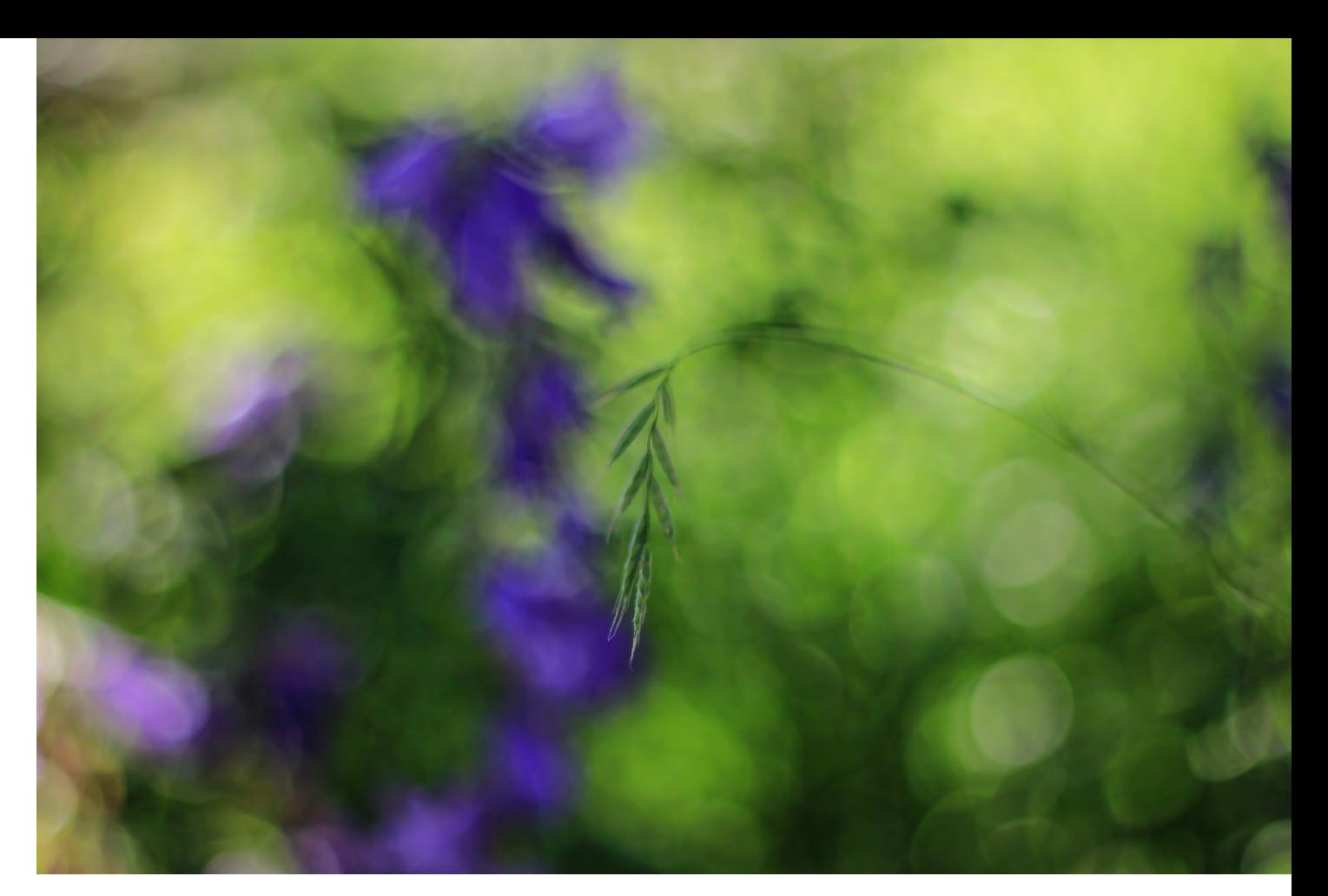

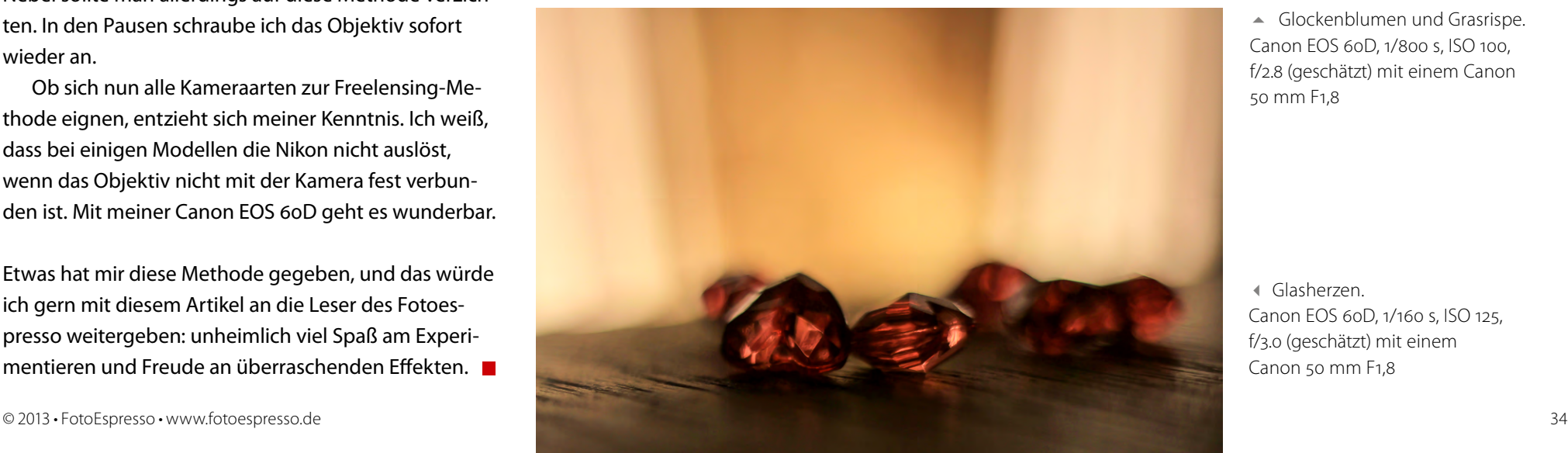

 $\blacktriangle$  Glockenblumen und Grasrispe. Canon EOS 60D, 1/800 s, ISO 100, f/2.8 (geschätzt) mit einem Canon 50 mm F1,8

l Glasherzen. Canon EOS 60D, 1/160 s, ISO 125, f/3.0 (geschätzt) mit einem Canon 50 mm F1,8

# **Wuschwerk. Künstliche Unschärfe als Stilmittel**

Astrid v. Borcke-Gulbins

 chon lange fasziniert mich das Spiel mit der Unschärfe, durch das Aufnahmen verfremdet, Teile hervorgehoben und andere in den Hintergrund gedrängt werden. Intern (unter einigen Mitgliedern der Fotocommunity) bezeichnen wir dieses gewollte Verwischen als ›Wusch‹ – daher der Titel. Zunächst habe ich mich mit den verschiedenen Methoden zur Erzielung von Unschärfe bei der Aufnahme beschäftigt, etwa durch gezielt längere Belichtungszeiten, durch bewusstes Verreißen der Kamera, durch Zoomen während der Aufnahme oder ›Mitzieher‹. Dann sah ich eines Tages ein Bild, bei dem offenbar der Effekt bei der Bearbeitung entstanden sein musste. Mir war schnell klar, dass es sich nur um Ebenenarbeit handeln konnte, und ich machte mich daran, die Sache auszuprobieren. S

Ich beschreibe in diesem Artikel das Grundprinzip an unkomplizierten Beispielen, um es leichter nachvollziehbar zu machen. Mit etwas Erfahrung kann man sich dann an schwierigere Bilder wagen. Wenn es sich um einfache Freistellungen handelt, genügt es normalerweise, wenn man Auswahlwerkzeuge und Radiergummi nimmt; bei komplexeren Arbeiten ist es eher sinnvoll, mit Ebenenmasken zu arbeiten, weil man so leichter später noch Veränderungen vornehmen kann, wenn ein Zurückgehen im Protokoll auch andere Arbeitsschritte, die man zwischendurch gemacht hat, rückgängig machen würde.

Als Beispiel dient ein Gondelbild aus Venedig, das in wenigen Schritten bearbeitet wurde. Abbildung 2 zeigt das Ursprungsbild.

Der Hintergrund lenkte mir zu sehr vom Hauptmotiv – den Gondeln – ab, da er trotz einer gewissen Unschärfe doch noch zu viele Details in Form von

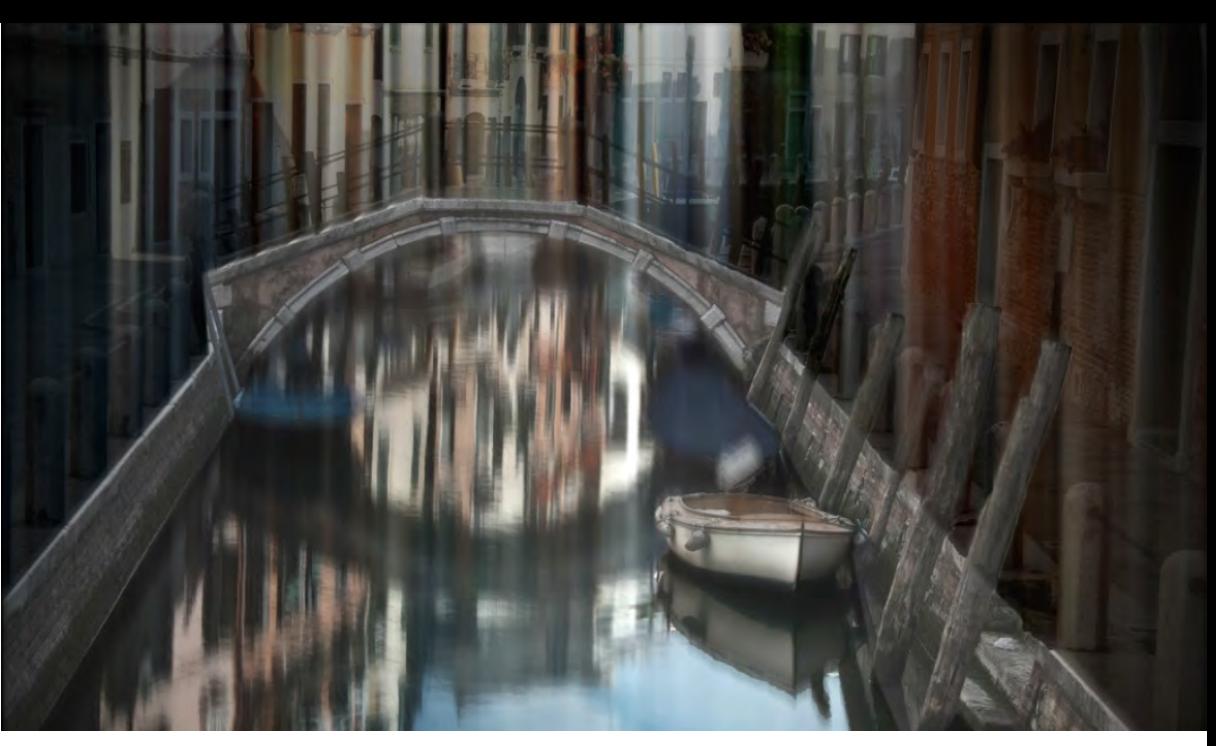

Abb. 1: Montage auf zwei Ebenen – der Hintergrund wurde per Filter Bewegungsunschärfe ›verwuscht‹ und das Boot vorne (obere Ebene) ohne ›Bewegungsunschärfe‹-Filter und mit Maske überlagert.

Linien und Farben hatte. Ich wollte die Gondeln aber keinesfalls ganz aus ihrer Umgebung lösen. Also bot es sich an, hier durch eine Nachbearbeitung etwas zu erreichen.

Nach dem Öffnen des Bildes in Photoshop habe ich grundsätzlich zwei Möglichkeiten:

■ Entweder ich markiere die Gondeln (am besten mit dem *Schnellauswahlwerkzeug* oder dem Polygonlasso), kopiere den ausgewählten Bereich ( $\left[\frac{\text{Str}}{g}\right]$ - $\left[\frac{\text{C}}{g}\right]$ , Mac:  $[\mathbb{H}]-[\mathbb{C}]$ ) und füge ihn wieder ein (Strg- $[\mathbb{V}]$ , Mac:  $[\mathbb{H}]-[\mathbb{V}]$ ) und korrigiere schließlich mit dem Radiergummi unsaubere Stellen bei der Auswahl in der Kopie.

> Abb $\rightarrow$ Ursprungsbild – eine Gondelszene in Venedig

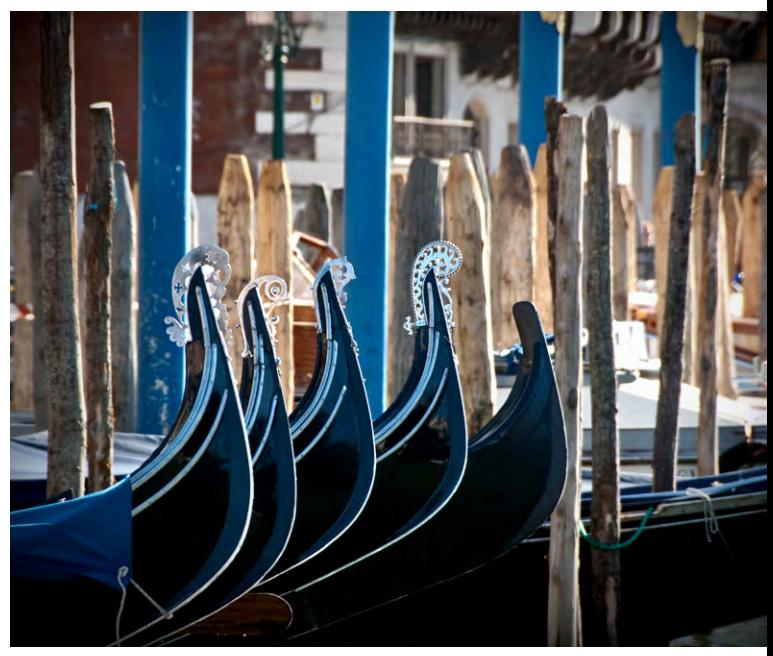

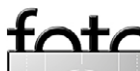

**Wuschwerk. Künstliche Unschärfe als Stilmittel**

Wenn ich mit dieser Methode arbeite, bin ich an den Kanten der Auswahl eher großzügig, denn wenn ich etwas nicht ›mitnehme‹, ist es weg. Habe ich hingegen etwas zu viel, kann ich es mit dem Radiergummi später entfernen.

■ Alternativ dupliziere ich zunächst die Hintergrundebene, erstelle dann auf dem Duplikat eine Ebenenmaske, die ich entsprechend mit dem Pinsel bearbeite, so dass die Gondeln mit einer Deckkraft von 100% erhalten bleiben, während der Hintergrund transparent wird.

Hier ist der Vorteil der Ebenenmaske, dass ich für verschiedene Teile des Hintergrundes bei Bedarf unterschiedliche Transparenzgrade wählen sowie den maskierten Bereich einfach mit einem schwarzen oder weißen Pinsel auch nachträglich noch bearbeiten kann – es ist also die elegantere Methode.

Nun wird auf der Hintergrundebene ›gewuscht‹. Unter Filter › Weichzeichnungsfilter finde ich den Filter Bewegungsunschärfe (Abb. 3).

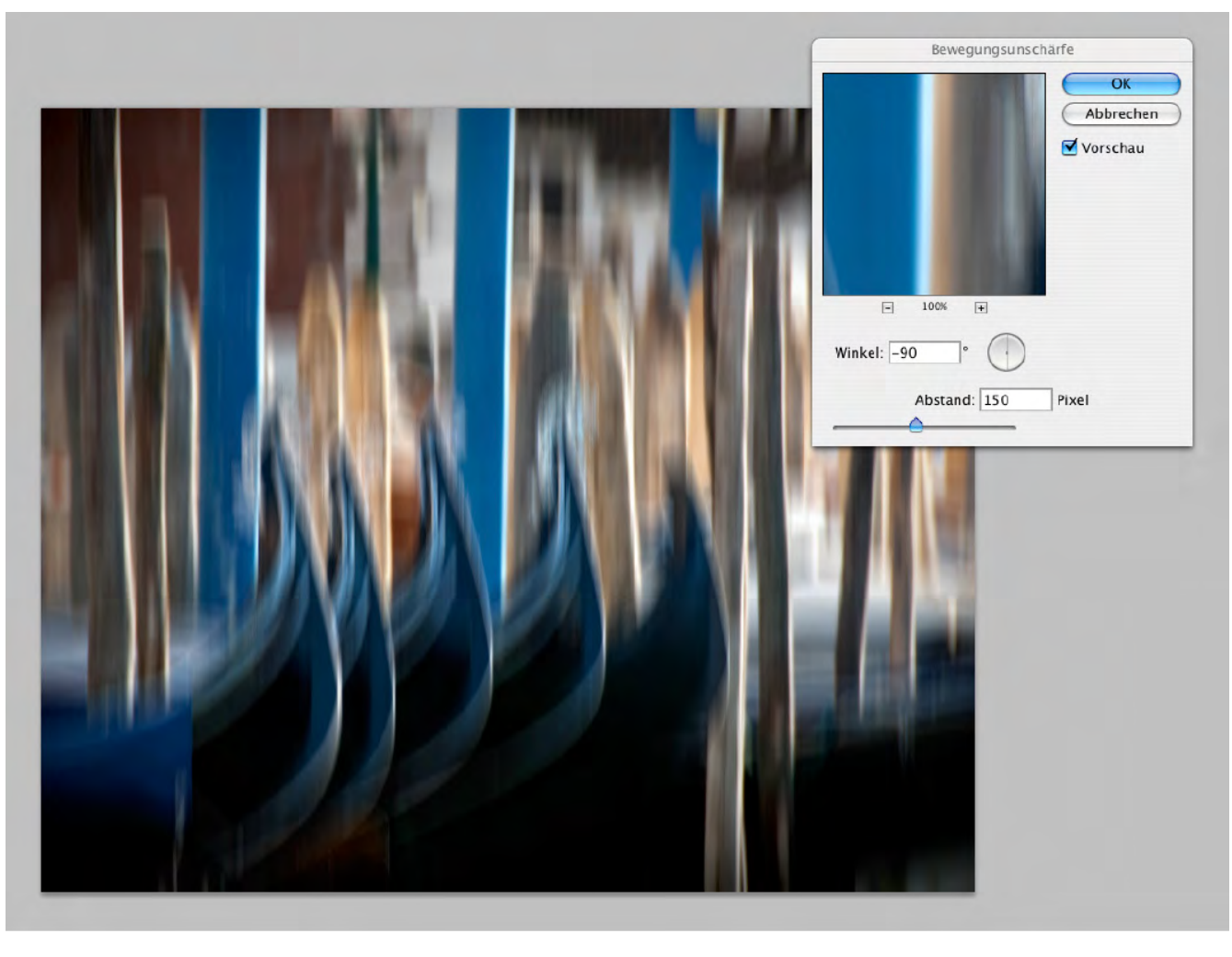

espresso

Abb. 3: Im Filter Bewegungsunschärfe gibt man die Bewegungsrichtung vor und die Größe der Bewegung.

# **Filter ›Bewegungsunschärfe‹**

Dieser Filter lässt sich mit zwei Reglern steuern: Ich kann den *Winkel* bestimmen, in dem die Bewegungsunschärfe verlaufen soll, und außerdem bestimme ich den Grad der Unschärfe mit Hilfe des Schiebers *Abstand.*  Mit einem Winkel, der sich an den Hauptlinien im Bild orientiert, erhält man in der Regel die besten Ergebnisse. In diesem Fall wurde als Winkel –90 Grad gewählt – in dem Gondelbild herrschen schließlich senkrechte Linien vor. Als Abstand wurde der Wert 150 verwendet, damit die Hintergrundstrukturen noch zu erahnen sind, wogegen sie bei einem höheren Wert völlig verschwinden würden.

Lege ich nun die Ebenenmaske oder auch die kopierte Auswahl mit ihrer Deckkraft von 100% darüber, so bekomme ich scharfe Gondeln und einen in der Vertikalen unscharfen Hintergrund. In einigen Fällen muss ich nun noch vorsichtig an den Rändern der scharfen Teile ein winziges bisschen Deckkraft wegnehmen, sei

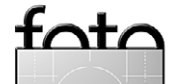

es in der Ebenenmaske oder an der eingefügten Auswahl (mit Hilfe des Radiergummis bei niedrigem Deckkraftwert), denn sonst kann es passieren, dass die Kanten zu hart wirken – es soll ein möglichst fließender, kontinuierlicher Übergang erscheinen.

So habe ich nun innerhalb von ungefähr einer Viertelstunde das Bild fertig bearbeitet. Damit ist mein Problem des zu unruhigen Umfeldes der Gondeln gelöst, ohne dass ich sie ganz aus ihrer Umgebung nehmen musste. Mit etwas Phantasie könnte man sogar annehmen, dass sie sich zwischen den Pfählen und vor den Häusern sanft im Wasser wiegen. Das Ergebnis ist in [Abbildung 4](#page-36-0) zu sehen.

Möchte man noch flexibler sein, so wandelt man die zu verwackelnde Ebene in ein Smartobjekt um (Ebene > Smartobjekte > In Smartobjekt konvertieren). Man wendet erst darauf den Filter als Smart-Filter an. Dies gestattet, den Filter nachträglich erneut zu aktivieren und die Parameter nochmals zu ändern, wenn einem der erste Anlauf nicht optimal erscheint.

Ein bisschen Experimentieren gehört fast immer dazu, und den richtigen Eindruck erhält man oft erst dann, wenn man das Bild (auf dem Bildschirm) aus etwas größerem Abstand begutachtet.

Der Preis für die Verwendung von Smartobjekten sind wesentlich ›dickere‹ Bilddateien, und Smart-Objekte, eingeführt mit Photoshop CS3, gibt es bisher in Photoshop Elements leider nicht. Abb. 4: Meine Gondelszene in der fertigen Wusch-Version

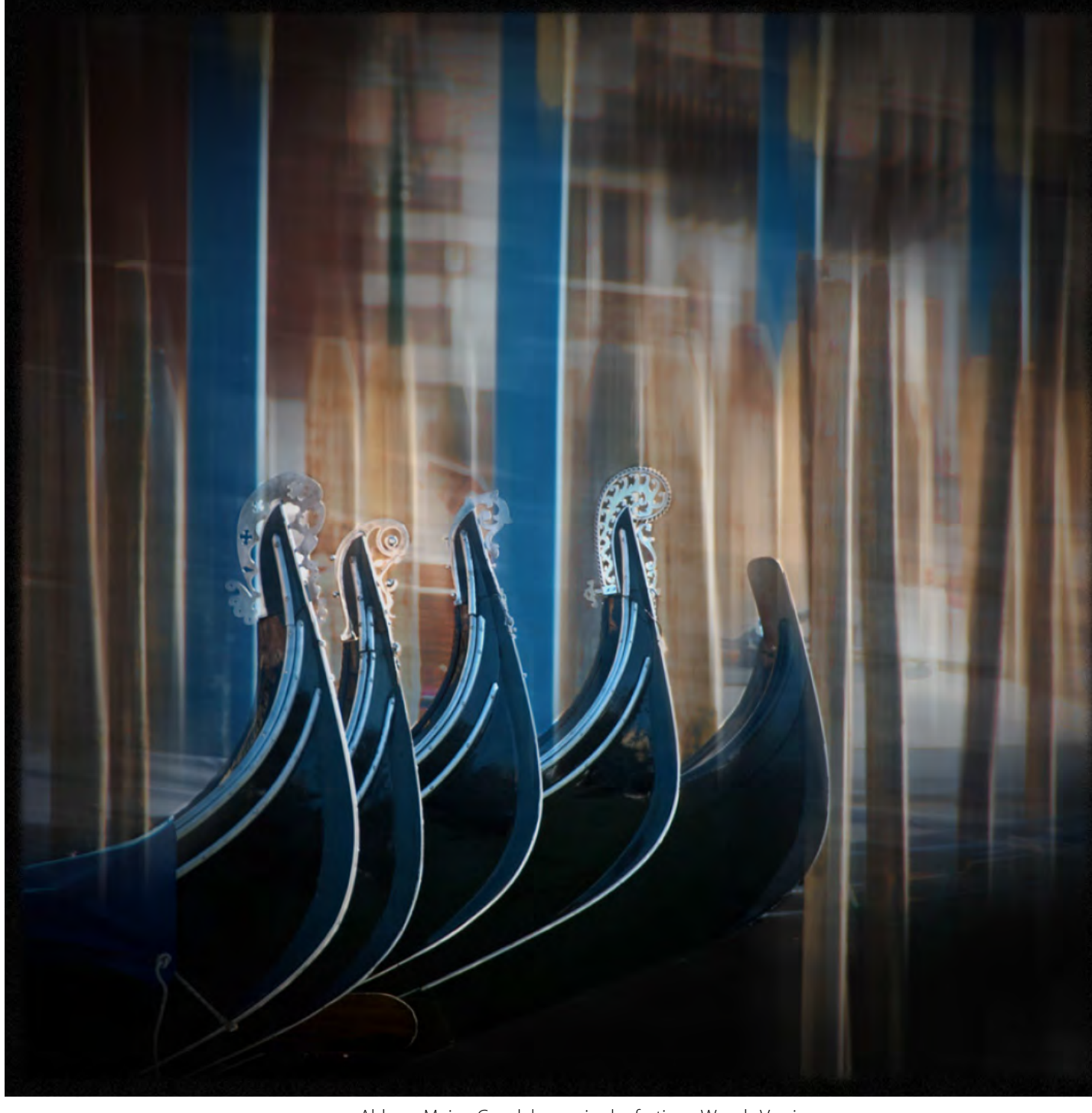

<span id="page-36-0"></span>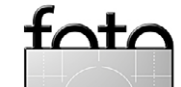

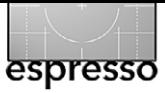

**Wuschwerk. Künstliche Unschärfe als Stilmittel**

Bei dem Bild aus den kanadischen Praeries (Abb. 5) wurde die gleiche Technik eingesetzt. Hier dominieren allerdings waagerechte Linen; die Weite der Landschaft sollte betont werden, und der Winkel wurde entsprechend auf 0 Grad gesetzt.

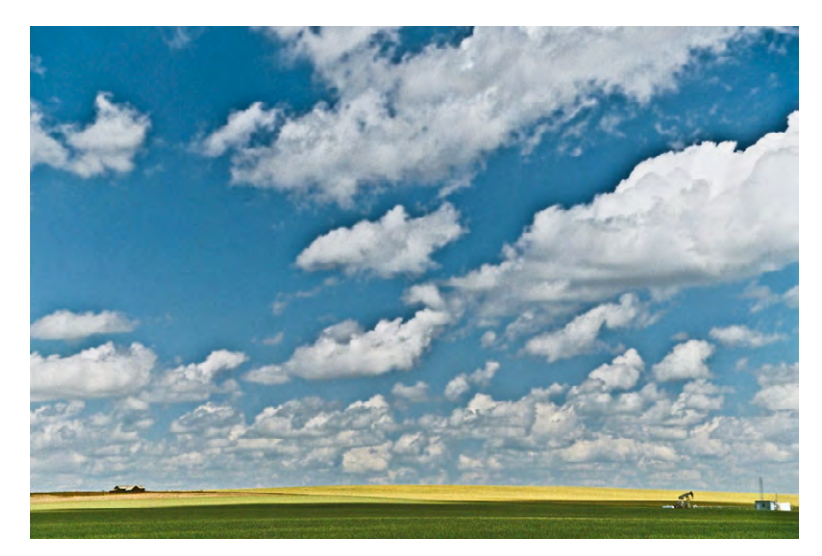

Abb. 5: Eine Aufnahme aus den kanadischen ›Praeries‹

Durch den Einsatz der Bewegungsunschärfe entsteht ein recht hoher Grad an Abstraktion, der aber von den Farmgebäuden im Hintergrund und der Pumpanlage vorne wieder konkretisiert wird und damit etwas Typisches der Gegend zeigt. Durch die horizontale Bewegungsunschärfe werden die Wolken vollkommen weich. Das Bild brauchte aber die kräftig ausgeprägten

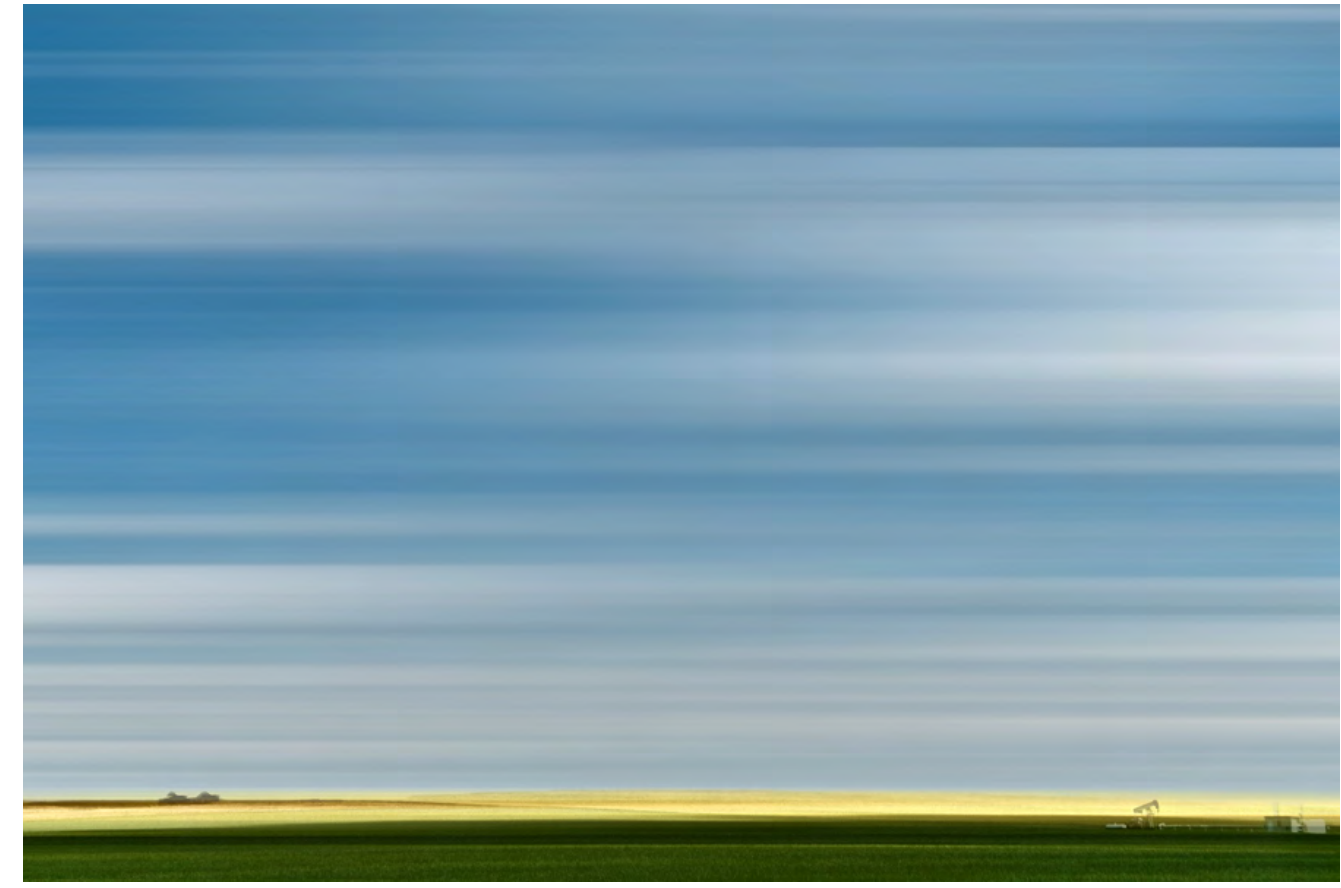

Wolken, um die Strukturen im Himmel zu erzeugen. Abb. 6: Es entsteht ein Farbmuster aus Blau und Weiß, dem Gelb der Felder und dem Grün der Wiesen im Vordergrund.

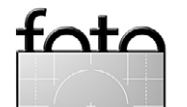

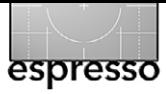

**Wuschwerk. Künstliche Unschärfe als Stilmittel**

Anlässlich eines Bummels durch die Innenstadt von Vancouver sah ich einen jungen Mann völlig versunken vor einem Hochhaus sitzen, ein Buch lesend. Irgendwie war es eine seltsame Szene, und ich machte ein Foto von der Person mit dem ›altmodischen‹ Buch im futuristischen Ambiente.

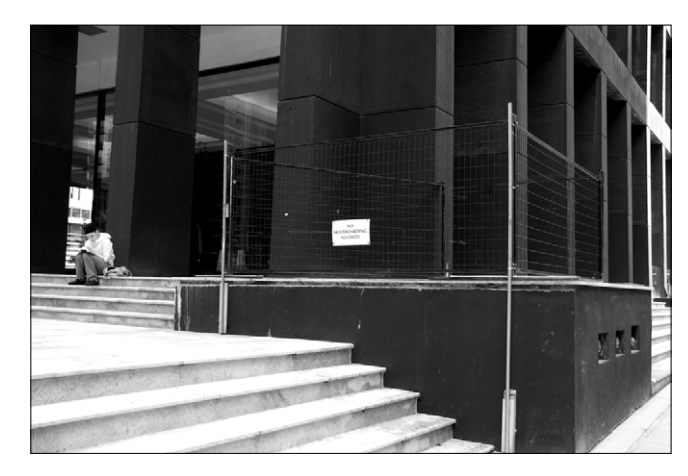

Abb. 7: Lesend auf den Stufen der Bibliothek in der Großstadt

Hier sollte die Losgelöstheit des Lesers von seiner Umgebung herausgearbeitet werden. Es gab jedoch keine dominante Richtung der Linien im Bild, sondern in verschiedenen Bildteilen verliefen die Hauptlinien in unterschiedene Richtungen. Natürlich hätte man sich auf die Vertikale konzentrieren können, aber nach kurzem Überlegen kam ich zu dem Schluss, dass das dem Bild nicht wirklich gerecht würde. Daher markierte ich verschiedene Bereiche des Fotos gesondert und bearbei-

tete sie einzeln – in verschiedenen Bereichen des Bildes wurde der Unschärfefilter mit unterschiedlichen Winkeln und Abständen eingesetzt. Das ist dann bereits ein wenig komplexer, aber mit etwas Übung auch kein Problem.

Um die Horizontale noch etwas stärker zu betonen, wurde das Bild schließlich oben und unten noch etwas beschnitten, so dass sich fast ein Panoramaeffekt ergibt.

Die Einsatzmöglichkeiten dieses Wusch-Effektes sind vielfältig. Aber man sollte sich schon überlegen, was man erreichen möchte. Sinnfreie Bearbeitung, nur weil man die Technik beherrscht, macht noch kein gutes Bild. Überlegter Einsatz kann die Bildaussage unterstützen, das Bild verbessern und macht dazu noch Spaß, mir zumindest.

Viel Freude bei eigenen Experimenten mit Wusch-Werken! **■**

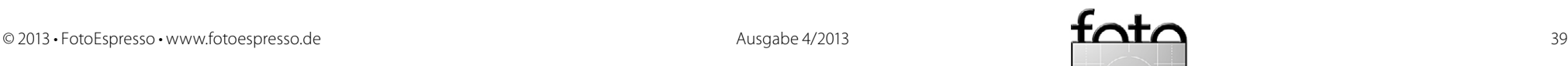

Abb. 8: In ein Buch versunken, die Umgebung vergessend

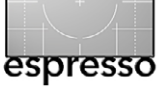

# **Ein (Reise-)Blick in über 100 Länder**

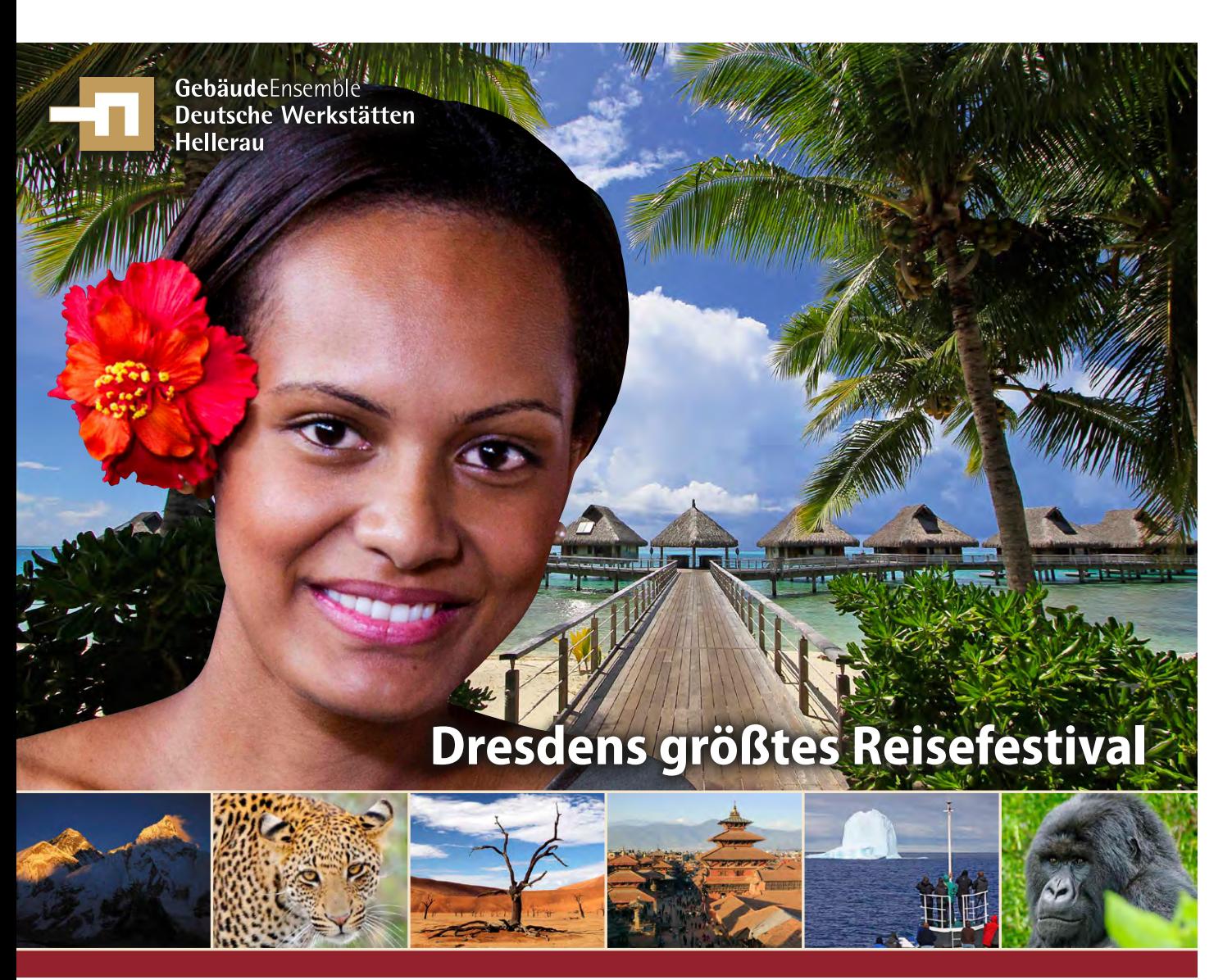

# **11. Globetrottertage – In zwei Tagen um die Welt**

Die ganze Welt zu Gast in Dresden: Am 5. und 6. Oktober 2013 bieten die 11. Globetrottertage ein reiches Vortragsprogramm in spannendem Rahmen – ideal für Reiselustige, Weltenbummler und ›Fernsüchtige‹. Dresdens größtes Reisefest, organisiert von DIAMIR Erlebnisreisen, findet im GebäudeEnsemble Deutsche Werkstätten Hellerau statt.

An beiden Tagen laufen insgesamt mehr als 100 Reisevorträge zu Zielen in aller Welt parallel in neun Sälen. Abendliche Diashows hochkarätiger Referenten entführen die Besucher zu zwei absoluten Traumzielen: nach Australien und Namibia. Ein abwechslungsreiches Rahmenprogramm mit zahlreichen Ausstellern rund ums Reisen und Fotografieren (mit kostenfreiem Check & Clean) sowie exotische Köstlichkeiten aus aller Welt ergänzen das Wochenende im Zeichen der Reiselust. Wie schon in den vergangenen Jahren ist der dpunkt. verlag mit einem Stand vor Ort; außerdem gibt's von Jürgen Gulbins und Sandra Petrowitz verschiedene Vorträge zur (digitalen) Fotografie. **■**

11. Globetrottertage, 5. und 6. Oktober 2013, täglich 10 bis 18 Uhr, Dresden-Hellerau. Tickets kosten im Vorverkauf 6 Euro (Tageskarte) und 10 Euro (Wochenendkarte), vor Ort 8 und 12 Euro. Für die Abendvorträge gibt es separate Eintrittskarten. [www.globetrottertage.de](http://www.globetrottertage.de)

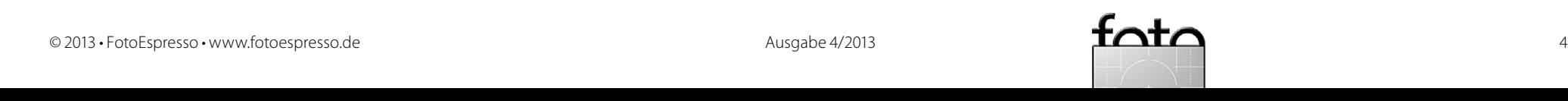

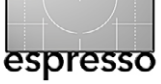

# **Effizient arbeiten mit Tastaturkürzeln**

Jürgen Gulbins

 rbeitet man täglich mit einem Programm – bei mir sind dies etwa Adobe InDesign, mit dem A **Photoshop-Kürzel** auch dieser Fotoespresso entsteht, daneben Lightroom sowie Photoshop –, so eignet man sich einige Tastaturkürzel zur Bedienung an. Sie können das Arbeitstempo erheblich steigern. Wichtiger ist mir aber noch, dass die Arbeit konzentrierter, ungestörter und glatter von der Hand geht, denn ich möchte mich auf den kreativen Teil konzentrieren und diese Arbeit nicht ständig durch den Gang über Menüfolgen ›stören‹ lassen. Daneben gibt es einige Funktionen, die (meines Wissens) nur über Tastaturkürzel zur Verfügung stehen.

Ich gebe häufiger Schulungen zu Lightroom und Photoshop und muss mich dann oft zwingen, nicht die Tastaturkürzel, sondern die Menüfolgen einzusetzen, damit die Teilnehmer den Ablauf wirklich nachverfolgen können. Für mich ist das dann eine lästige, ungewohnte Pflicht.

Dabei möchte ich nicht behaupten, dass ich ausschließlich Tastaturkürzel verwende, aber einige sind schon sehr praktisch, und fast alle seltener eingesetzten Funktionen wähle ich wie üblich über Menüfolgen.

Hier einige Kürzel aus meinem Nähkästchen für Lightroom und Photoshop. Aus meiner Erfahrung ist es zu Beginn recht praktisch, einen kleinen Spickzettel mit solchen Abkürzungen zu haben. Sie finden einen am Ende des Artikels. Mac-Anwender müssen in der nachfolgenden Beschreibung jeweils **Strg** durch die **E**-Taste und **At durch die G-Taste ersetzen.** 

# **Ein- und Auszoomen**

Das Zoomen ist beim Arbeiten mit Bildern eine der meistgebrauchten Funktionen. Eine Maus mit Scroll-Rad sollte für jeden Bildbearbeiter Pflicht sein. In Photoshop kann man die Voreinstellungen (im Reiter *Allgemein*, Option *Mit Bildlaufrad zoomen*) so vornehmen, dass sich entweder direkt über das Scoll-Rad ins Bild ein- und auszoomen lässt oder aber bei gedrückter **Att**-Taste (leider geht dies in Lightroom nicht). Die Technik funktioniert unter anderem auch in Adobe Illustrator und in Lightroom. Daneben kennt Photoshop folgende Zoom-Kürzel:

- $\text{Strel-}\mathsf{F}$  zoomt ein
- $\text{Stral} \Box$  zoomt aus
- 
- $[\text{Strg}]-[0]$  (null) zoomt so, dass das gesamte Bild im aktuellen Fenster sichtbar ist

 $\overline{\text{[Strgl-1]}}$  zoomt in die 1:1-Ansicht

Hat man stark eingezoomt, so möchte man häufiger den aktuell sichtbaren Ausschnitt verändern, wofür Photoshop das Hand-Werkzeug anbietet. Drückt man die Leertaste, so wird damit automatisch temporär **AM** aktiviert und erlaubt das Verschieben (solange die Leertaste gedrückt bleibt). Ein expliziter Werkzeugwechsel ist nicht erforderlich.

**Werkzeugspitze größer und kleiner** Bearbeitet man eine Maske, so muss man ständig die Größe der Pinselspitze ändern. In der englischen

Photoshop-Version ist dies schrittweise über die Tasten **]** und **[** möglich (für größer und kleiner). Diese Tasten gibt es auf der deutschen Tastatur nicht im Direktzugriff. Dort geht es über die (#)-Taste für das Vergrößern und das Verkleinern über (Ö) (letzteres nicht auf dem Mac). Photoshop erlaubt aber, Tastaturkürzel neu- oder umzubelegen. Man findet diese Funktion unter Bearbeiten >Tastaturbefehle. Dort geht man auf den Reiter *Tastaturbefehle* und klickt auf das  $\equiv$  (in Photoshop CS6), um ein neues Tastatur-Set anzulegen. Die Tastaturbelegung für unsere Funktion findet man dann unter *Tastaturbefehle für Werkzeuge* (ziemlich weit unten, siehe Abb. 1 auf der nächsten Seite).

Man klickt in das betreffende Feld, löscht zunächst die vorhandene Belegung und gibt nun die neue Taste bzw. Tastenkombination ein. Ich selbst habe dort die Taste (#) für das Vergrößern (belassen) und die Taste  $\Box$  (bzw.  $\boxed{\odot}$ - $\Box$ ) für das Verkleinern der Werkzeugspitze definiert. Für mich sind dies viel verwendete Tasten. Natürlich kann man auch andere Tasten verwenden – etwa  $\leq$  und  $\geq$ . Bei der Neubelegung ist darauf zu achten, dass die Taste nicht anderweitig belegt ist – oder man muss zuvor die Standardbelegung aufheben. Einmal entsprechend belegt, funktionieren Verkleinern und Vergrößern (mit den gleichen Tasten) auch für andere Malwerkzeuge wie Malstift, Radierer, Abwedler, Nachbelichter usw.

Seit CS5 lassen sich Härte und Durchmesser noch intuitiver ändern: Unter Windows drückt man  $A$ t $\parallel$  und die

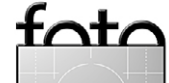

linke Maustaste. Es erscheint dann die Anzeige des Pinsels wie in Abbildung 2 zu sehen. Fährt man nun mit gedrückter Maustaste nach rechts, nimmt der Pinseldurchmesser zu; nach links nimmt er ab. Fährt man nach oben, nimmt die Härte ab, fährt man nach unten, nimmt sie zu. Dies wird auch in der Pinsel-Vorschau sichtbar. Unter Mac OS benutzen Sie statt Atl die Kombination  $[\text{ctr}]$ -Alt bzw.  $[\text{ctr}]$ - $[\text{st}]$ . Die Mausposition selbst ändert sich bei dieser Aktion nicht. Dies funktioniert in Photoshop auch bei anderen Malwerkzeugen wie Stift, Radierer, Stempel, den verschiedenen Reparaturpinseln, dem Abwedler, Nachbelichter oder Schwamm.

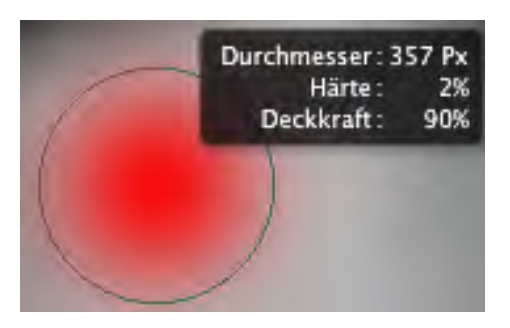

Abb. 2: Mit den richtigen gedrückten Tasten wird der Pinsel samt seinen Werten angezeigt. Durchmesser und Härte lassen sich nun durch Mausbewegungen ändern.

# **Deckkraft verändern**

Beim Retuschieren in Photoshop muss man häufig die Deckkraft des Pinsels ändern. Dabei jedes Mal in das Werkzeugmenü zu gehen, ist lästig und unterbricht den Arbeitsfluss. Tastaturkürzel ›streamlinen‹ die Arbeit

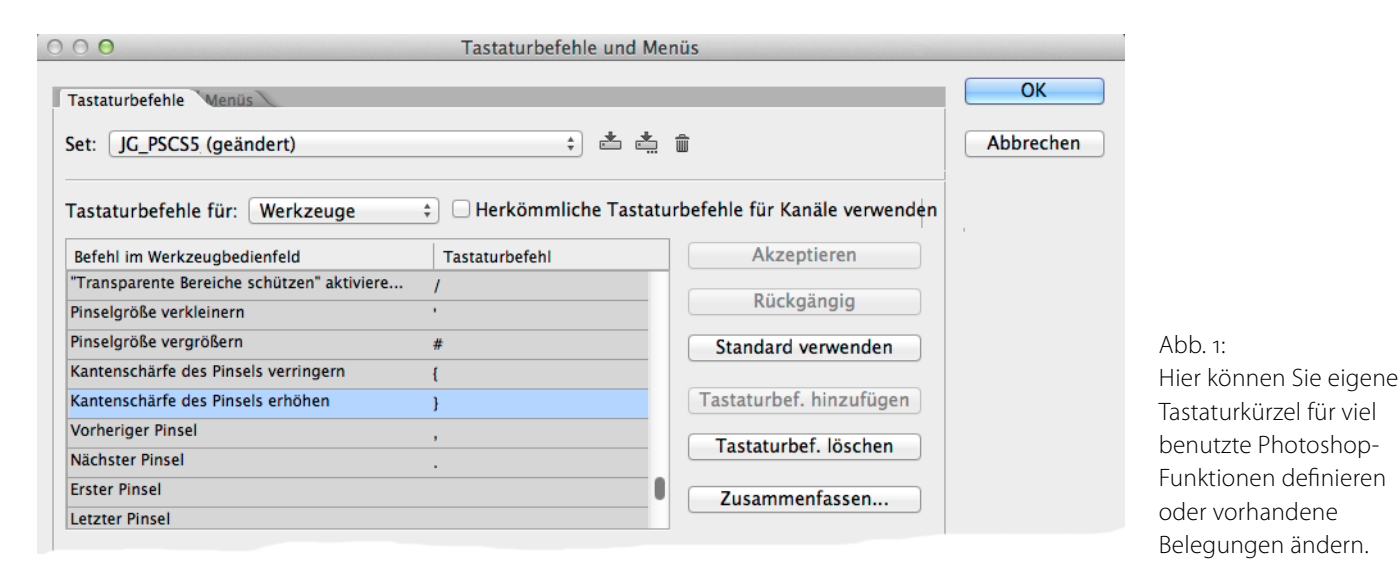

hier wesentlich: Die Taste (1) setzt dabei die Deckkraft auf 10%, (2) auf 20% usw., und die Taste (0) schließlich auf 100%. Gibt man schnell hintereinander zwei Ziffern ein, so erhält man auch Zwischenwerte – mit (3) (3) zum Beispiel 33% Deckkraft.

Das funktioniert nicht nur beim Pinsel, sondern ebenso bei Werkzeugen wie dem Radierer, dem Abwedler und dem Nachbelichter sowie den anderen Malwerkzeugen. Das Werkzeug muss dabei das aktuell aktive Werkzeug sein.

Hat man gerade den Deckkraft-Regler einer Ebene aktiviert, so lässt sich mit der Technik auch die Ebenendeckkraft steuern.

Benutzt man die Tastenkombination [4]-[Ziffer], so wird damit der Fluss des Pinsels geändert, mit  $\boxed{0}$ - $\boxed{1}$ also auf 10% gesetzt, mit  $\boxed{0}$ - $\boxed{0}$  entsprechend auf 100%.

**Nützliche Kürzel beim Arbeiten mit Ebenen** Auch beim Arbeiten mit Ebenen gibt es eine ganze Reihe von Kürzeln. So muss man häufig eine vorhandene Ebene duplizieren. Dazu selektiert man die betreffende Ebene und gibt  $[\text{Strg}]-[\overline{J}]$  ein (Mac:  $[\text{Strg}]-[\overline{J}]$ ). Eine selektierte Ebene löscht man einfach durch die (Lösche)-Taste.

Oft benötigt man eine Kombinationsebene, welche alle Ebenen zu einer neuen Ebene zusammenfasst, ohne die vorhandenen Ebenen zu löschen (was die Funktion Auf Hintergrundebene reduzieren tun würde). Diese Aufgaben erledigt seit Photoshop CS3 die Tastenkombination  $\Omega$ -Strg-Altl-EI (Mac:  $\Omega$ - $\mathbb{H}$ )- $[ATE]$ - $[EF]$ ). Man selektiert zuvor in der Ebenenpalette die oberste Ebene, die mit eingeschlossen werden soll. Die Tastenkombination funktioniert aber nur, wenn aktuell kein Einstellungsdialog (etwa einer Einstellungsebene) offen ist.

Filter wie etwa einen Schärfefilter wende ich prinzipiell auf eine solche Kombinationsebene an. Gefällt mir das Ergebnis nicht, verwerfe ich einfach diese Ebene (sofern ich die Kombinationsebene zuvor nicht in ein Smartobjekt umgewandelt habe; dann reicht ein Doppelklick auf den Filter-Ebeneneintrag).

# **Eine Auswahl verändern**

Die Erstellung einer Auswahl ist eine der Basisfunktionen in Photoshop. Dafür bietet Photoshop zahlreiche Werkzeuge wie Auswahlrechteck und Auswahlellipse, die verschiedenen Lasso-Varianten, das magnetische Lasso, den Zauberstab und das Schnellauswahlwerkzeug (  $\blacksquare$ ). Diese Tools haben dabei verschiedene Modi, um eine Auswahl zu erweitern oder zu reduzieren oder die Schnittmenge zu bilden. Das Umschalten zwischen den Modi hemmt aber den Arbeitsfluss. Sehr viel schneller geht es im Grundmodus mit folgenden Tasten für die Kombination:

Q neue Auswahl der aktuellen hinzufügen, **At neue Auswahl von der aktuellen abziehen.**  $\boxed{\odot}$ - $\boxed{\text{Alt}}$  Schnittmenge bilden,  $\overline{\text{Strgl}}$ - $\Omega$  aktuelle Auswahl invertieren,

 $\overline{\text{Strgl}}$ - $\overline{A}$  wählt alles aus,

 $\boxed{\text{Strgl-}\Box}$  hebt die Auswahl auf.

Stört die sich bewegende Auswahlumrandung beim Arbeiten, so blendet Strg-(H) sie aus (die Auswahl bleibt dabei erhalten); ein zweites  $\overline{\text{Strgl}}$ - $\overline{\text{H}}$  macht sie wieder sichtbar.

**Ein- und Ausblenden von Ebenenmasken** Ebenenmasken gehören zu den Stärken von Photoshop. Ein Klick auf das --Icon im Fuß der Ebenenpalette legt (sofern nicht bereits vorhanden) eine weiße Ebenenmaske zu einer Ebene an. Ein Attl-Klick auf das In-Icon kreiert eine schwarze Ebenenmaske.  $\text{Stral-}\overline{\mathbb{A}}$  invertiert die Ebenenmaske (sie muss dazu natürlich selektiert sein, sonst wird das Bild der Ebene invertiert).

Möchte man eine Ebenenmaske vorübergehend deaktivieren, so geschieht dies per  $\Theta$ -Klick auf die Maske; ein zweiter  $\Omega$ -Klick aktiviert sie wieder.

Ein Atl-Klick auf das Masken-Icon in der Ebenenpalette zeigt die Maske selbst in der Vorschau (Abb. 5) (statt des Bildes der Pixelebene). Ein zweiter  $AT$ -Klick versetzt uns zurück in die normale Anzeige.

Mit  $\widehat{A}$ -Alt $\widehat{A}$ -Klick auf das Masken-Icon wird die Maske (im Standardfall rot) dem Bild überlagert (Abb. 6). Schwarze Maskenbereiche sind dabei rot, weiße in der Überlagerung transparent. Ein zweiter  $\Theta$ -At-Klick deaktiviert die Überlagerung. Möchte man die Überlagerungsfarbe oder deren Deckkraft ändern, so ist dies über die Funktion *Maskenoptionen* im Kontextmenü (unter der rechten Maustaste) der Maske möglich [\(Abb. 3\)](#page-42-0).

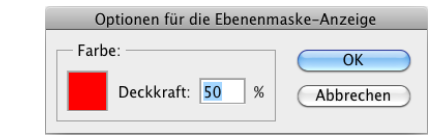

<span id="page-42-0"></span>Abb. 3: Unter den Maskenoptionen stellt man Farbe und Deckkraft der Maskenüberlagerung ein.

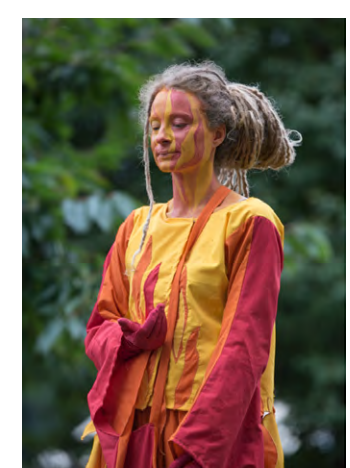

espresso

Abb. 4: Pixelbild der Ebene (Normalansicht, ohne Maske)

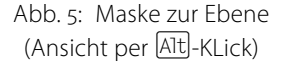

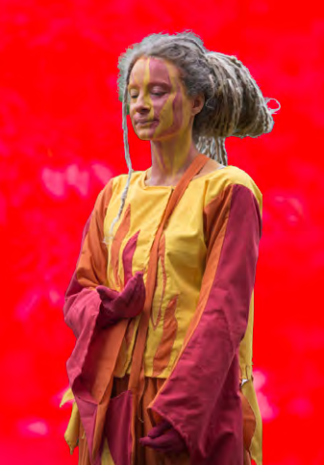

Abb. 6: Bild mit Maskenüber $laq$ erung (per  $\widehat{d}$ -Alt -Klick)

Abb. 7: Bildansicht mit Maskenwirkung (Muster = Transparenz)

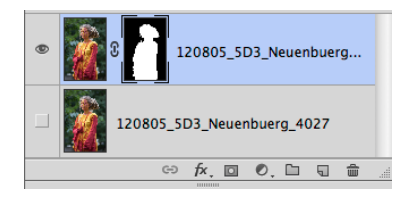

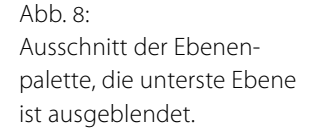

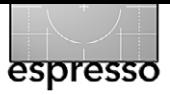

# **Effizient arbeiten mit Tastaturkürzeln**

Nebenstehend nochmals einige nützliche Photoshop-Tastaturkürzel in Form eines Spickzettels.

(Informationen zu den Lightroom-Tastaturkürzeln finden Sie auf der nächsten Seite.)

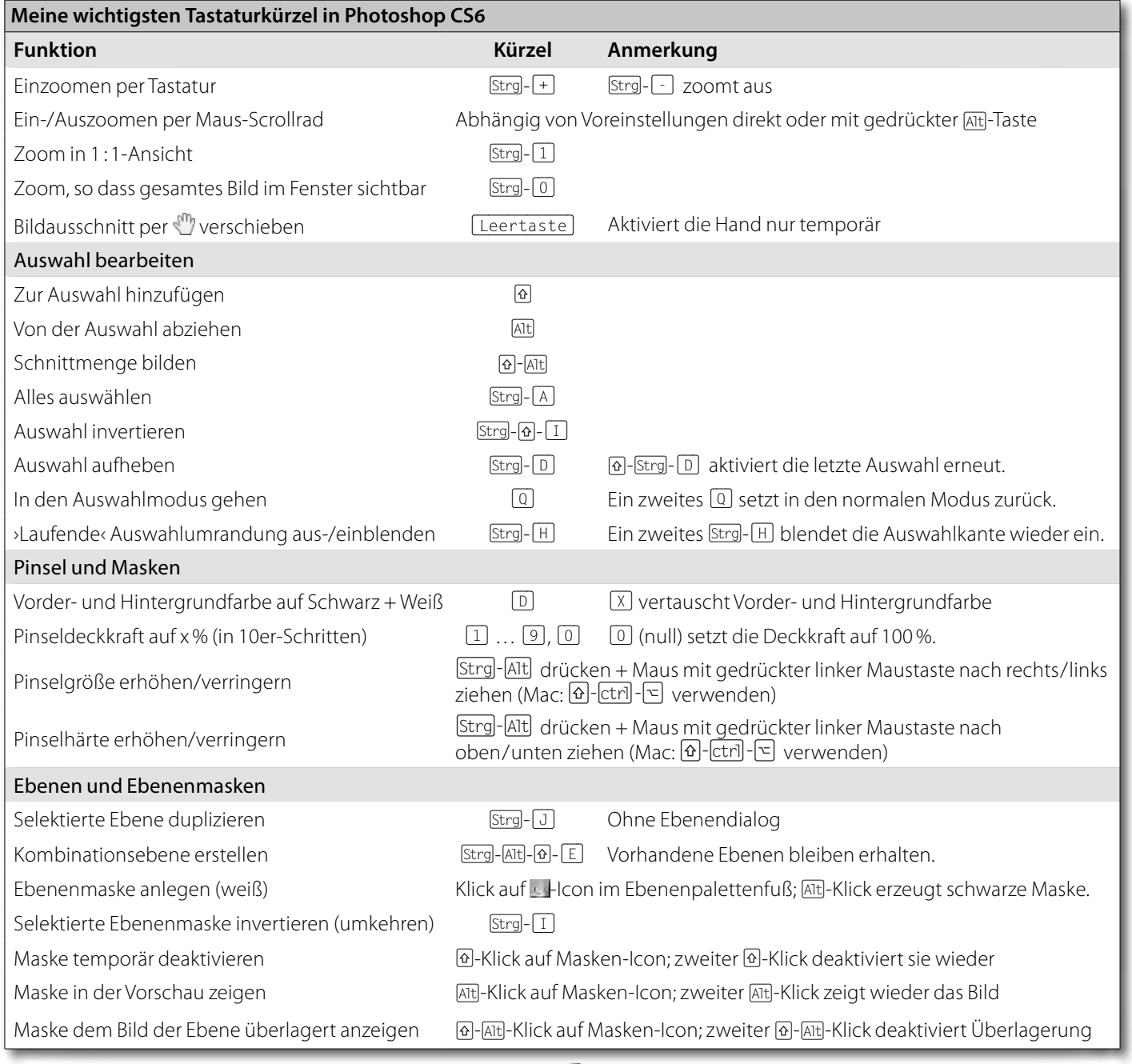

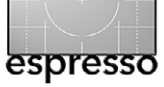

# **Tastaturkürzel in Lightroom 5**

Natürlich hat auch Lightroom Tastaturkürzel, wenngleich man sie bisher nicht mit den Standard-Lightroom-Mitteln selbst anpassen kann. Dies erlaubt aber das Plug-in *Keyboard Tamer* aus der [Photo](http://www.photographers-toolbox.com)[graphers's Toolkit-](http://www.photographers-toolbox.com)Sammlung [\[3\].](#page-58-0) Sie finden das Plug-in unter www.photographers-toolbox.com/ products/keyboardtamer.ph[ptoolbox.com.](http://www.photographers-toolbox.com/) Es ist Donationware und hat eine englischsprachige Oberfläche; sie tritt jedoch nur beim Definieren und Ändern der Tastaturkürzel in Erscheinung.

Man kann sich die meisten Tastaturkürzel zum aktuellen Lightroom-Modul einfach per  $\text{Strg-}\leq$ anzeigen lassen.

Nebenstehend finden Sie die Kürzel von Lightroom 5 (wesentliche Änderungen gegenüber Lightroom 4 hat es nicht gegeben), welche ich auswendig kenne und häufig verwende. Die angeführte Mnemotechnik soll helfen, sich das Kürzel über den Funktionsnamen besser merken zu können. Natürlich kennt Lightroom sehr viel mehr Kürzel. Aber kann man sich mehr wirklich merken?

Eine fast vollständige Liste zu den Tastaturkürzenl verschiedener Adobe-Anwendungen findet man als App unter *Shortcut Sumo* [1]. Allerdings sind es die Kürzel der englischen Oberflächen; in der Regel weichen jedoch nur wenige der Kürzel in den deutschsprachigen Versionen davon ab. **■**

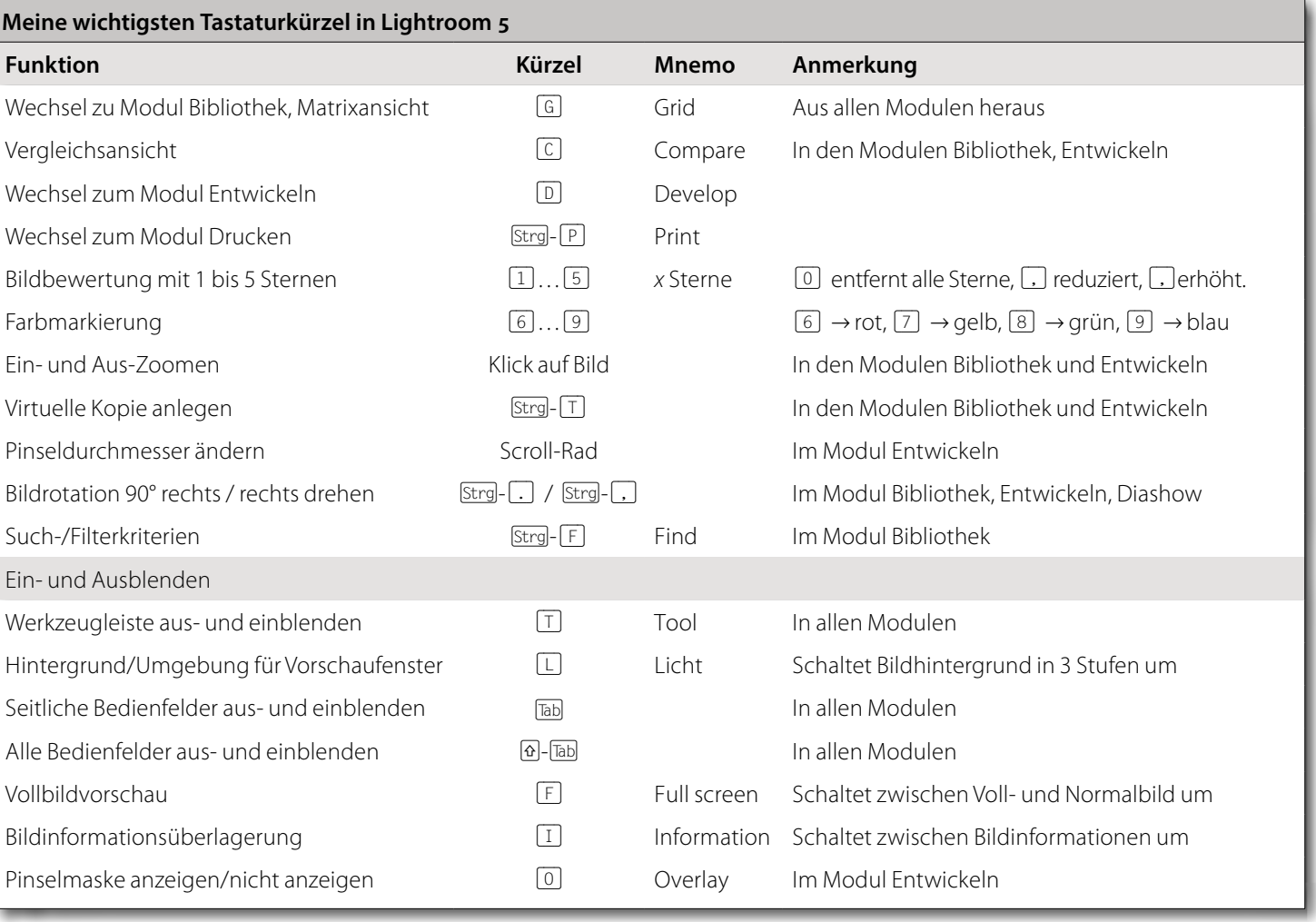

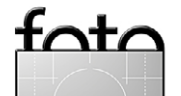

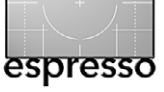

# <span id="page-45-0"></span>**Mit dem Photoshop-Auswahlmodus arbeiten**

Jürgen Gulbins

 uch die nachfolgende Beschreibung betrachte ich als Tipp zum effizienteren Arbeiten in Photoshop. A

Zuweilen wäre es schön, wenn man eine zuvor etwa per Rechteckauswahl, Lasso oder per Zauberstab erstellte Auswahl einfach mit dem Pinsel ergänzen und verfeinern könnte. Photoshop erlaubt dies im Q-Modus – das Q steht für *Quick Selection* (Schnellauswahl), nicht zu verwechseln mit dem Schnellauswahl-Werkzeug .

Dazu sollte man zunächst eine Voreinstellung zur Masken-/Auswahlanzeige vornehmen. Ein Doppelklick

in der Werkzeugpalette auf das **International** unten aktiviert den Dialog in [Abbildung 1.](#page-45-1) Hier wählt man, ob die Auswahl oder der maskierte Bereich farbig markiert werden soll. Zusätzlich lassen sich hier die Maskenfarbe und die Deckkraft der Maskenüberlagerung einstellen.

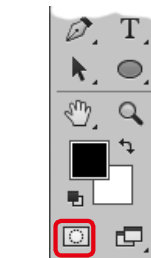

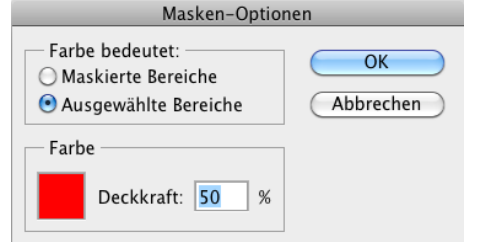

<span id="page-45-1"></span>Abb. 1: Hier lassen sich Maskenfarbe und Deckkraft einstellen – und ob im Auswahlmodus der ausgewählte oder der maskierte Bereich farbig überlagert werden soll.

Den Auswahlmodus (oder Q-Modus) aktiviert man dann über die  $\boxed{0}$ -Taste. Damit wird das  $\boxed{1}$ -Icon im Werkzeug-Panel dunkel. Photoshop zeigt nun die bereits vorhandene Auswahl (oder den nicht ausgewählten Bereich, abhängig von den Einstellungen) als rote Überlagerung an. Nehmen wir an, es sei als farbig markierter Bereich *Ausgewählte Bereiche* aktiviert. Benutzt man nun den normalen Pinsel (nicht den Schnellauswahl-Pinsel!) und setzt die Farbe auf Schwarz, so kann man mit dem Pinsel eine neue Auswahl anlegen oder eine vorhandene ergänzen. Auch Härte und Deckkraft des Pinsels beeinflussen die Auswahl. Zu viel ausgewählte Bereiche zieht man mit einem weißen Pinsel von der Auswahl ab. Ein zweites (Q) bringt uns in den normalen Auswahlmodus zurück und zeigt die Auswahl statt farbig markiert wieder mit der ›laufenden‹ Auswahlumrandung.

Wählt man im Dialog von [Abbildung 1](#page-45-1) *Maskierte Bereiche*, wird die Maske (die umgekehrte Auswahl) dem Bild farbig überlagert. Man erweitert mit weißem Pinsel die Auswahl und mit schwarzem Pinsel die Maske. Möchte man wirklich harte Kanten anlegen, kann man statt des Pinsels auch mit dem Buntstift arbeiten.

Dieser Auswahlmodus ist oft praktisch, um eine Auswahl zu verfeinern oder zu korrigieren, erscheint bei der ersten Nutzung allerdings etwas ungewohnt. Dies ist ein kleiner Ausschnitt aus meinem Buch

*Photoshop Ebenentechniken für Fotografen*. **■**

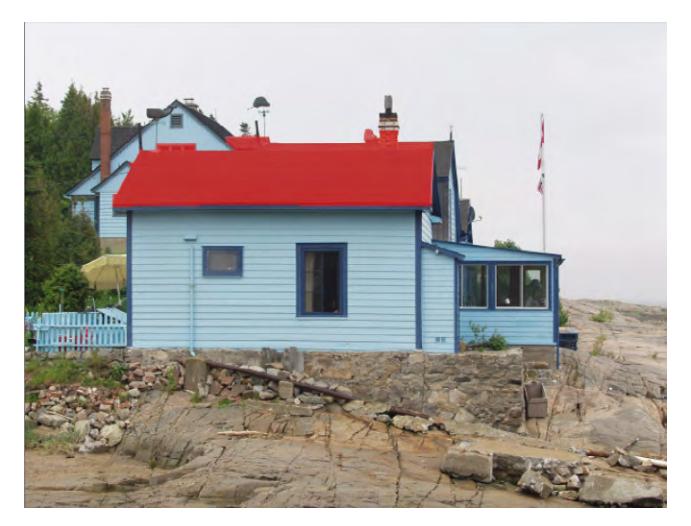

Abb. 2: Es wurden das dunkle Dach und Teile der Schornsteine ausgewählt. Die Anzeige ist hier im Q-Modus mit der Einstellung ›Ausgewählte Bereiche‹ zu sehen.

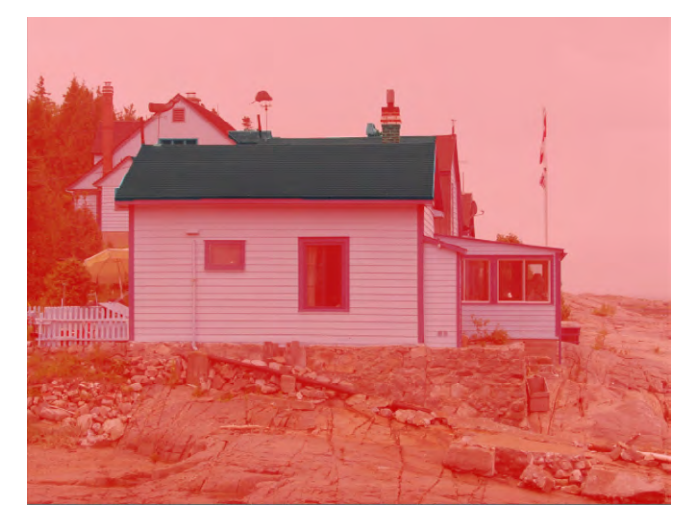

Abb. 3: Gleiche Auswahl wie in Abbildung 2, aber Anzeige im Q-Modus mit der Einstellung ›Maskierte Bereiche‹.

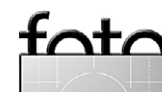

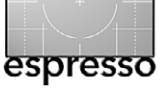

# **Schärfen mit dem Hochpass-Filter**

Jürgen Gulbins

 as Schärfen von Bildern ist eine eigene Kunst, der ganze Bücher gewidmet werden. Da es oft schwierig ist, das richtige Maß an Schärfeeinstellung zu finden, drängt sich hierfür die Umwandlung der Schärfeebene in ein Smartobjekt und die anschließende Anwendung des Schärfungsfilters geradezu auf – der Filter agiert dann als Smartfilter. Zum Schärfen bieten sich in Photoshop die Filter Unscharf maskieren und Selektiver Scharfzeichner an (man findet sie unter Filter > Scharfzeichnungsfilter > ... ). Oft ist jedoch der Hochpass-Filter eine gute Alternative. Nachfolgend deshalb der Ablauf dazu. Als Beispiel dient uns das Bild in [Abbildung 1.](#page-46-0) D

- 1. Zunächst erstellt man die benötigte separate Ebene zum Schärfen. Haben wir zuoberst bereits eine einfache Pixelebene, so wird diese selektiert und per Z/Â-(J) dupliziert. Wir benennen sie *Schärfen-Ebene*. Liegt oben keine passende Pixelebene, so liefert uns  $\overline{\text{Strg}}/[\vec{\mu}]$ - $\overline{\text{Alt}}$ - $\overline{\theta}$ - $\overline{\text{E}}$  die benötigte Kombinationsebene aller darunterliegender sichtbarer Ebenen.
- 2. Ebene > Smartobjekte > In Smartobjekt konvertieren (oder über In Smartobjekt konvertieren im Kontextmenü) wandelt diese Ebene in ein Smartobjekt um. Damit lässt sich nun ein Smartfilter darauf anwenden.

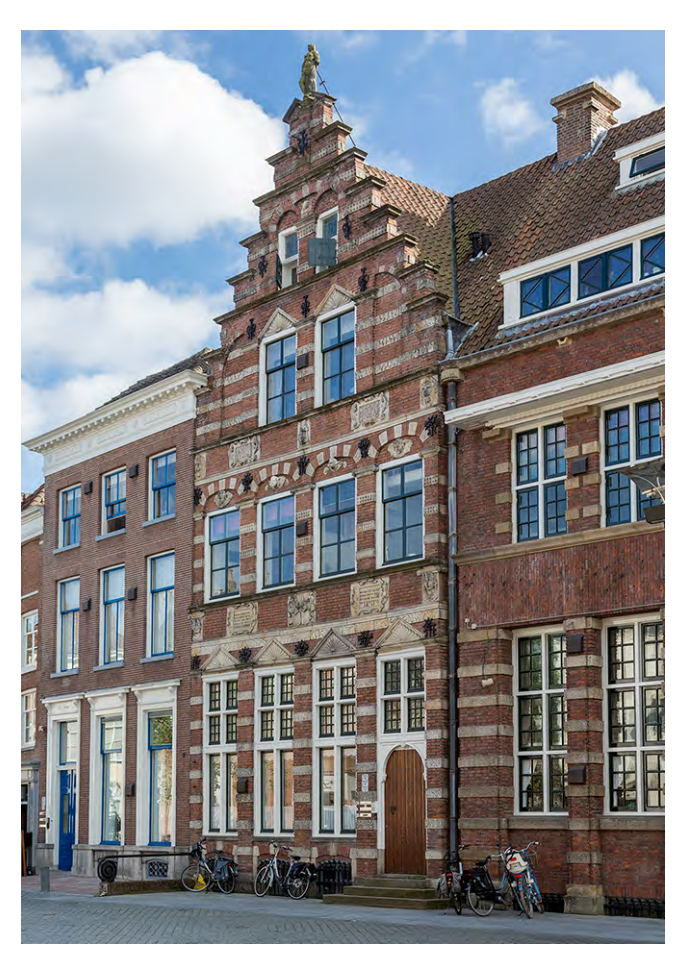

Abb. 1: Unser Ausgangsbild, das geschärft werden soll

<span id="page-46-0"></span>3. Als Mischmodus erhält das Smartobjekt *Weiches Licht* (oder alternativ, mit etwas härterer Wirkung, *Ineinanderkopieren*). Stören Sie sich nicht daran, dass die Farben nun stark übersättigt aussehen. Das wird mit der nächsten Aktion behoben.

4. Nun wird der Filter aufgerufen. Den Hochpass-Filter findet man unter Filter > Andere Filter. Er sucht Kontrastkanten. *Radius* ist hier der einzige Parameter [\(Abb. 2\)](#page-46-1). Setzen Sie mit der Maus den Fensterausschnitt auf einen Bildbereich, in dem die Schärfung gut erkennbar ist.

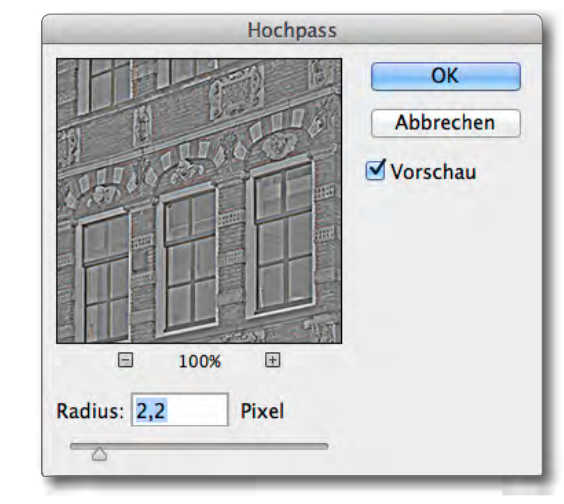

<span id="page-46-1"></span>Abb. 2: Der Hochpass-Filter sucht im eingestellten Radius nach Kontrastkanten und verstärkt sie.

Es entsteht dabei in der oberen Ebene eine Grauebene, in der die Kontrastkanten deutlich verstärkt werden. Durch den Mischmodus ergibt sich so wiederum ein erhöhter Schärfeeindruck.

Es gilt hier, den passenden Radius zu finden, abgestimmt auf Bildauflösung, die vorhandenen Bild-

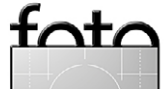

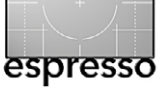

details und den gewünschten Schärfungsgrad. Man sollte einen Radius von 1 bis 6 Pixel ausprobieren. Höhere Bildauflösungen benötigen etwas höhere Radius-Werte. Beobachten Sie beim Regeln des Radius sowohl die 100-%-Vorschau im Dialog als auch die Wirkung im Gesamtbild. Meist ist dann der passende Radius gefunden, wenn in der grauen Fläche des kleinen Dialogfensters sich die ersten klaren Konturen zeigen.

5. Es empfiehlt sich hier wie üblich, etwas stärker zu schärfen und die Feinabstimmung über die Deckkraft der Smartobjekt-Ebene vorzunehmen. Liegt man jedoch stark daneben, so aktiviert ein Doppelklick auf den Filtereintrag erneut den Hochpassfilter, wo man dann den Radius ändert.

Es lohnt hier auch, in der Schärfeebene mit den verschiedenen Mischmodi aus der Gruppe zu experimentieren, in der *Ineinanderkopieren* liegt. Infrage kommen *Weiches Licht, Ineinanderkopieren, Hartes Licht* und *Lineares Licht* (in der Reihenfolge der Stärkenwirkung). Ändert man den Mischmodus, so sollte man den Filter in der Regel erneut aufrufen, um den Radius erneut einzustellen.

6. Bereiche, die man nicht schärfen möchte, maskiert man schließlich noch mit einer Ebenenmaske in Schwarz. Bereiche, die schwächer geschärft werden sollen, kann man mit Grau maskieren. Die Maske

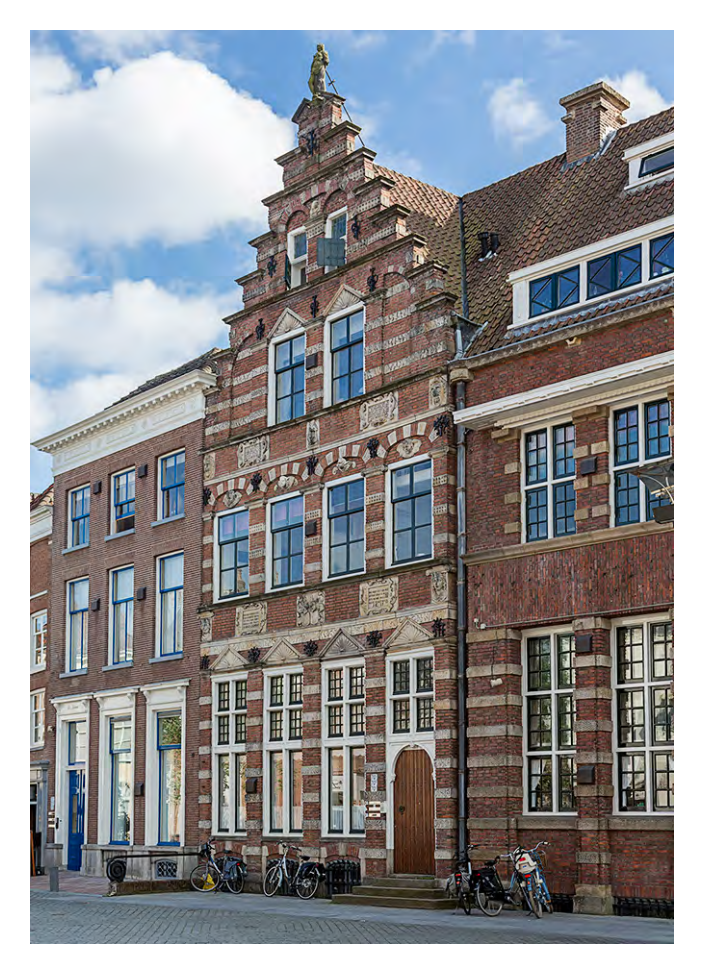

Abb. 3: Bild nach dem Schärfen mit einem Ausschnitt vor und nach dem Schärfen

kann in aller Regel recht grob mit einem weichen schwarzen Pinsel angelegt werden.

Abbildung 3 zeigt das Bild nach der Schärfung, mit zwei vergrößerten Ausschnitten in Abbildung 4; Abbildung 5 zeigt den Ebenenstapel dazu.

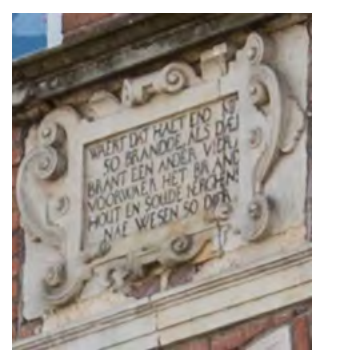

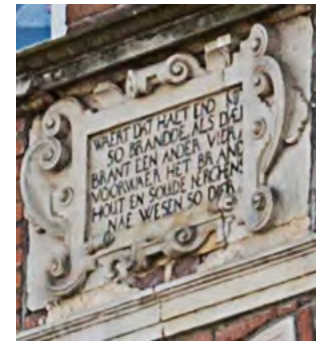

Abb. 4: Ausschnitt links vor der Schärfung, rechts danach

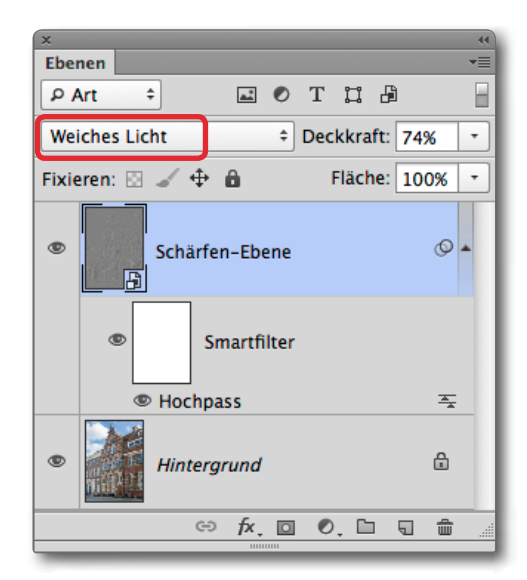

Abb. 5: Ebenenstapel zum Beispiel. Die Schärfewirkung lässt sich über die Deckkraft, den Mischmodus und den Radius des Hochpass-Filters steuern.

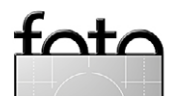

**Schärfen mit dem Hochpass-Filter**

espresso

Gefällt das Ergebnis und sind keine weiteren Änderungen mehr vorgesehen, lässt sich das Smartobjekt über Ebene > Smartobjekte > Rastern rastern; der Speicherplatzbedarf sinkt damit deutlich. Die Möglichkeit der Schärfen-Regelung über die Deckkraft der oberen Ebene und über die verschiedenen Mischmodi bleibt weiterhin erhalten.

Die hier beschriebene Technik mit dem Hochpass-Filter lässt sich noch verfeinern, etwa indem man die Schärfen-Ebene zunächst mit dem Filter Unscharf maskieren ›vorschärft‹. Der Radius beim anschließenden Hochpass-Filter kann dann kleiner ausfallen.

Wählt man beim Hochpass-Filter statt eines kleinen Radius einen sehr großen Radius in der Nähe des Maximums, so erhält man eine deutliche Erhöhung des lokalen Kontrasts (der auch als Mikrokontrast bezeichnet wird). Hier wird man allerdings in aller Regel anschließend die Deckkraft der Schärfen-Ebene zusätzlich deutlich reduzieren müssen, da sonst die Steigerung der Farbsättigung zu hoch ist.

Ein wenig Experimentieren und Erfahrung sammeln gehört auch bei dieser Technik dazu – wie bei praktisch allen Schärfetechniken. Und wie die Schärfung wirklich wirkt (und wann sie optimal ist), sieht man erst in einem Ausdruck (oder einer Ausbelichtung). Der ›optimale‹ Schärfegrad ist dabei auch vom Druckmedium und

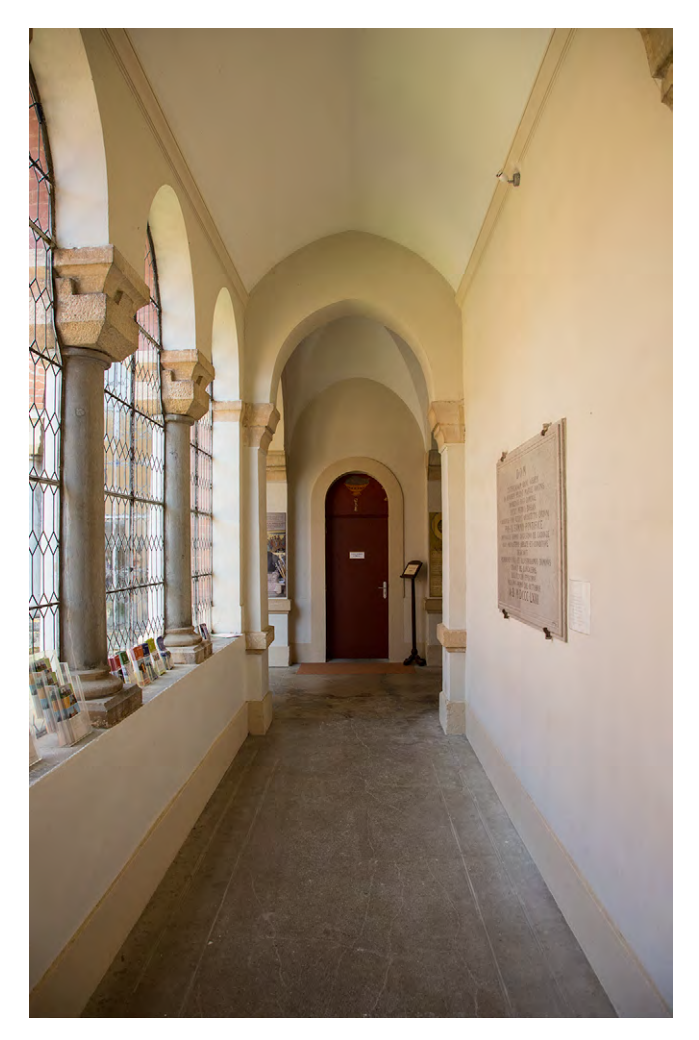

Abb. 6: Ausgangsbild (ungeschärft)

der Druckgröße abhängig. Matte Druckmedien oder ein Druck auf Leinwand (Canvas) erfordern eine stärkere Schärfung. Bei größeren Drucken sind eher kleinere Schärfungsgrade erforderlich, da man sonst schnell Schärfeartefakte erkennen kann.

Arbeitet man mit der beschriebenen Technik unter

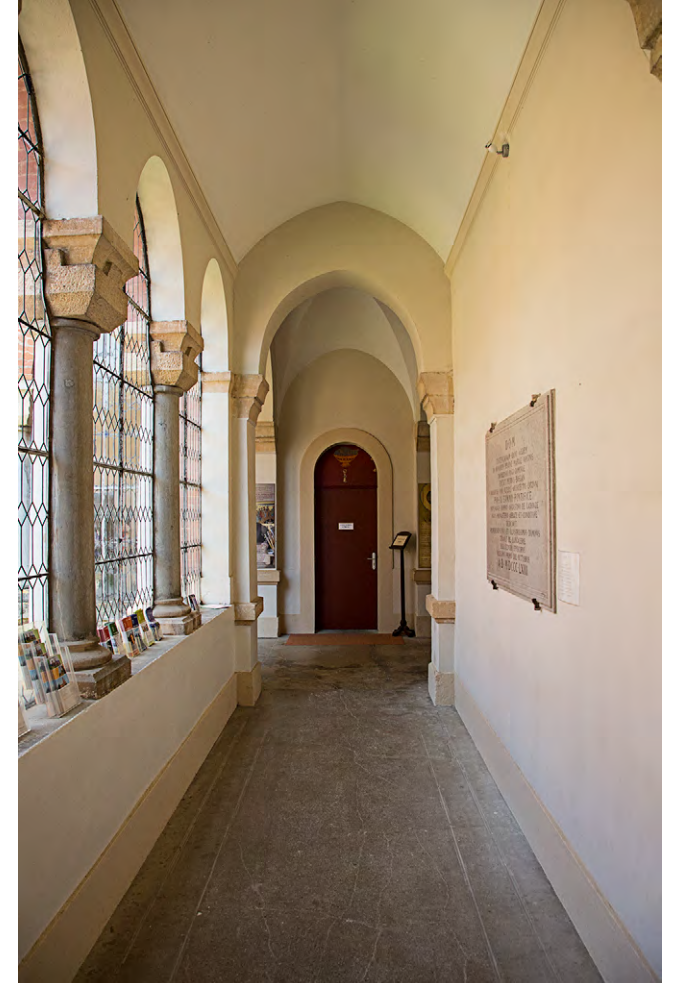

Abb. 7: Per Hochpass-Filter (Radius  $=$  4,4) und Mischmodus *Weiches Licht* subtil geschärft

Verwendung einer Smartobjekt-Ebene, so lässt sich die ganze Technik recht gut in einer Photoshop-Aktion hinterlegen – alle Parameter können ja so auch nachträglich noch verändert werden. Wie man eine Photoshop-Aktion erstellt, beschreibe ich in einer der nächsten Ausgaben von Fotoespresso. **■**

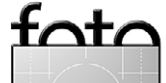

# **Kophotopraktika**

Das Live-Event von Galileo Press

# Erlebt die Profi-Fotografen und Photoshop-Künstler in Aktion am 13.-14.09.2013 im Forum Leverkusen!

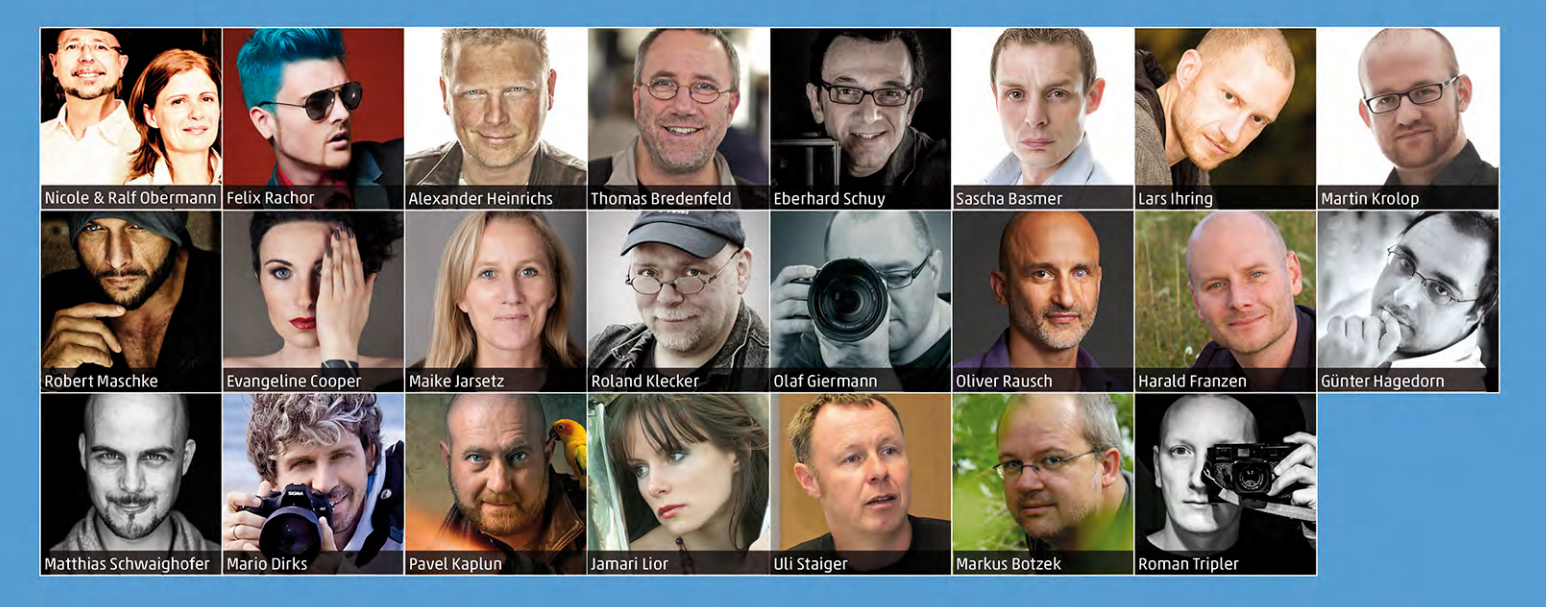

Es erwarten Euch 24 Live-Shootings und Vorträge zu allen bekannten Genres der digitalen Fotografie. Zudem könnt Ihr 18 Workshops buchen, die für max. 20 Teilnehmer ausgelegt sind. Ein spannendes Rahmenprogramm der Sponsoren rundet das Live-Event ab. Und für das leibliche Wohl ist ebenfalls gesorgt, das Catering ist im Preis enthalten!

Kombi-Ticket: 249,- / Tages-Ticket: 149,- / Workshop: 69,-

# www.photopraktika.de

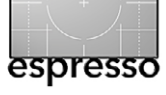

# <span id="page-50-0"></span>**Das Photoshop-Plug-in ›Perfectly Clear‹**

Jürgen Gulbins

 ine Ein-Klick-Korrektur wünschen sich viele Einsteiger in die digitale Fotografie, und einige Programme bieten solche Auto-Funktionen – auch Lightroom und Photoshop Elements. Viele Fotodienstleister führen Auto-Korrekturen automatisch durch, um attraktivere Bilder zu erzielen, wenn man die Korrektur bei der Online-Bestellung oder auf dem Bestellformular nicht explizit deaktiviert. Oft kommen dabei, ohne dass es offensichtlich wird, Korrekturmodule der Firma Athentech Imaging zum Einsatz. Händisches Eingreifen ist dabei weder erforderlich noch möglich. E

Für den fortgeschrittenen Fotografen ist der Bedarf für solche Funktionen erst dann vorhanden, wenn er eine größere Anzahl von Bildern in kurzer Zeit ›verarbeiten‹ möchte. Dann wünscht man sich aber, bei Bedarf noch eingreifen zu können, denn es ist klar, dass eine Automatik kaum für alle Bildszenen das Optimum an Verbesserungen finden kann.

Ein solches Modul wird von Athentech Imaging nun als Photoshop- und Lightroom-Plug-in unter dem Namen *Perfectly Clear* angeboten und hierzulande von der Firma [Application Systems Heidelberg](http://www.application-systems.de/perfectlyclearplugin/downloads.html) [\[2\]](#page-58-1) mit deutscher Oberfläche vertrieben (sowohl für Windows als auch für Mac OS X). Der Preis beträgt 149,– Euro (inkl. MwSt.). Wir werfen hier einen Blick auf die Version 1.7.

Nach der Installation – einfach per Doppelklick – findet man die Korrekturfunktion in Photoshop unter Filter > Athentech Imaging > Perfectly Clear. Unter Lightroom erscheint das Modul nach der Installation

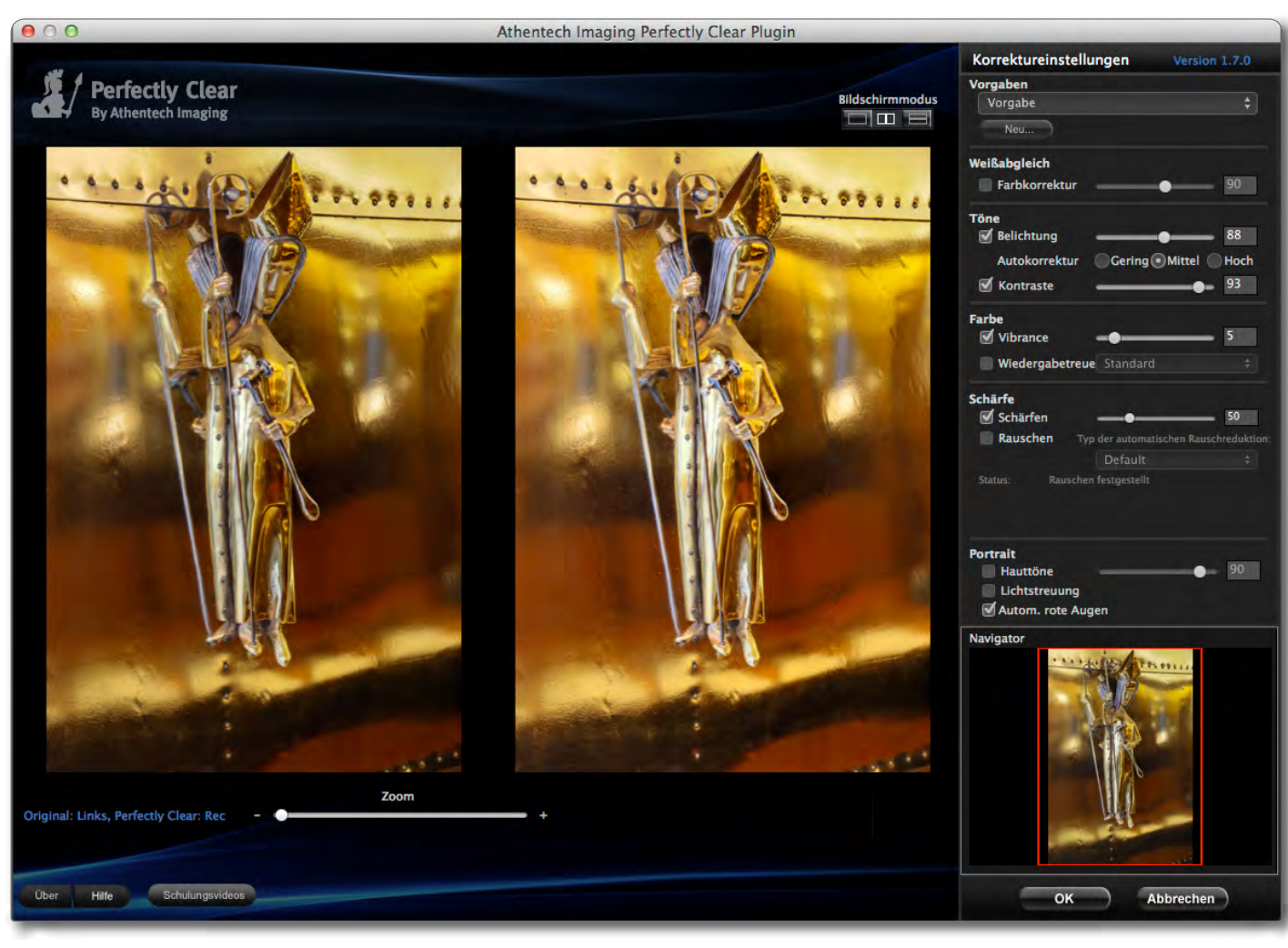

Abb. 1: Das Filterfenster von Perfectly Clear. Es lässt sich auf Bildschirmgröße ziehen.

unter Foto ▶Bearbeiten in ▶.... Es erscheint dann in beiden Fällen das Fenster von Abbildung 1.

Das Filterfenster im schwarzen Design lässt sich auf die volle Bildschirmgröße ziehen, so dass man eine recht gute Vorschau erhält. Über die Icons rechts oben kann man zwischen drei Anzeigemodi wählen. Abbildung 1 zeigt den Modus mit der horizontal verteilten Vorher-/Nachher-Ansicht. Daneben lässt sich über den Zoom-Regler oder per  $\overline{\text{Strgl}}(-\pm)$  und  $\overline{\text{Strgl}}(-)$  ein- und auszoomen.

Das Bild erfährt in der Regel mit der Standardeinstellung *Vorgabe* (im Menü *Vorgabe*) gleich eine

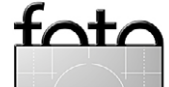

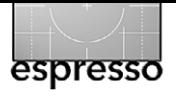

**Das Photoshop-Plug-in ›Perfectly Clear‹**

brauchbare Verbesserung, wie im Beispiel von [Abbil](#page-51-0)[dung 3](#page-51-0) zu sehen – noch bevor man weiter korrigiert. Gefällt das Ergebnis, ist man per Klick auf *OK* (rechts unten) bereits fertig. Unter *Vorgaben*

hat man die Wahl zwischen sechs ›fertigen‹ Voreinstellungen (Abb. 2). Damit werden vorgefertigte Einstellungs-Sets für die entspre-

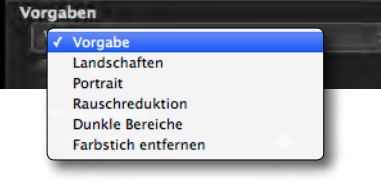

Abb. 2: Unter *Vorgaben* findet man ›fertige‹ Voreinstellungen für unterschiedliche Szenenarten.

chenden Szenen eingesetzt. Man kann hier auch eigene Einstellungen per Klick auf den *Neu*-Button hinzufügen, die danach ebenso im *Vorgaben*-Menü erscheinen.

Darunter sind die fünf Korrekturbereiche angeordnet, von *Weißabgleich* bis zu Fine-Tuning von *Portraits* bzw. Hauttönen. Selbst eine automatische ›Rote Augen‹-Entfernung ist vorhanden. Einzelne Korrekturautomatismen lassen sich deaktivieren. Dies ist dort zumeist sinnvoll, wo man eine betreffende Korrektur bereits zuvor vorgenommen hat – etwa den Weißabgleich – oder wo der Automatismus versagt. Bei allen Korrekturbereichen kann man sowohl den Automatismus aktivieren oder deaktivieren als auch bei aktiviertem Eintrag zusätzlich noch dessen Stärke über den zugehörigen Regler justieren.

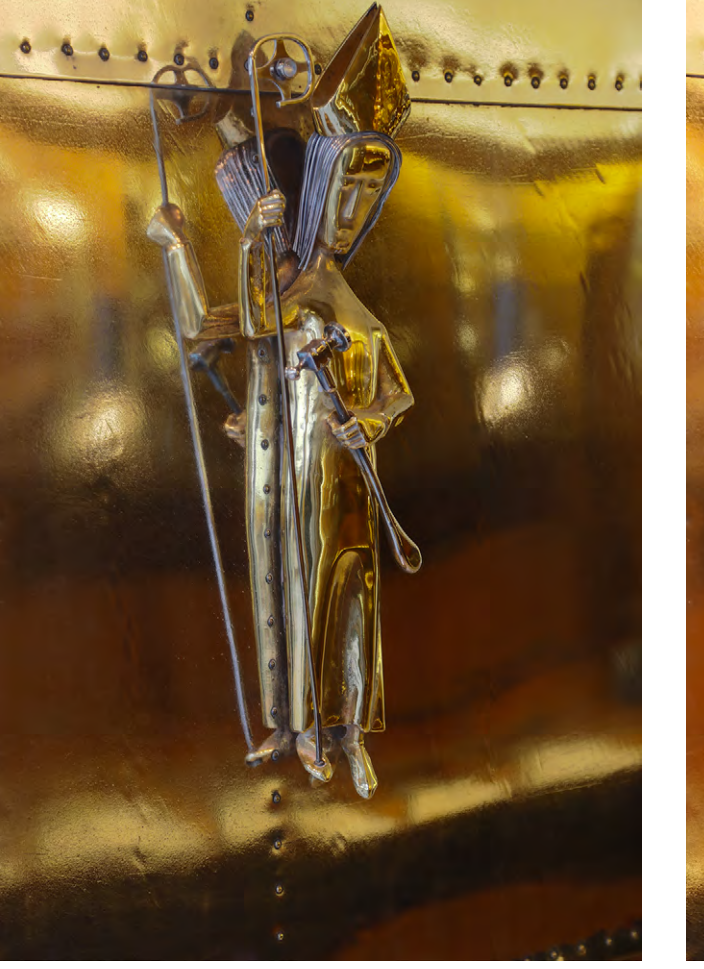

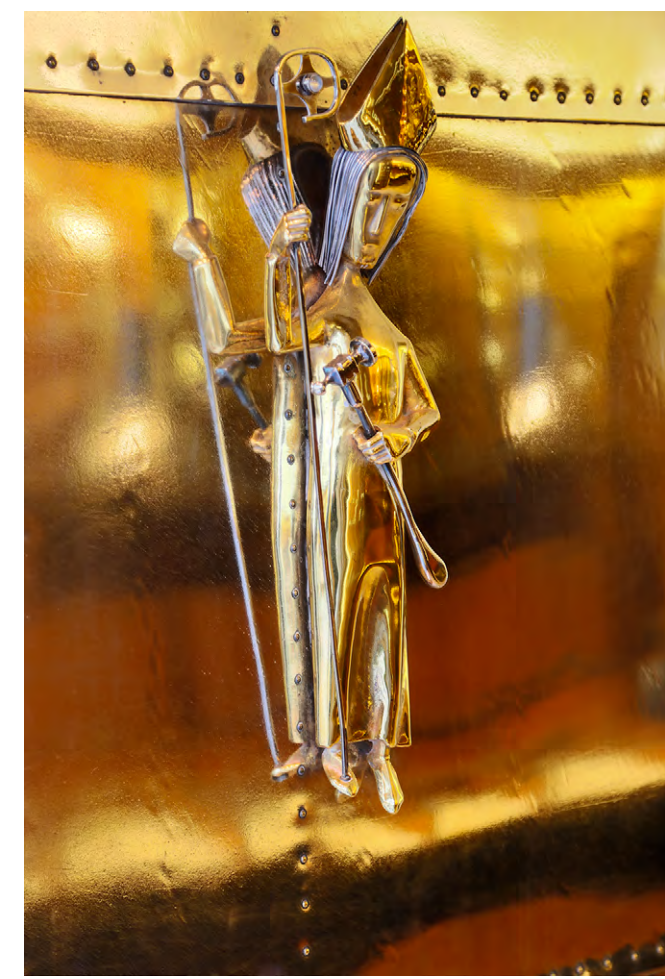

Abb. 3: Links vor und rechts nach der automatischen Korrektur in Perfectly Clear – hier mit der Voreinstellung *Vorgabe*

<span id="page-51-0"></span>Zu den einzelnen Bereichen braucht man nicht viel zu sagen. Die Beschriftung ist in fast allen Fällen selbsterklärend, und im Zweifelsfall erkennt man die Funktion, indem man den Regler auf einen Extremwert einstellt. Lediglich die Tiefenaufhellung per Regler fehlt mir noch. Auf dieser und der nächsten Seite finden Sie Beispiele von Bildern vor und nach der Korrektur.

## **Fazit**

Perfectly Clear kann sowohl mit 8-Bit- als auch mit 16-Bit-Bildern arbeiten, nicht jedoch mit 32-Bit-HDR-Bildern umgehen. Wie die meisten Filter arbeitet Perfectly Clear nur auf RGB-Bildern.

Der Filter liefert in den meisten Fällen sichtbare Verbesserungen bei noch nicht optimierten Bildern. Die

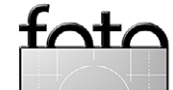

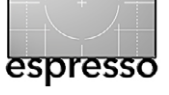

**Das Photoshop-Plug-in ›Perfectly Clear‹**

Verarbeitung ist recht zügig und die Bedienung ausgesprochen einfach – in vielen Fällen erzielt man mit der etwas nichtssagenden Voreinstellung *Vorgabe* oder einer der Motiv-Einstellungen bereits recht gute Ergebnisse. Bei Bildern, die ich zuvor selbst schon nach meinem Geschmack in Lightroom oder Photoshop optimiert hatte, waren die Unterschiede hingegen gering oder nicht vorhanden.

Der Vorteil kommt also hauptsächlich dann zum Tragen, wenn man als erfahrener Bildbearbeiter viele Bilder möglichst schnell optimieren möchte oder wenn man weniger Erfahrung mit einer Bildoptimierung hat. Perfectly Clear arbeitet auch mit Photoshop Elements zusammen – denn das ist für diese Zielgruppe das meistverwendete Programm. Bei den meisten Bildern waren die Verbesserungen mit Perfectly Clear spürbar besser als mit der Auto-Funktion von Lightroom.

Die Voreinstellung *Portrait* sollte man nur dann verwenden, wenn Hautfarbe einen Großteil des Bilds einnimmt. Das Ergebnis wird sonst zu weich und flau.

Als erfahrender Photoshop-Anwender würde ich mir die Smartfilter-Kompatibilität wünschen, die eine nachträgliche Korrektur der Filterparameter erlaubt. Das Online-Handbuch ist auf dem Stand von Version 1.6 und noch nicht übersetzt – also in Englisch. Hier sollte [Application Systems Heidelberg](http://www.application-systems.de/perfectlyclearplugin/downloads.html) nachbessern, ebenso bei der Eindeutschung des Menüs unter *Rauschen*. Eine 30 Tage laufende Testversion erlaubt, sich das Plug-in vor dem Kauf anzuschauen. **■** 

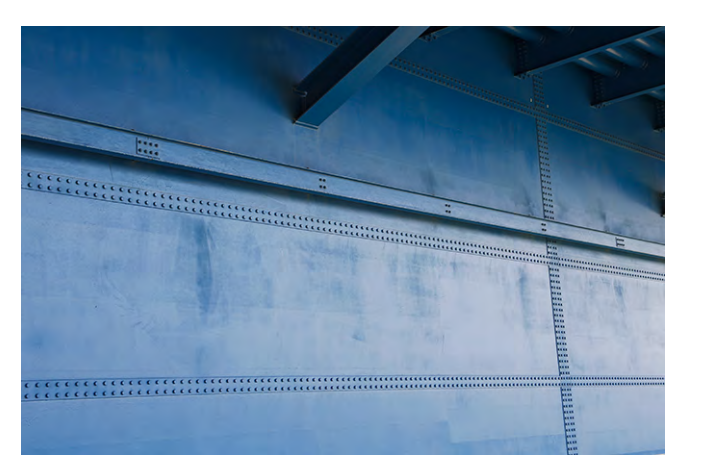

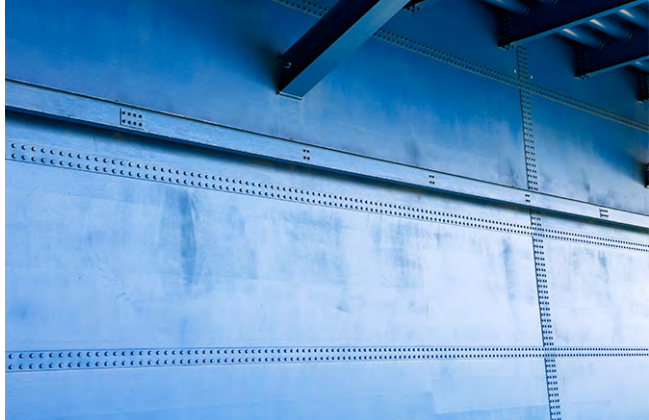

Abb. 4: Links vor und rechts nach der Auto-Korrektur mit Perfectly Clear (ohne weitere Eingriffe)

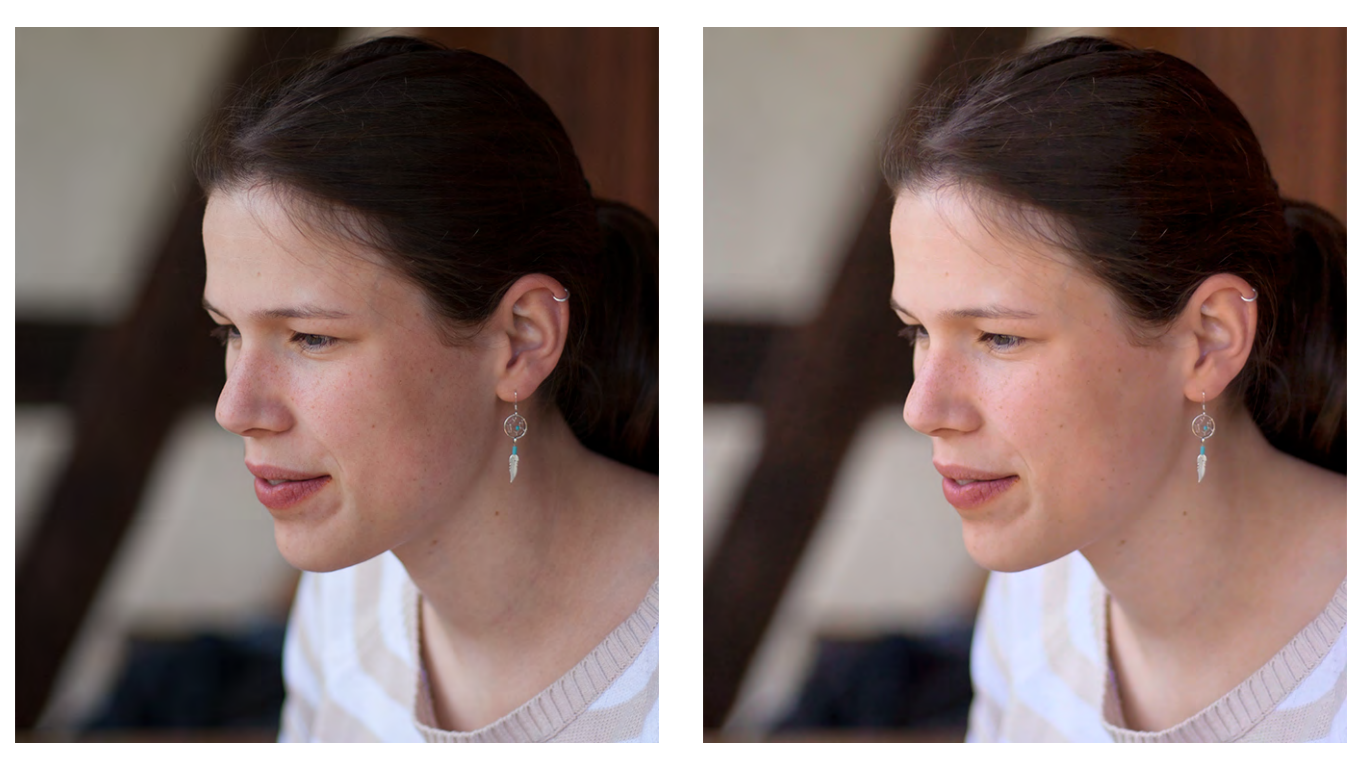

Abb. 5: Links vor und rechts nach der Auto-Korrektur mit Perfectly Clear mit Einstellung *Portrait* (ohne weitere Eingriffe)

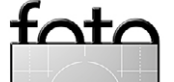

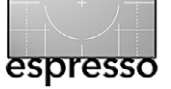

# <span id="page-53-0"></span>**Interessante Webseiten**

Jürgen Gulbins

 ohn Sexton und Edward Weston gehören neben Ansel Adams zu den Fotografie-Legenden in den USA. Insbesondere im Segment der Schwarzweißfotografie sind sie für viele noch heute ein Vorbild – auch wenn sich an der eingesetzten Technik manches geändert haben mag. Epson, als Hersteller von Fine-Art-Druckern mit sehr guten Schwarzweiß-Ergebnissen, hat deshalb zu Ehren dieser großen Fotografen zwei kleine jeweils vierteilige Videosequenzen erstellt – die erste Folge mit John Sexton, der zeitweise als fotografischer Assistent von Ansel Adams arbeitete, die zweite Sequenz ist mit Kim Weston, dem Sohn von Cole Weston und Enkel von Edward Weston. Man findet diese englischsprachigen Videos hier: J

[www.epson.com/cgi-bin/Store/jsp/Landing/black-and](http://www.epson.com/cgi-bin/Store/jsp/Landing/black-and-white-printing-tutorials-expert-interviews.do)[white-printing-tutorials-expert-interviews.do.](http://www.epson.com/cgi-bin/Store/jsp/Landing/black-and-white-printing-tutorials-expert-interviews.do)

Beide ›erzählen‹ von ihren Erlebnissen und dem Arbeiten mit ihren bekannten Lehrern, Vorfahren und deren Söhnen. Die beiden sind ›fotografische Erben‹ der unprätentiösen und bescheiden lebenden ›alten‹ Fotografiestars, und beide sprechen auch davon, was sie heute machen. Der Fokus auf die Schwarzweißfotografie blieb dabei wohl über die Generationen erhalten – und ebenso das Arbeiten mit analoger Technik, die ihre eigenen Arbeitsweisen, Abläufe und ihren eigenen Charme besitzt. Dabei ist viel auch von Ansel Adams die Rede. Adams war sowohl mit Sexton als auch mit Weston befreundet und wie Sexton und Weston ein

# IN CELEBRATION OF THE BLACK-AND-WHITE PRINT

To many, Black-and-White is the very definition of photography. In addition to a series of tutorials on digital Black-and-White printing, we are honored to present in-depth interviews from two photographic icons who work with traditional Black-and-White tools. Their incredible insight provides inspiration to us all as we celebrate the Black-and-White print, be it traditional or digital.

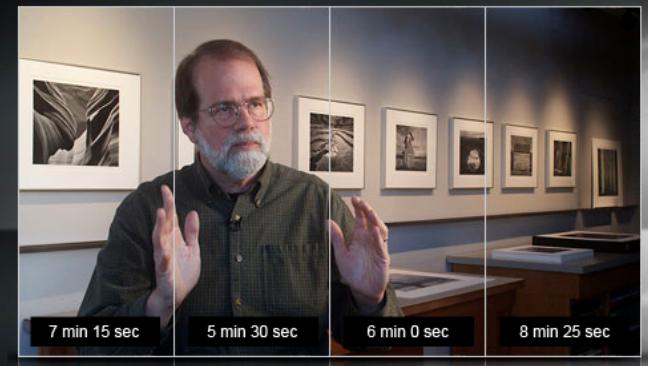

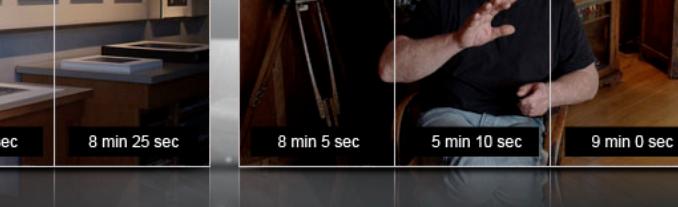

PRESENTED IN 4 PARTS

Black-and-White work.

An Interview with Kim Weston

workshops and his own highly collected traditional

# An Interview with John Sexton PRESENTED IN 4 PARTS

Watch one of the most respected Black-and-White photographers talk about his start in photography, working with Ansel Adams and his amazing body of work produced with traditional Black-and-White film, chemistry and paper.

Fotograf, der sein Know-how in Büchern und Workshops großzügig weitergab.

Den Videos lässt sich auch mit einfachen Englischkenntnissen folgen, denn beide Vortragende sprechen ruhig, langsam, aber mit einer großen Begeisterung von ihren eigenen Arbeiten und denen ihrer Vorbilder sowie vom Charme der Schwarzweißfotografie. Sie zeigen sehr schöne Bildbeispiele. Beide geben auch heute noch Workshops zur Schwarzweißfotografie und zum Arbeiten in der traditionellen Dunkelkammer –

Kim Weston teilweise sogar in der Original-Dunkelkammer (in Wild Cat Hill) seines Großvaters Edward (auch sein Vater Cole Weston und sein Onkel Brett Weston waren bekannte Fotografen).

Journey to the home of Edward Weston and see his original darkroom.

Then listen to his grandson Kim talk about his photographic heritage

Diejenigen, die etwas mehr über ›die Westons‹, über Sexton und über Adams erfahren wollen und eine gewisse Begeisterung für Schwarzweißfotografie mitbringen, sollten sich die jeweils etwa achtminütigen Videos anschauen. Mir war es ein Vergnügen – es hat in mir erneut die Neugier auf Schwarzweiß geweckt. **■**

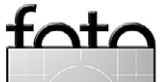

8 min 35 sec

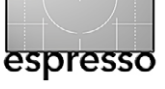

Urs Tillmanns (Die nachfolgende Besprechung wurde erstmals unter [www.fotointern.ch](http://www.fotointern.ch) veröffentlicht.)

# **B** uchtipp – Michael Gradias:<br>Nas Nikon Dz100 Handb »**Das Nikon D7100 Handbuch**«

Moderne Kameras werden immer komplexer und bieten immer mehr Funktionen. Das trifft auch für die neue Nikon D7100 zu, die noch um einiges reichhaltiger bestückt ist als ihre Vorgängerin. Damit Sie sich bei diesem neuesten Nikon-Modell gut zurechtfinden, hat der Nikon-Spezialist Michael Gradias dieses Buch geschrieben. Er vermittelt darin wieder eine Fülle wertvoller Praxistipps.

Das jüngste Buch von Michael Gradias kommt in neuer Aufmachung daher. Grund: Der Nikon-Autor ist seit kurzem beim dpunkt.Verlag unter Vertrag, und damit ändert sich auch das Erscheinungsbild seiner Bücher. Erster Eindruck: positiv. Ein etwas größeres Format, die Seiten wirken luftiger und lesefreundlicher, was vor allem auf die diskretere Kopfgestaltung, die größere Spaltenbreite und das ein- statt zweispaltige Layout zurückzuführen ist. Was fehlt, ist der wetterfeste zwölfseitige Referenzguide, der den früheren Büchern beilag und in der Fototasche als Notfallratgeber doch recht nützlich war. Es gibt ihn aber als PDF zum Download auf [www.gradias.de.](http://www.gradias.de )

Der Aufbau des Buches ist nicht viel anders als die früheren Werke von Gradias. Der Auto erklärt zunächst, wie es zur D7100 kam, wie sie sich in der Nikon-Modellreihe situiert und was ihre Besonderheiten sind. Und damit kommt der Leser bereits zur Handhabung der Kamera, mit vielen Hinweisen aus der Praxis und erklä-

B uchtipp – Michael Gradias: The Michael Stadias enter the metallustrationen mit den schon fast Gradias-typi-<br>B »Das Nikon D7100 Handbuch« schen Pfeilen, die übrigens nicht einfach fantasielos rot können schon in der Kame renden Illustrationen mit den schon fast Gradias-typisind, sondern jetzt in der jeweiligen Kapitelfarbe erscheinen. Vor allem die Praxisinformationen sind dabei wertvoll, weil es der Autor nur selten bei einer nüchternen Erklärung bewenden lässt, sondern immer noch etwas aus seiner reichhaltigen persönlichen Erfahrung einfließen lässt. Neu und lobenswert: Am Ende jedes Kapitels findet sich ein kurzer Extrakt, in welchem die wichtigsten Inhaltspunkte zusammengefasst werden.

> Das zweite Kapitel, der richtigen Belichtung gewidmet, ist ein Muss für jeden Nikon-Fotografen – nicht nur für D7100-Besitzer. Es gibt enorm viel darüber preis, wie man die Bilder besser und treffsicherer belichtet und dadurch wertvolle Zeit bei der Bildnachbearbeitung einspart. Nach dem kurzen Kapitel über das Fokussieren kommen die wichtigen modellspezifischen Abhandlungen, wie das Kapitel 4, in welchem das gesamte Potenzial der D7100 erläutert wird, dann ein Kapitel über das Anpassen der Aufnahmeinformationen und wie man die Bilder wiedergibt.

> Im überreichlichen Funktionsangebot der D7100 findet man sich besser zurecht, wenn man die im Kapitel 8 beschriebenen Individualfunktionen auf seinen persönlichen Fotografierstil anpasst. Man spart dadurch Zeit und bedient die Kamera viel betriebssicherer. Hier werden auch alle Bedienelemente ausführlich mit Praxisratschlägen beschrieben. Logisches Folgekapitel: die Bildbearbeitungsfunktionen. Immer mehr

können schon in der Kamera vollzogen werden, sieben verschiedene Effekte bis hin zu Filterwirkungen, Farbzeichungs- und Miniatureffekten, dem Entfernen roter Augen oder die Veränderung des Farbtons.

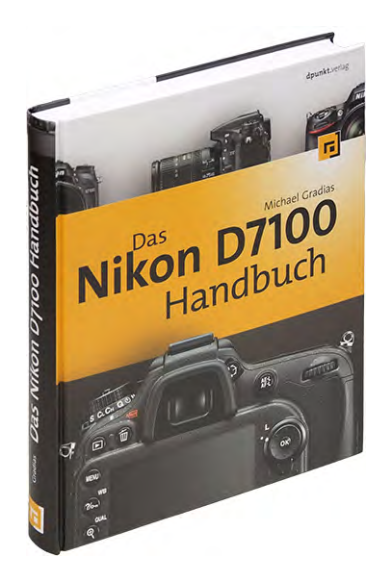

Natürlich darf in einem

heutigen Kamerabuch auch ein Kapitel über Videoaufnahmen nicht fehlen, wird doch diese Eigenschaft für Fotografen immer wichtigen, weil Freunde – und letztlich auch Kunden – wissen, dass man mit den modernen DSLRs auch filmen kann. Da macht es sich schlecht, wenn man nicht weiß, wie das geht, und wenn die Filme ungeübt ausfallen.

Gegen Ende des Buches behandelt Gradias empfehlenswertes Zubehör zur Nikon D7100, angefangen vom breiten Nikon-Objektivsortiment über die Systemblitzgeräte bis hin zu nützlichen Filtern und Stative. Danach wird die mitgelieferte Software (Nikon Transfer und ViewNX 2) kurz beschrieben, und der Autor erklärt, wie man die D7100 mit der Camera Control Pro 2 von einem Tablet aus fernsteuern kann. Im Anhang fasst Gradias die wichtigsten Menüdarstellungen als Referenz zusammen und trägt mit den entsprechenden Seitenverweisen mit einer neuen Orientierungshilfe zu einer noch besseren Übersicht im Buch bei.

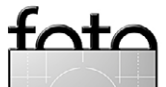

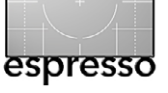

Nicht überlesen sollten Sie die rund 20 Exkurse, die im Buch zu finden sind. Es sind kurze Abhandlungen über ein bestimmtes Thema, z.B. Programmverschiebung, die JPEG-Komprimierung oder Begriffe beim Blitzen, die im passenden Kapitel wertvolle Zusatzinformationen bieten. Neuerdings sind diese Exkurse auch im Inhaltsverzeichnis aufgeführt, damit man sie leichter wiederfindet.

Das erste Werk von Michael Gradias im dpunkt.Verlag zeigt die positive Marschrichtung an, in der sich auch die künftigen Bücher des Nikon-Spezialisten bewegen dürften. Moderne Kameras werden immer komplexer, und da ist dieses Handbuch zur Nikon D7100 schon ein ausgesprochen nützlicher Helfer – man findet viel darin, was man anderswo vergeblich sucht.

#### **Der Inhalt**

### **Kapitel 1: Die ersten Schritte mit der D7100**

Die Geschichte der D7100 / Vergleich der Megapixel / Die ersten Vorbereitungen / Objektive / Weitere Vorbereitungen / Nützliche Menüeinstellungen / Bilder schießen

# **Kapitel 2: Fotos perfekt belichten**

Automatiken / Vollautomatik / Aufnahmeprogramme / Das SCENE-Menü / Programmautomatik / Blendenautomatik / Zeitautomatik / Manueller Modus / Belichtungsmessung / Feinabstimmung

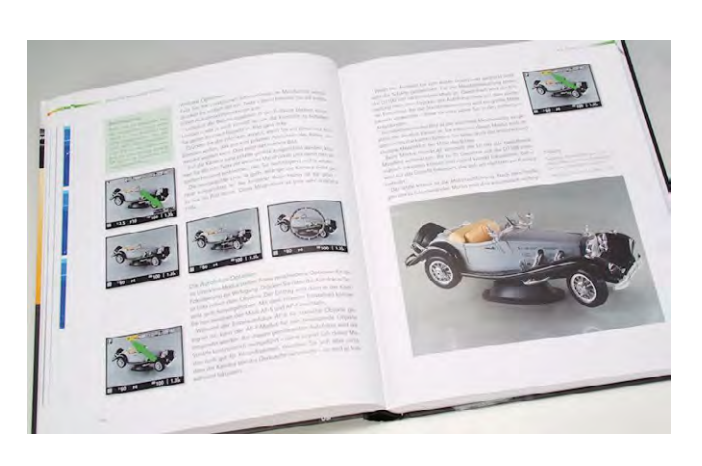

# **Kapitel 3: Sicher fokussieren**

Die Technik / Autofokus aktivieren / Die passende Messfeldsteuerung / Grundsätzliches / Individualfunktionen

# **Kapitel 4: Nutzen Sie das gesamte Potenzial**

Vielfalt / Aufnahmemodus / Der Pufferspeicher / Selbstauslöser / Leise Auslösung / Langzeitbelichtungen / Spiegelvorauslösung / Live-View / Displaybeleuchtung / Abblendtaste / Reinigung / Die Datenstruktur / Fotos direkt drucken / Anschlüsse / Netzadapter

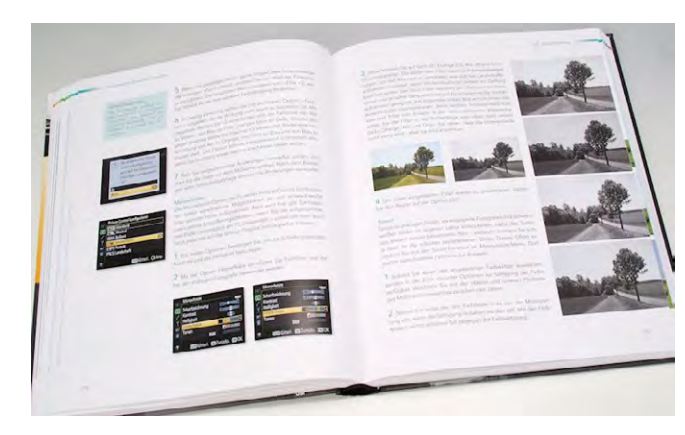

**Kapitel 5: So passen Sie die Aufnahmeinformationen an** Auf die Schnelle / Die Aufnahmeinformationen / Die verfügbaren Optionen

# **Kapitel 6: Die passenden Aufnahme-Funktionen**

Die D7100 personalisieren / Einstellungen zurücksetzen / Den Ordner festlegen / Funktion der Karte in Fach 2 / Die Bildqualität variieren / Weißabgleich / Bildoptimierung / Konfigurationen verwalten / Farbraum / Aktives D-Lighting / HDR / Auto-Verzeichnungskorrektur / ISO-Empfindlichkeit / Mehrfachbelichtungen / Intervallaufnahmen / Videoeinstellungen

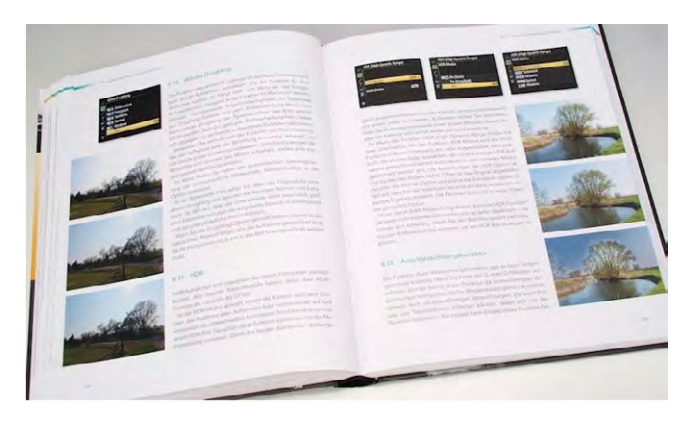

# **Kapitel 7: Betrachten Sie Ihre Bilder**

Die Bildwiedergabe / Bilder löschen / Ausblenden / Infos bei Wiedergabe / Bilder kopieren / Bildkontrolle / Nach dem Löschen / Hochformat / Diaschau anzeigen / Druckauftrag

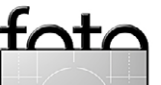

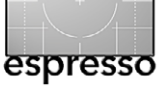

**Kapitel 8: Individualfunktionen sinnvoll anpassen** Die Möglichkeiten / Belichtung-Optionen / Timer & Tastenbelegungen / Aufnahme & Anzeigen / Belichtungsreihen & Blitz / Bedienelemente / Video

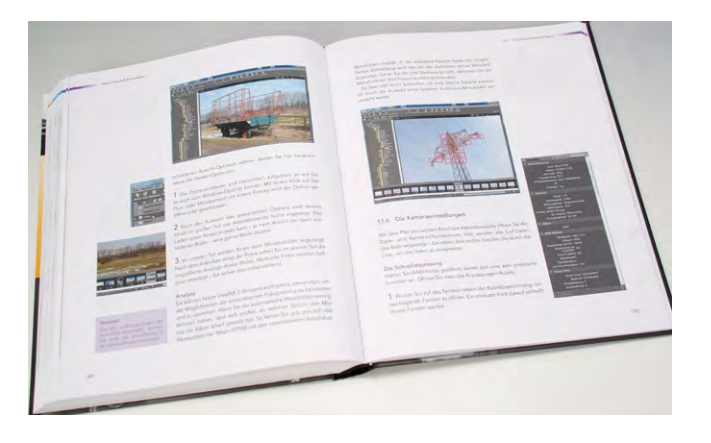

# **Kapitel 9: Geeignete System-Funktionen**

Grundlegendes / Formatieren / User Settings / Monitorhelligkeit / Referenzbild (Staub) / Flimmerreduzierung / Bildausrichtung / Akkudiagnose / Bildkommentare / Copyright-Informationen / Einstellungen speichern / Virtueller Horizont / Objektivdaten / AF-Feinabstimmung / HDMI / GPS / Wireless-LAN-Adapter / Firmware / Benutzerdefiniertes Menü

# **Kapitel 10: Bildbearbeitung-Funktionen sinnvoll einsetzen**

Die Möglichkeiten / Der EFFECTS-Modus / Das Menü Bildbearbeitung / D-Lighting / Beschneiden / Mono-

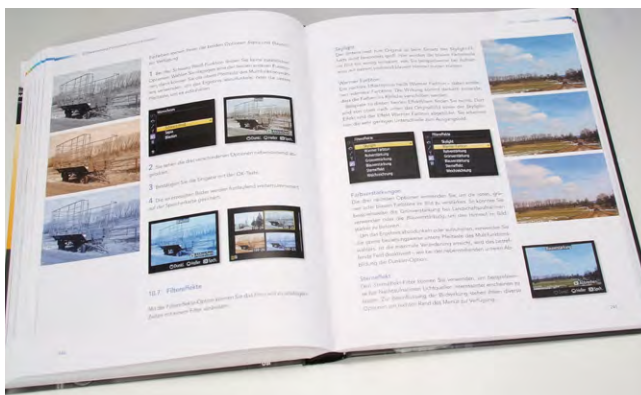

chrom / Filtereffekte / Farbabgleich / Bildmontage / NEF-(RAW-)Verarbeitung / Verkleinern / Schnelle Bearbeitung / Ausrichten / Verzeichnungskorrektur / Fisheye / Farbkontur / Farbzeichnung / Perspektivkorrektur / Miniatureffekt / Selektive Farbe / Film bearbeiten

# **Kapitel 11: Videos aufnehmen**

Neue Möglichkeiten / Live-View starten / Anpassungsmöglichkeiten / Filme übertragen

# **Kapitel 12: Nützliches Zubehör**

Viel Equipment / Externe Blitzgeräte / Praktische Stative / Fototaschen / Objektive

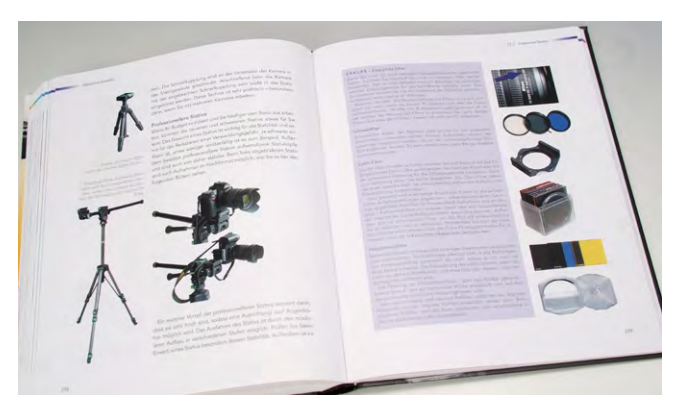

# **Kapitel 13: Nikon ViewNX 2 einsetzen**

Bildbearbeitung / Nikon Transfer / Die Optionen / ViewNX 2 / Der Arbeitsbereich / Die Kameraeinstellungen / Ansichten ändern / GPS-Daten auswerten / Fotos strukturieren / Zusätzliche Optionen / Filme bearbeiten

# **Kapitel 14: Die D7100 fernsteuern**

Ferngesteuert / Der Programmstart / Der Arbeitsbereich / Die Registerkarten / Die Menüfunktionen / Die D7100 per Tablet-PC steuern

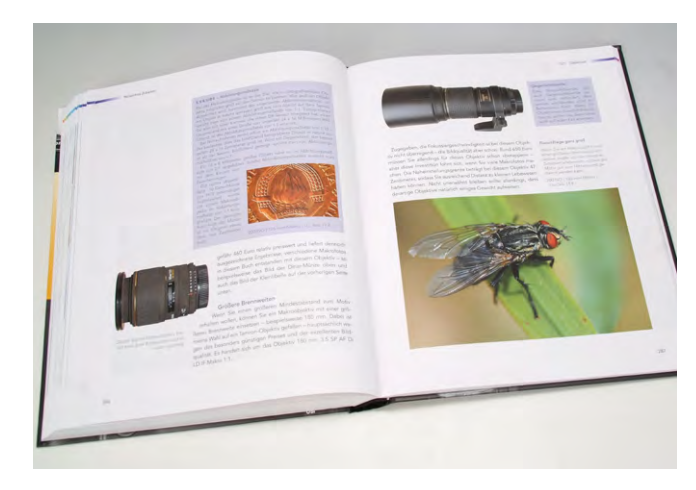

# **Kapitel 15: Mit Nikon Capture NX 2 arbeiten** Das Danach / Der Programmstart / Der Arbeitsbereich / Der Browser / Browserfunktionen / Die Palettenfenster / Die Bearbeitungsliste / Erweiterte Funktionen

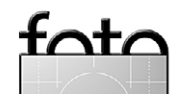

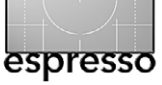

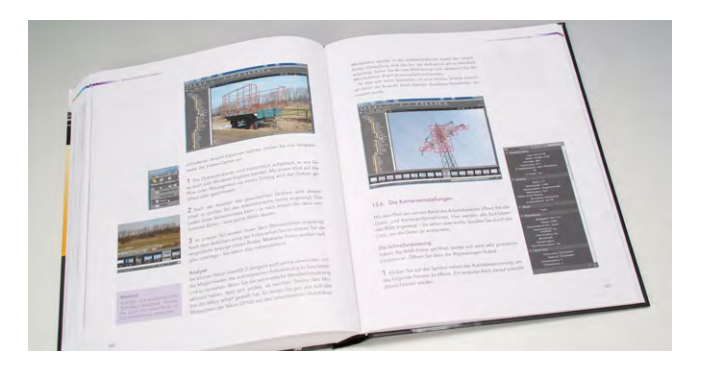

**Anhang Menüreferenz**

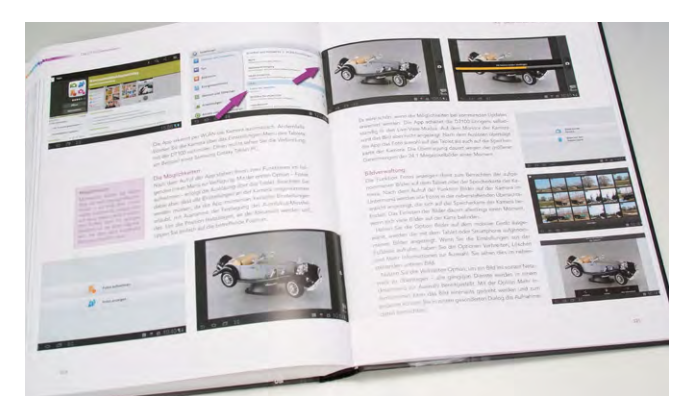

# **Glossar Stichwortverzeichnis**

# **Exkurse**

Speicherkarten / Datum und Uhrzeit einstellen / Programmverschiebung / Lichtwert / Was ist Schärfe? / AF-Messwertspeicher / Die Schärfentiefe / Okularabdeckung / Die JPEG-Komprimierung / RAW-Bilder /

Einschränkungen beim Bit-Wert / Weißabgleich / Multifunktionshandgriff / Verschluss / Begriffe zum Blitzen / Leitzahl / Die Blitzmodi / Zusätzliche Filter / Diadups / Abkürzungen für Objektivbezeichnungen / Abbildungsmaßstab

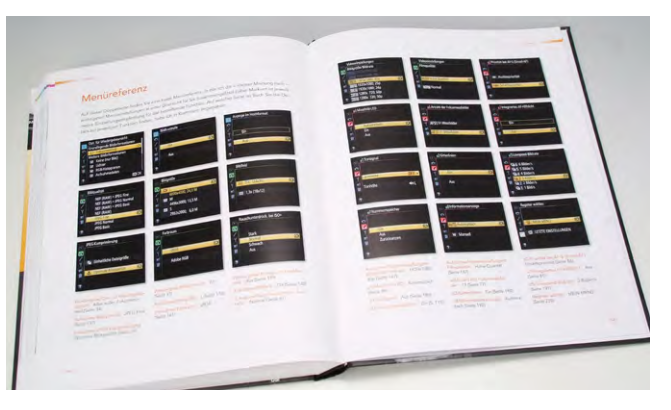

#### **Der Autor**

Michael Gradias ist seit 1980 selbstständiger Grafikdesigner und Fotograf. Seit 1997 hat er mehr als 120 Fachbücher in den Bereichen Grafik, Video und Fotografie veröffentlicht, die insgesamt weit über eine Million Mal verkauft und in acht Sprachen übersetzt wurden. Außerdem schreibt er regelmäßig Artikel für diverse Fachzeitschriften. Er fotografiert seit 1985 mit Nikon-Kameras und sammelt diese auch (17 Modelle von der F über die F3 bis hin zur D300, D800, P7000 und Nikon 1V1). Seit 2005 hat er zu jeder digitalen Nikon-Spiegelreflexkamera – außer den einstelligen Profimodellen – ein Kamerahandbuch verfasst. **■**

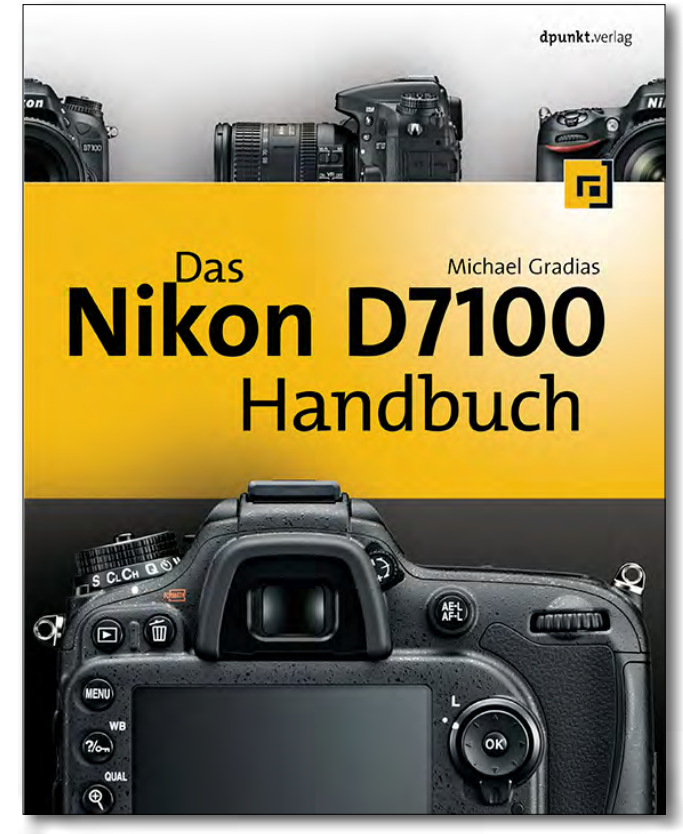

Michael Gradias: **Das Nikon D7100 Handbuch**. 352 Seiten, komplett in Farbe, Festeinband, ISBN: 978-3-86490-085-3 39,90 Euro(D) / 41,10 Euro (A), 59,00 CHF (CH) dpunkt.verlag Heidelberg

Leseprobe: [Sicher fokussieren](http://https://www.dpunkt.de/leseproben/4432/3_Sicher_fokussieren.pdf) (PDF)

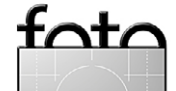

# **Links und Impressum**

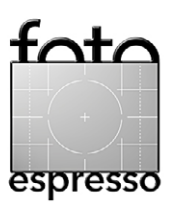

#### **Links**

Hier finden Sie die Links und URLs zu den Angaben in den Artikeln:

- [1] *BestAppSite* ist eine Internetseite mit Apps bzw. Links darauf. Hier findet man auch die erwähnte App *Shortcut Sumo.* Sie bietet in Übersichten die Tastaturkürzel vieler Adobe-Anwendungen: [www.bestappsite.com](http://www.bestappsite.com/)
- <span id="page-58-1"></span>[2] *Application Systems Heidelberg* vermarktet und unterstützt in Deutschland eine Reihe von Anwendungen und Plug-ins. Dazu gehören neben Produkten von Boinx (z. B. *FotoMagico*) auch das Photoshop-/Lightroom-Plug-in *Perfectly Clear*, das wir auf Seite 50 beschreiben.

[www.application-systems.de/](http://www.application-systems.de/perfectlyclearplugin/downloads.html) [perfectlyclearplugin/downloads.](http://www.application-systems.de/perfectlyclearplugin/downloads.html) [html](http://www.application-systems.de/perfectlyclearplugin/downloads.html)

<span id="page-58-0"></span>[3] *Photographer's Toolbox* ist eine Sammlung von Lightroom-Plugins. Es handelt sich um Donation-

ware – man muss also etwas spenden (per Paypal), um ein vollständig funktionierendes Plug-in zu erhalten. Trotzdem sind dies preiswerte Lösungen:

[www.photographers-toolbox.com](http://www.photographers-toolbox.com/)

[4] *dslrBodies* hom Hogan hat inzwischen seine ›historische gewachsene‹ Web Site in mehrere dedizierte aufgeteilt, *dslrBodies* ist nunmehr die aktuelle für eben Nikon-DSLRs; die frühere einzige Site *bythom* ist nunmehr ›nur‹ noch der Einstiegspunkt auf eben die dedizierten Web Sites: [www.dslrbodies.com](http://www.dslrbodies.com) und ??????

# **Impressum**

Herausgeber: J. Gulbins, G. Rossbach, S. Petrowitz, U. Steinmüller

**Redaktion:**

Uwe Steinmüller, Hollister, CA [\(uwe@outbackphoto.com\)](mailto://uwe@outbackphoto.com) Gerhard Rossbach, Heidelberg [\(rossbach@dpunkt.de\)](mailto://rossbach@dpunkt.de) Jürgen Gulbins, Keltern [\(jg@gulbins.de](mailto://jg@gulbins.de)) Sandra Petrowitz, Dresden [\(FE@sandra-petrowitz.de](mailto://info@sandra-petrowitz.de)) **Redaktion:** [redaktion@fotoespresso.de](mailto://comments@fotoespresso.de) Verlag: dpunkt.verlag GmbH, Heidelberg (www.dpunkt.de)

**Design:**  Helmut Kraus[, www.exclam.de](http://www.exclam.de)

**Webseite:** [www.fotoespresso.de](http://www.fotoespresso.de) (deutsche Ausgabe)

**Abonnieren:** [www.fotoespresso.de](http://www.fotoespresso.de) (DE) FotoEspresso erscheint etwa zwei- bis dreimonatlich.

Eine Haftung für die Richtigkeit der Veröffentlichungen kann trotz sorgfältiger Prüfung durch die Redaktion von den Herausgebern nicht übernommen werden.

Warenzeichen werden ohne Gewährleistung einer freien Verwendung benutzt.

Kein Teil dieser Publikation darf ohne ausdrückliche schriftliche Genehmigung des Verlags in irgendeiner Form reproduziert oder verbreitet werden.

Das Gesamtdokument als PDF dürfen Sie hingegen frei weitergeben und weiter versenden.

# **Anzeigen:**

Sie haben die Möglichkeit, Anzeigen im Fotoespresso zu schalten. Das Format ist A4-quer. Bitte wenden Sie sich dazu an Herrn Martin Wohlrab (Telefon 06221-1483–27, [wohlrab@dpunkt.de\)](mailto://wohlrab@dpunkt.de).

Copyright 2013 dpunkt.verlag